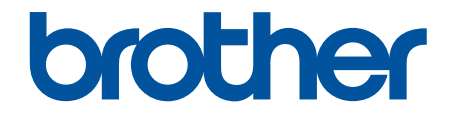

# **Guía del usuario**

# **PT-D410 PT-D460BT**

© 2022 Brother Industries, Ltd. Todos los derechos reservados.

# <span id="page-1-0"></span>▲ Inicio > Tabla de contenido

# Tabla de contenido

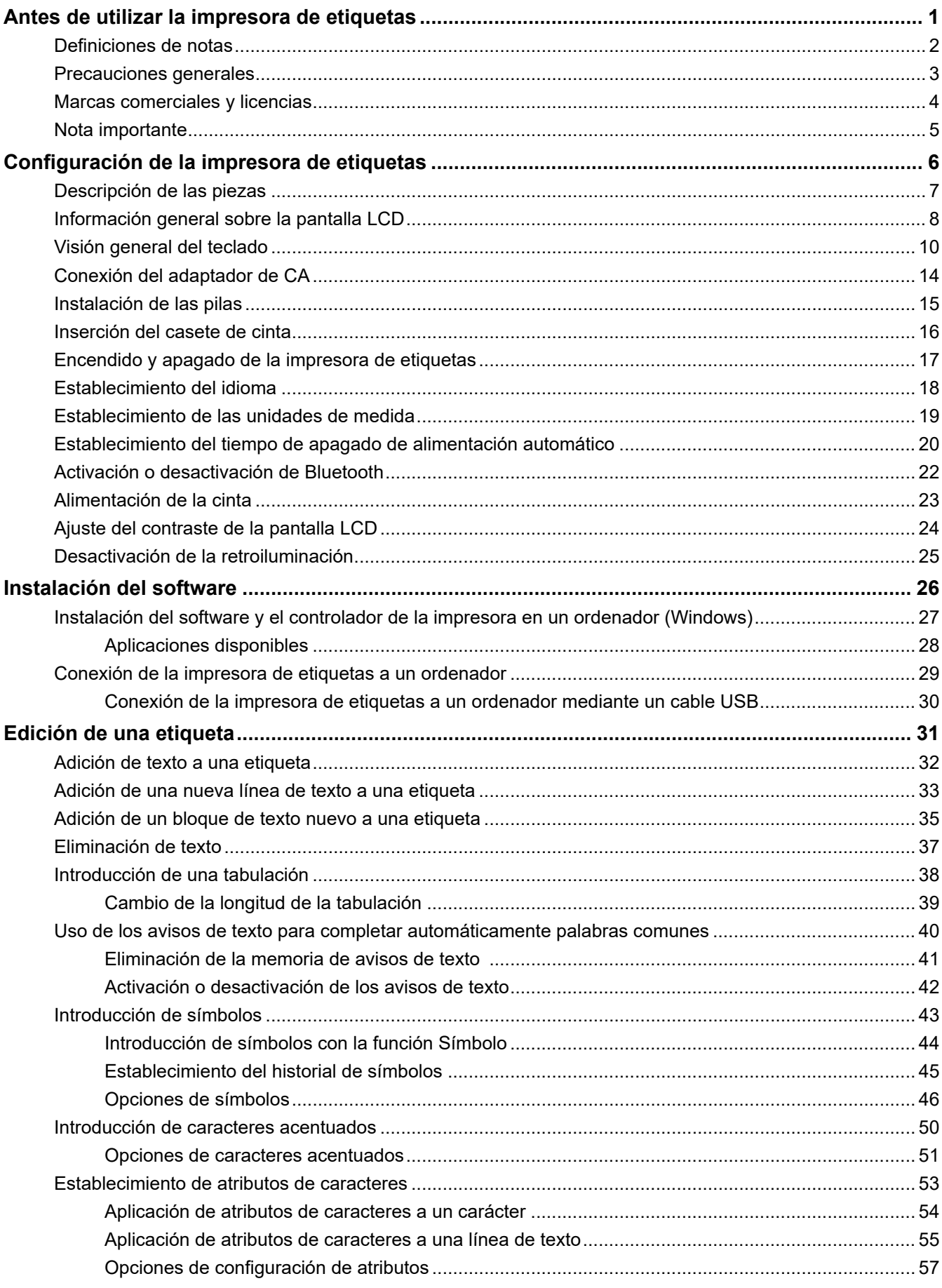

#### ▲ Inicio > Tabla de contenido

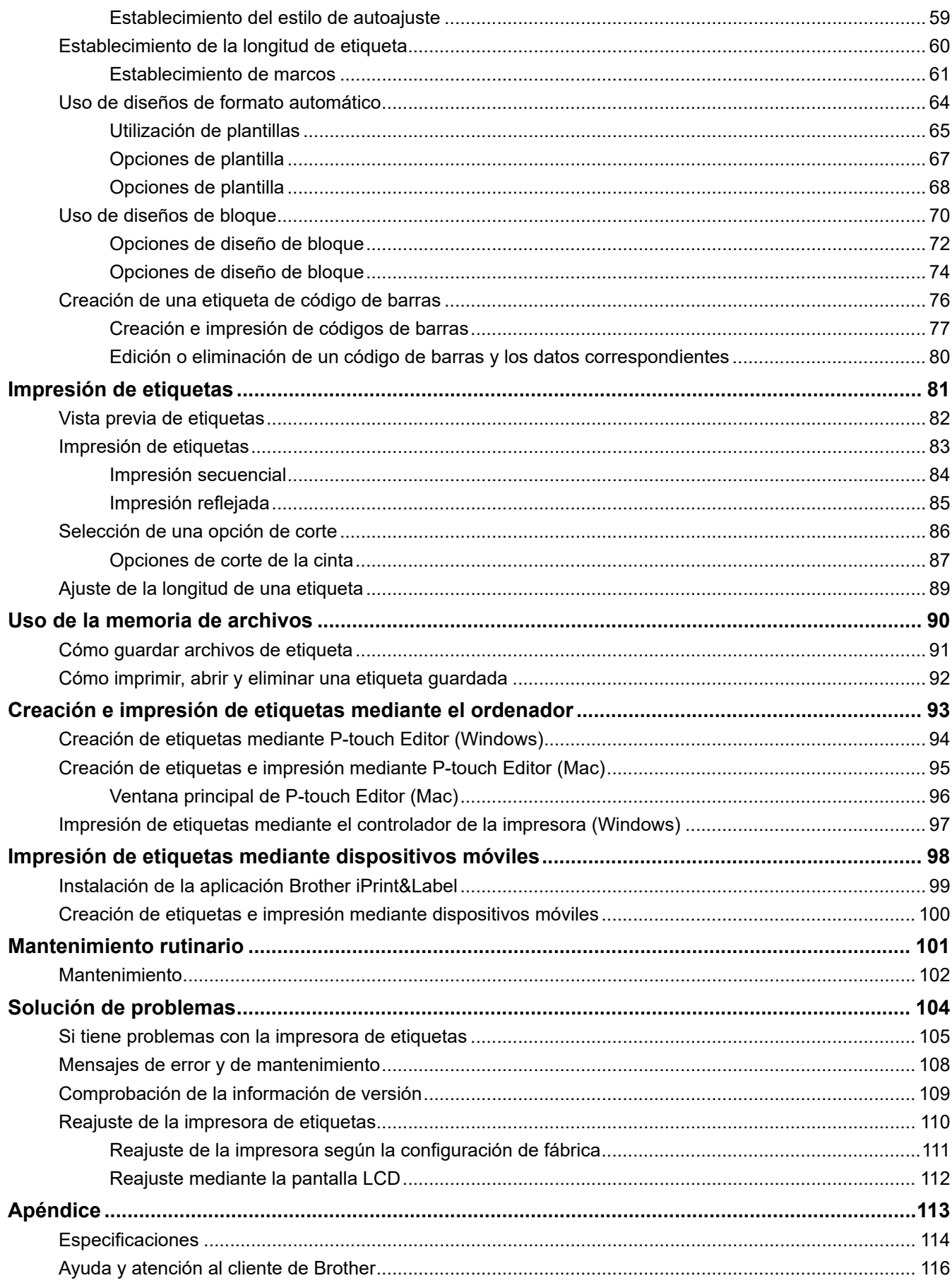

<span id="page-3-0"></span> [Inicio](#page-1-0) > Antes de utilizar la impresora de etiquetas

- [Definiciones de notas](#page-4-0)
- [Precauciones generales](#page-5-0)
- [Marcas comerciales y licencias](#page-6-0)
- [Nota importante](#page-7-0)

<span id="page-4-0"></span> [Inicio](#page-1-0) > [Antes de utilizar la impresora de etiquetas](#page-3-0) > Definiciones de notas

# **Definiciones de notas**

En esta Guía del usuario se utilizan los siguientes símbolos y convenciones:

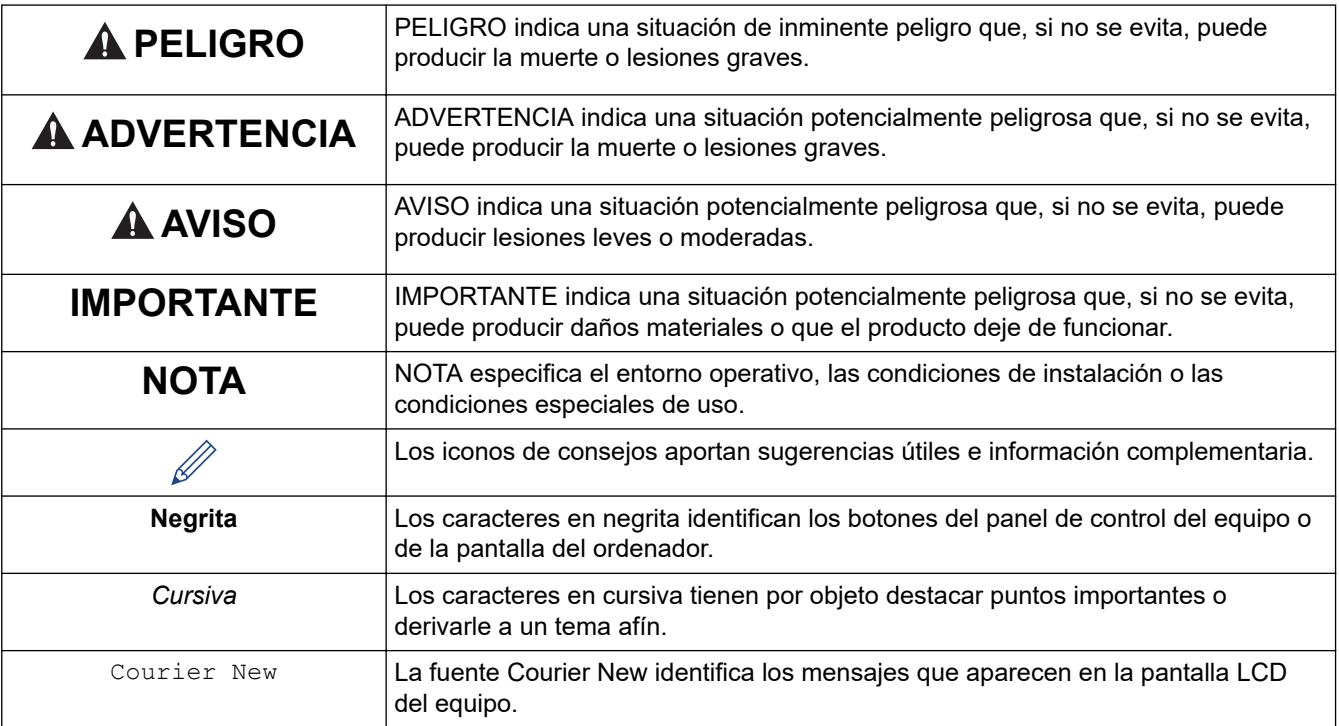

# **Información relacionada**

<span id="page-5-0"></span> [Inicio](#page-1-0) > [Antes de utilizar la impresora de etiquetas](#page-3-0) > Precauciones generales

# **Precauciones generales**

- Dependiendo de la zona, el material y las condiciones ambientales, es posible que la etiqueta no pueda despegarse, que el color de la etiqueta cambie o que se transfiera a otros objetos. Antes de fijar la etiqueta, compruebe las condiciones ambientales y el material. Pruebe la etiqueta pegando una pequeña muestra en una zona poco visible de la superficie en la que desee pegarla.
- NO utilice el equipo, los componentes ni los consumibles de un modo o con un propósito distintos de los descritos en esta guía. Si lo hace, podrían producirse accidentes o daños.
- Utilice únicamente cintas Brother TZe con la impresora de etiquetas. NO utilice cintas que no tengan la marca $\mathbf{Z}$
- Utilice una toallita suave para limpiar el cabezal de impresión; no toque jamás el cabezal de impresión.
- NO ejerza una presión excesiva en la palanca del cortador de cinta.
- NO intente imprimir si el casete está vacío, pues se dañaría el cabezal de impresión.
- NO tire de la cinta durante la impresión o la alimentación, pues se dañarían la cinta y la impresora de etiquetas.
- Los datos almacenados en la memoria se perderán si se produce una avería, se repara la impresora o se agotan las pilas por completo.
- Los caracteres impresos pueden tener un aspecto distinto al de la vista previa, ya que es posible que la pantalla del ordenador o del dispositivo tenga una resolución mayor que la de la impresora de etiquetas.
- La longitud de la etiqueta impresa puede ser distinta de la que se muestra.
- Si se apaga el equipo durante dos minutos, se borra cualquier texto, configuración de formato y archivo de texto almacenado en la memoria.
- Asegúrese de leer las instrucciones suministradas con las cintas de tela termoadhesivas, las cintas adhesivas extrarresistentes u otro tipo de cintas especiales, y tenga en cuenta todas las precauciones que se indican en las instrucciones.
- Durante la fabricación y el transporte, se coloca una película protectora de plástico transparente sobre la pantalla LCD. Retire esta película antes del uso.

## **Información relacionada**

<span id="page-6-0"></span> [Inicio](#page-1-0) > [Antes de utilizar la impresora de etiquetas](#page-3-0) > Marcas comerciales y licencias

# **Marcas comerciales y licencias**

- Android es una marca comercial de Google LLC.
- Google Play y el logotipo de Google Play son marcas comerciales de Google LLC.
- La marca denominativa y los logotipos de Bluetooth® son marcas comerciales registradas propiedad de Bluetooth SIG, Inc. y el uso de estos por parte de Brother Industries, Ltd. está sujeto a licencia. Otras marcas y nombres comerciales pertenecen a sus respectivos propietarios.
- QR Code es una marca comercial registrada de DENSO WAVE INCORPORATED.
- Mac, iPad, iPhone y iPod touch son marcas comerciales de Apple Inc.
- QR Code Generating Program Copyright © 2008 DENSO WAVE INCORPORATED.
- Hay partes de este software protegidas por el copyright © 2014 The FreeType Project ([www.freetype.org](http://www.freetype.org)). Reservados todos los derechos.

**Cualquier nombre comercial o nombre de producto de una empresa que aparezca en productos Brother, documentos relacionados u otro material es una marca comercial o marca registrada de la respectiva empresa.**

## **Información relacionada**

<span id="page-7-0"></span> [Inicio](#page-1-0) > [Antes de utilizar la impresora de etiquetas](#page-3-0) > Nota importante

# **Nota importante**

- El contenido de este documento y las especificaciones de esta impresora de etiquetas están sujetos a modificaciones sin previo aviso.
- Brother se reserva el derecho de modificar sin previo aviso las especificaciones y los materiales aquí contenidos, y no asumirá responsabilidad alguna por daños de cualquier índole (incluidos los daños derivados) producidos al basarse en el material presentado, incluidos, entre otros, los errores tipográficos y de otra naturaleza contenidos en las publicaciones.
- Esta impresora de etiquetas no admite la conexión inalámbrica.
- Las imágenes de pantalla en este documento pueden diferir según el sistema operativo de su ordenador, el modelo de su producto y la versión de software.
- Antes de usar la impresora de etiquetas, asegúrese de leer todos los documentos incluidos con la impresora de etiquetas para obtener información sobre seguridad y funcionamiento correcto.
- La impresora de etiquetas que se muestra en las ilustraciones puede ser diferente a la suya.
- Los suministros disponibles pueden variar según el país o la región.
- Recomendamos utilizar la última versión de P-touch Editor.
- Si desea mantener actualizado el rendimiento de su impresora de etiquetas, visite [support.brother.com](https://support.brother.com/) para buscar las actualizaciones de firmware más recientes. De lo contrario, es posible que algunas de las funciones de la impresora de etiquetas no estén disponibles.
- Cuando vaya a sustituir o desechar su impresora de etiquetas, Brother recomienda encarecidamente reajustarla según la configuración de fábrica para eliminar toda la información personal.

## **Información relacionada**

<span id="page-8-0"></span>**■ [Inicio](#page-1-0) > Configuración de la impresora de etiquetas** 

- [Descripción de las piezas](#page-9-0)
- [Información general sobre la pantalla LCD](#page-10-0)
- [Visión general del teclado](#page-12-0)
- [Conexión del adaptador de CA](#page-16-0)
- [Instalación de las pilas](#page-17-0)
- [Inserción del casete de cinta](#page-18-0)
- [Encendido y apagado de la impresora de etiquetas](#page-19-0)
- [Establecimiento del idioma](#page-20-0)
- [Establecimiento de las unidades de medida](#page-21-0)
- [Establecimiento del tiempo de apagado de alimentación automático](#page-22-0)
- [Activación o desactivación de Bluetooth](#page-24-0)
- [Alimentación de la cinta](#page-25-0)
- [Ajuste del contraste de la pantalla LCD](#page-26-0)
- [Desactivación de la retroiluminación](#page-27-0)

<span id="page-9-0"></span> [Inicio](#page-1-0) > [Configuración de la impresora de etiquetas](#page-8-0) > Descripción de las piezas

# **Descripción de las piezas**

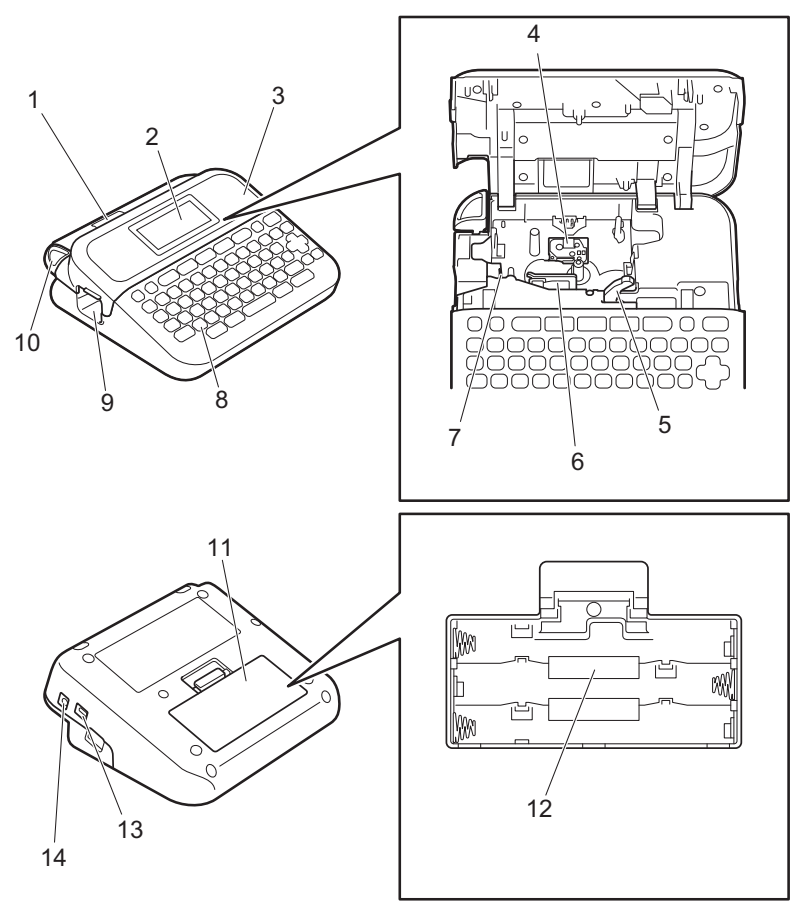

- 1. Visor de cinta
- 2. Pantalla de cristal líquido (LCD)
- 3. Cubierta del compartimento del casete de cinta
- 4. Compartimento del casete de cinta
- 5. Palanca de liberación
- 6. Cabezal de impresión
- 7. Cortador de cinta
- 8. Teclado
- 9. Ranura de salida de la cinta
- 10. Palanca del cortador de cinta
- 11. Cubierta del compartimento de las pilas
- 12. Compartimento de las pilas
- 13. Puerto USB
- 14. Toma del adaptador de CA

## **Información relacionada**

<span id="page-10-0"></span> [Inicio](#page-1-0) > [Configuración de la impresora de etiquetas](#page-8-0) > Información general sobre la pantalla LCD

# **Información general sobre la pantalla LCD**

#### >> PT-D410 [>> PT-D460BT](#page-11-0)

# **PT-D410**

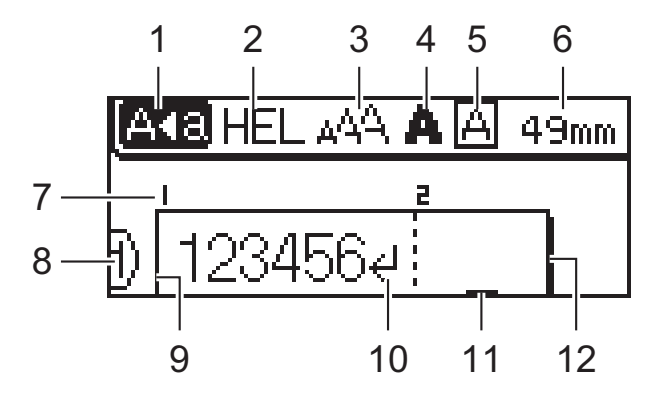

## **1. Modo bloqueo de mayúsculas**

Indica si el modo de bloqueo de mayúsculas está activado.

## **2. Fuente actual**

Indica la fuente actual.

#### **3. Tamaño de carácter**

Indica el tamaño de carácter actual.

#### **4. Estilo de carácter**

Indica el estilo de carácter actual.

## **5. Marco**

Indica si hay establecido un marco.

#### **6. Longitud de cinta**

Indica la longitud de la cinta para el texto introducido.

## **7. Número de bloque**

Indica el número de bloque.

#### **8. Número de línea**

Indica los números de línea en el diseño de etiqueta.

#### **9. Línea de inicio**

Indica la línea de inicio.

## **10. Marca de retorno**

Indica el final de una línea de texto.

#### **11. Cursor**

Indica la posición actual de la entrada de datos.

Los caracteres nuevos aparecen a la izquierda del cursor.

#### **12. Línea de finalización**

Indica la línea final.

# <span id="page-11-0"></span>**PT-D460BT**

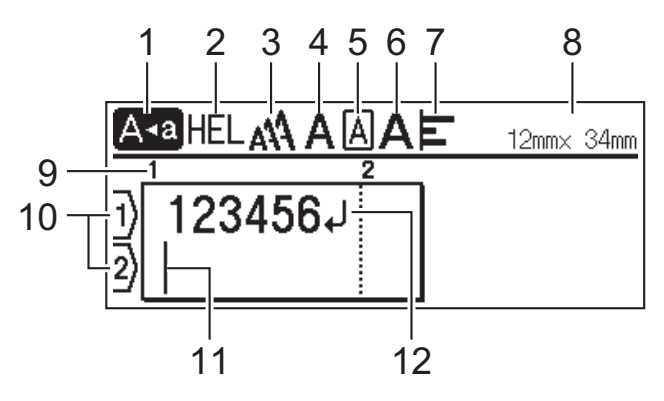

#### **1. Modo bloqueo de mayúsculas**

Indica si el modo de bloqueo de mayúsculas está activado.

#### **2. Fuente actual**

Indica la fuente actual.

#### **3. Tamaño de carácter**

Indica el tamaño de carácter actual.

## **4. Estilo de carácter**

Indica el estilo de carácter actual.

## **5. Marco**

Indica si hay establecido un marco.

#### **6. Ancho**

Indica el ancho de carácter.

#### **7. Alineación**

Indica la alineación del texto.

#### **8. Ancho de cinta x longitud de etiqueta**

Indica el ancho de la cinta y la longitud de la etiqueta.

La longitud de la etiqueta mostrada en la pantalla LCD puede variar ligeramente de la longitud real una vez impresa la etiqueta.

## **9. Número de bloque**

Indica el número de bloque.

#### **10. Número de línea**

Indica los números de línea en el diseño de etiqueta.

#### **11. Cursor**

Indica la posición actual de la entrada de datos.

Los caracteres nuevos aparecen a la izquierda del cursor.

#### **12. Marca de retorno**

Indica el final de una línea de texto.

## **Información relacionada**

<span id="page-12-0"></span> [Inicio](#page-1-0) > [Configuración de la impresora de etiquetas](#page-8-0) > Visión general del teclado

# **Visión general del teclado**

#### >> PT-D410 [>> PT-D460BT](#page-14-0)

# **PT-D410**

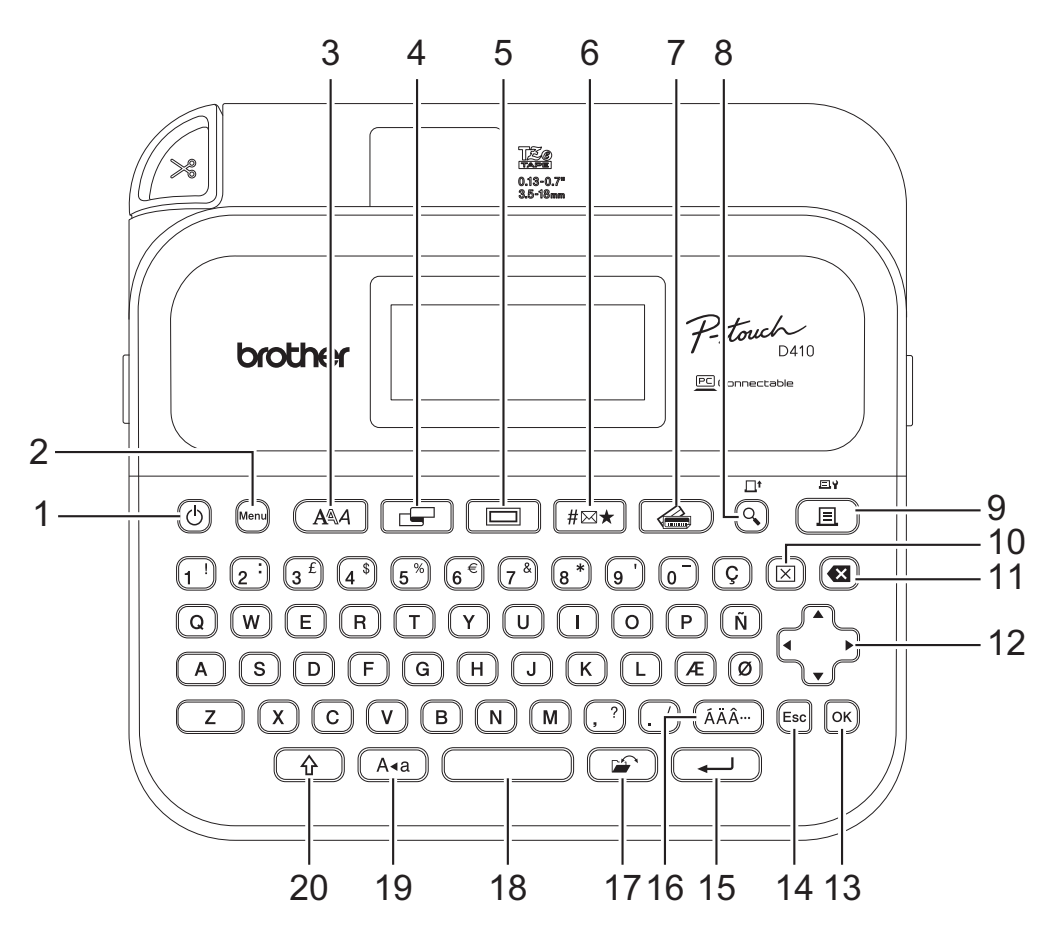

## **1. Alimentación**

Permite encender o apagar la impresora de etiquetas.

## **2. Menu (Menú)**

Permite acceder al menú principal.

## **3. Fuente**

Permite seleccionar una fuente.

## **4. Etiqueta**

Permite acceder a los atributos de etiqueta.

## **5. Marco**

Permite seleccionar un marco.

## **6. Símbolo**

Permite seleccionar e insertar un símbolo de los menús de símbolos.

## **7. Formato automático**

Permite seleccionar un formato de etiqueta a partir de plantillas o diseños preestablecidos.

## **8. Vista previa/Alimentación**

Permite ver una imagen de la etiqueta antes de imprimirla.

Para alimentar la cinta, pulse **Vista previa**/**Alimentación** y la tecla **Mayús** simultáneamente.

#### **9. Imprimir/Opciones de impresión**

Pulse esta tecla para imprimir.

Para establecer las opciones de impresión, pulse **Imprimir**/**Opciones de impresión** y la tecla **Mayús** simultáneamente.

#### **10. Borrar**

Permite borrar toda la configuración de texto e impresión.

#### **11. Retroceso**

Permite eliminar el carácter situado a la izquierda del cursor.

#### **12. Cursor**

Permite mover el cursor en la dirección de la flecha.

#### **13. OK (Aceptar)**

Permite seleccionar la opción que se muestra.

## **14. Esc**

Permite cancelar la operación actual.

#### **15. Intro**

Permite confirmar la selección.

### **16. Acento**

Permite seleccionar e insertar un carácter acentuado.

#### **17. Archivo**

Permite recuperar los datos guardados en la memoria de archivos.

#### **18. Espacio**

Permite insertar un espacio en blanco.

Permite volver al valor predeterminado.

#### **19. Bloqueo**

Pulse esta tecla para utilizar únicamente letras mayúsculas.

#### **20. Mayús**

Mantenga pulsada esta tecla cuando pulse una letra o un número para escribir una letra mayúscula o el símbolo indicado en la tecla de número.

Para desplazar el cursor al comienzo del texto, pulse Mayús y la tecla ◀ simultáneamente.

Para desplazar el cursor al final del texto, pulse Mayús y la tecla > simultáneamente.

# <span id="page-14-0"></span>**PT-D460BT**

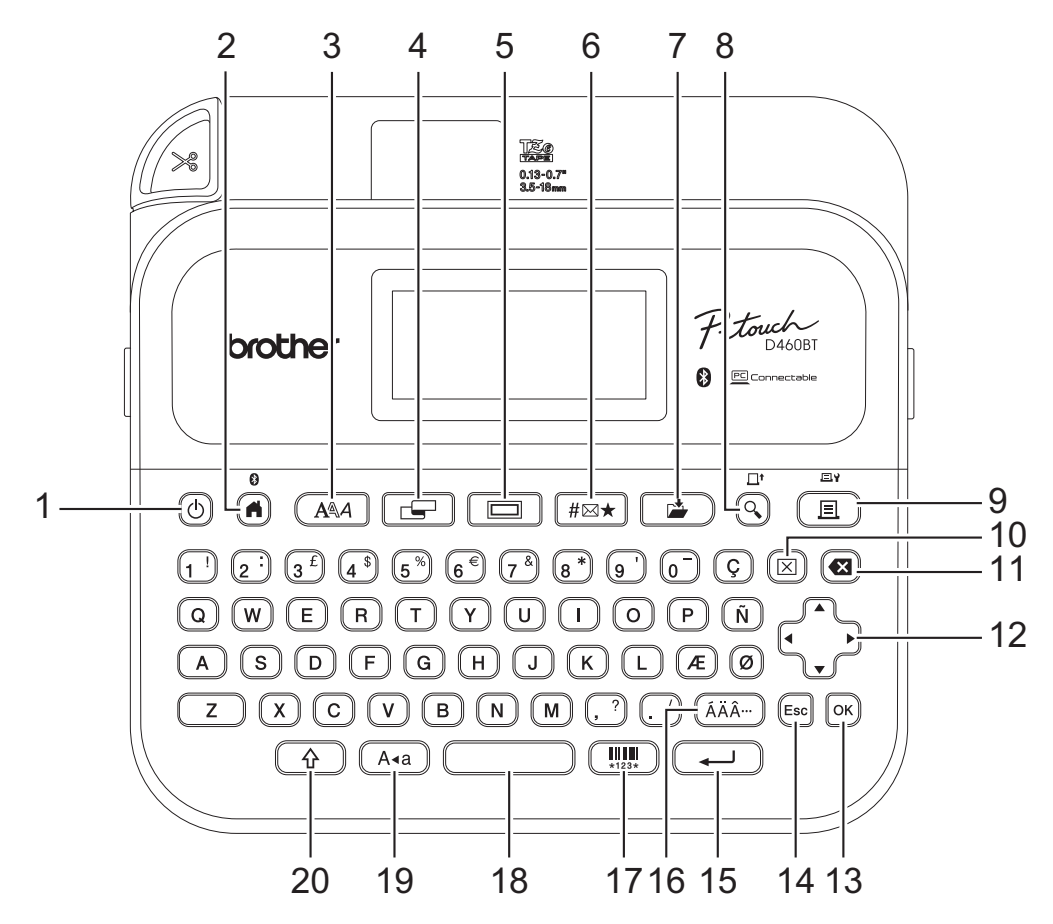

#### **1. Alimentación**

Permite encender o apagar la impresora de etiquetas.

#### **2. Inicio/Bluetooth**

Permite volver a la pantalla de inicio. Para activar o desactivar Bluetooth, pulse **Inicio**/**Bluetooth** y la tecla **Mayús** simultáneamente.

#### **3. Fuente**

Permite seleccionar una fuente.

#### **4. Etiqueta**

Permite acceder a los atributos de etiqueta.

#### **5. Marco**

Permite seleccionar un marco.

#### **6. Símbolo**

Permite seleccionar e insertar un símbolo de los menús de símbolos.

#### **7. Guardar**

Permite guardar los datos creados en la memoria de archivos.

#### **8. Vista previa/Alimentación**

Permite ver una imagen de la etiqueta antes de imprimirla.

Para alimentar la cinta, pulse **Vista previa**/**Alimentación** y la tecla **Mayús** simultáneamente.

#### **9. Imprimir/Opciones de impresión**

Pulse esta tecla para imprimir.

Para establecer las opciones de impresión, pulse **Imprimir**/**Opciones de impresión** y la tecla **Mayús** simultáneamente.

#### **10. Borrar**

Permite borrar toda la configuración de texto e impresión.

#### **11. Retroceso**

Permite eliminar el carácter situado a la izquierda del cursor.

#### **12. Cursor**

Permite mover el cursor en la dirección de la flecha.

#### **13. OK (Aceptar)**

Permite seleccionar la opción que se muestra.

#### **14. Esc**

Permite cancelar la operación actual.

#### **15. Intro**

Permite confirmar la selección.

#### **16. Acento**

Permite seleccionar e insertar un carácter acentuado.

#### **17. Código de barras**

Permite crear una etiqueta de código de barras.

#### **18. Espacio**

Permite insertar un espacio en blanco.

Permite volver al valor predeterminado.

#### **19. Bloqueo**

Pulse esta tecla para utilizar únicamente letras mayúsculas.

#### **20. Mayús**

Mantenga pulsada esta tecla cuando pulse una letra o un número para escribir una letra mayúscula o el símbolo indicado en la tecla de número.

Para desplazar el cursor al comienzo del bloque anterior o siguiente, pulse **Mayús** y la tecla **▲** o la tecla ▼ simultáneamente.

Para desplazar el cursor al comienzo o al final de la línea actual, pulse Mayús y la tecla ◀ o la tecla ▶ simultáneamente.

## **Información relacionada**

# <span id="page-16-0"></span>**Conexión del adaptador de CA**

Si conecta un adaptador de corriente, use solo el adaptador de CA (número de pieza AD-E001A) diseñado específicamente para esta impresora de etiquetas.

- 1. Inserte el cable de alimentación del adaptador de CA en la toma del adaptador de CA situada en el lateral de la impresora de etiquetas.
- 2. Conecte el enchufe a la toma de corriente estándar más próxima.

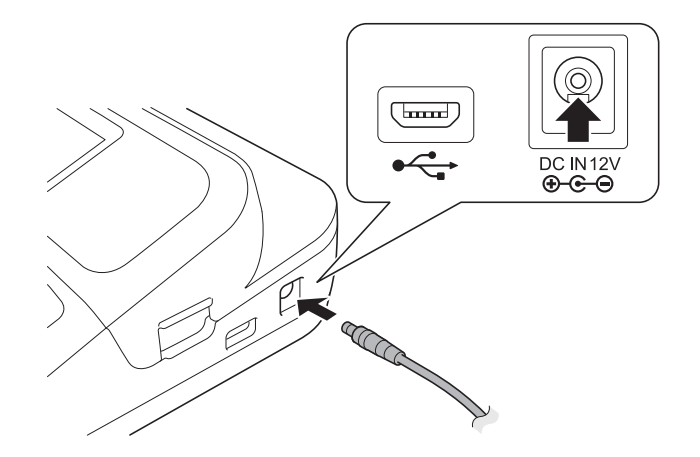

## **Información relacionada**

<span id="page-17-0"></span> [Inicio](#page-1-0) > [Configuración de la impresora de etiquetas](#page-8-0) > Instalación de las pilas

# **Instalación de las pilas**

Se recomienda el uso de seis pilas alcalinas AA (LR6) nuevas junto con el adaptador de CA para garantizar la copia de seguridad de la memoria.

# **NOTA**

- Para proteger la memoria de la impresora de etiquetas y contar con una copia de seguridad de ella, cuando el adaptador de CA esté desenchufado se recomienda tener pilas alcalinas AA instaladas en la impresora de etiquetas.
- Si se desconecta la alimentación durante más de dos minutos, se perderá todo el texto y la configuración de formato. También se perderán los archivos de texto guardados en la memoria.
- Quite las pilas si no va a usar la impresora de etiquetas durante un periodo prolongado.
- Deseche las pilas en un punto de recogida adecuado, no en contenedores de residuos de uso general. Además, asegúrese de respetar todas las normativas pertinentes.
- Cuando almacene o deseche las pilas, envuélvalas (por ejemplo, con cinta de celofán, tal y como se indica) para evitar que se cortocircuiten.

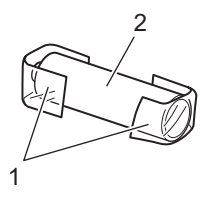

1. Cinta de celofán

- 2. Pila alcalina
- 1. Abra la cubierta del compartimento de las pilas.

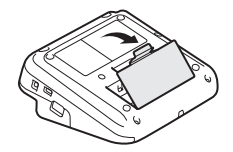

2. Instale seis pilas alcalinas de tamaño AA (LR6) nuevas. Compruebe que estén instaladas en la dirección correcta.

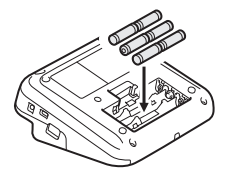

3. Cierre la cubierta del compartimento de las pilas.

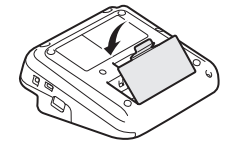

Para extraer las pilas, invierta el procedimiento de instalación.

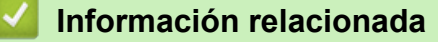

<span id="page-18-0"></span> [Inicio](#page-1-0) > [Configuración de la impresora de etiquetas](#page-8-0) > Inserción del casete de cinta

# **Inserción del casete de cinta**

1. Abra la cubierta del compartimento del casete de cinta.

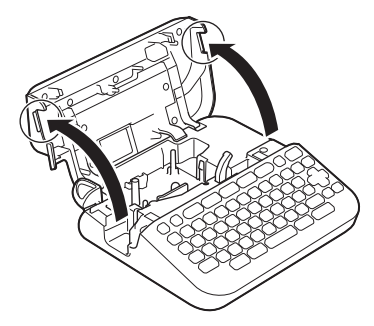

2. Inserte el casete de cinta como se indica en la ilustración.

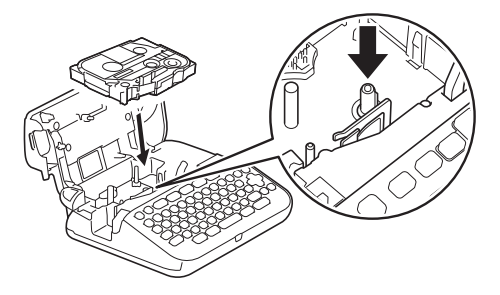

# **NOTA**

Cuando inserte el casete de cinta, asegúrese de que la cinta no se enganche en el cabezal de impresión.

3. Cierre la cubierta del compartimento del casete de cinta.

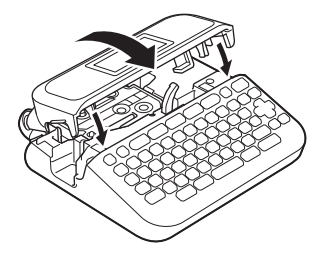

Si no puede cerrar la cubierta del compartimento del casete de cinta, asegúrese de que la palanca de liberación esté levantada. Si no lo está, suba la palanca de liberación y, después, cierre la cubierta.

# **Información relacionada**

<span id="page-19-0"></span> [Inicio](#page-1-0) > [Configuración de la impresora de etiquetas](#page-8-0) > Encendido y apagado de la impresora de etiquetas

# **Encendido y apagado de la impresora de etiquetas**

- 1. Para encender la impresora de etiquetas, pulse  $\left(\overline{C}\right)$ .
- 2. Para apagar la impresora de etiquetas, mantenga pulsada la tecla  $\Box$ .

Para ahorrar energía y apagar la impresora de etiquetas automáticamente después de un tiempo específico, utilice la función de apagado de alimentación automático.

## **Información relacionada**

• [Configuración de la impresora de etiquetas](#page-8-0)

#### **Información adicional:**

- [Establecimiento del tiempo de apagado de alimentación automático](#page-22-0)
- [Especificaciones](#page-116-0)

<span id="page-20-0"></span> [Inicio](#page-1-0) > [Configuración de la impresora de etiquetas](#page-8-0) > Establecimiento del idioma

# **Establecimiento del idioma**

Cuando encienda la impresora de etiquetas por primera vez, aparecerá la pantalla de selección de idioma. Para seleccionar el idioma, utilice < o > y, a continuación, pulse OK (Aceptar).

>> PT-D410 >> PT-D460BT

## **PT-D410**

- 1. Pulse  $[$ Menu $]$
- 2. Pulse **A** o **▼** para mostrar [Idioma] y, a continuación, pulse OK (Aceptar).
- 3. Pulse **A** o **▼** para seleccionar su idioma y, a continuación pulse OK (Aceptar).

## **PT-D460BT**

- 1. Pulse  $\mathbf{\hat{A}}$
- 2. Pulse ◀ o ▶ para mostrar [Configur.] y, a continuación, pulse OK (Aceptar).
- 3. Pulse a o b para mostrar [Idioma] y, a continuación, pulse **OK (Aceptar)**.
- 4. Pulse a o b para seleccionar su idioma y, a continuación pulse **OK (Aceptar)**.

## **Información relacionada**

<span id="page-21-0"></span> [Inicio](#page-1-0) > [Configuración de la impresora de etiquetas](#page-8-0) > Establecimiento de las unidades de medida

# **Establecimiento de las unidades de medida**

>> PT-D410 >> PT-D460BT

## **PT-D410**

- 1. Pulse  $[$ Menu $]$
- 2. Pulse **A** o **▼** para mostrar [Unidad] y, a continuación, pulse OK (Aceptar).
- 3. Pulse **A** o **▼** para mostrar [pulgadas] o [mm] y, a continuación, pulse OK (Aceptar).

## **PT-D460BT**

- 1. Pulse  $\left(\mathbf{A}\right)$
- 2. Pulse ◀ o ▶ para mostrar [Configur.] y, a continuación, pulse OK (Aceptar).
- 3. Pulse **A** o **▼** para mostrar [Unidad] y, a continuación, pulse OK (Aceptar).
- 4. Pulse  $\triangle$  o  $\nabla$  para mostrar [pulgadas] o [mm] y, a continuación, pulse OK (Aceptar).

## **Información relacionada**

<span id="page-22-0"></span> [Inicio](#page-1-0) > [Configuración de la impresora de etiquetas](#page-8-0) > Establecimiento del tiempo de apagado de alimentación automático

# **Establecimiento del tiempo de apagado de alimentación automático**

La impresora de etiquetas tiene una función de ahorro de energía que la apaga automáticamente si no se pulsa ninguna tecla durante un cierto tiempo y bajo ciertas condiciones operativas. Independientemente de si utiliza el adaptador de CA o las pilas, puede cambiar el tiempo de apagado de alimentación automático.

>> PT-D410 >> PT-D460BT

## **PT-D410**

- 1. Pulse  $\left[\text{Menu}\right]$
- 2. Pulse a o b para mostrar [Apagado automático] y, a continuación, pulse **OK (Aceptar)**.
- 3. Pulse  $\triangle, \triangledown, \triangleleft$  o  $\triangleright$  para seleccionar las siguientes opciones:

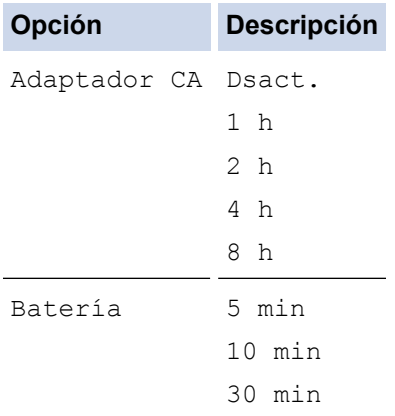

4. Pulse **OK (Aceptar)**.

## **PT-D460BT**

- 1. Pulse  $\mathbf{\widehat{A}}$
- 2. Pulse d o c para mostrar [Configur.] y, a continuación, pulse **OK (Aceptar)**.
- 3. Pulse  $\blacktriangle$  o  $\nabla$  para mostrar [Apagado automático] y, a continuación, pulse OK (Aceptar).
- 4. Pulse a o b para mostrar [Adaptador CA] o [Batería] y, a continuación, pulse **OK (Aceptar)**.
- 5. Pulse ▲ o ▼ para seleccionar una de las siguientes opciones:

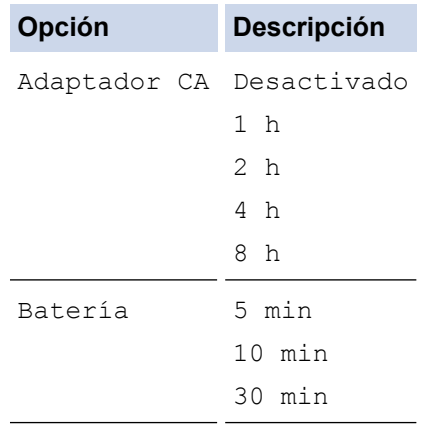

6. Pulse **OK (Aceptar)**.

# **Información relacionada**

∣√

<span id="page-24-0"></span> [Inicio](#page-1-0) > [Configuración de la impresora de etiquetas](#page-8-0) > Activación o desactivación de Bluetooth

# **Activación o desactivación de Bluetooth**

**Modelos relacionados**: PT-D460BT

- 1. Pulse  $\mathbf{\hat{A}}$
- 2. Pulse ◀ o ▶ para mostrar [Configur.] y, a continuación, pulse OK (Aceptar).
- 3. Pulse ◀o ▶ para mostrar [Bluetooth] y, a continuación, pulse OK (Aceptar).
- 4. Pulse a o b para mostrar [Bluetooth (Activado/Desactivado)] y, a continuación, pulse **OK (Aceptar)**.
- 5. Pulse **A o V** para seleccionar [Activado] o [Desactivado] y, a continuación, pulse OK (Aceptar). Cuando se selecciona [Activado], el icono de Bluetooth aparece en la pantalla LCD.
- Ø También puede activar o desactivar Bluetooth si pulsa  $\left(\begin{array}{c} \uparrow \\ \uparrow \end{array}\right)$  simultáneamente cuando se muestra la pantalla de inicio.
	- Establezca el modo de reconexión automática para Bluetooth como activado o desactivado cuando conecte la impresora de etiquetas a su dispositivo móvil.

## **Información relacionada**

<span id="page-25-0"></span> [Inicio](#page-1-0) > [Configuración de la impresora de etiquetas](#page-8-0) > Alimentación de la cinta

# **Alimentación de la cinta**

Para alimentar la cinta, pulse  $\left(\begin{array}{c} \uparrow \\ \uparrow \end{array}\right)$  y  $\left(\begin{array}{c} \downarrow \end{array}\right)$ .

#### **Información relacionada** ▎✔

<span id="page-26-0"></span> [Inicio](#page-1-0) > [Configuración de la impresora de etiquetas](#page-8-0) > Ajuste del contraste de la pantalla LCD

# **Ajuste del contraste de la pantalla LCD**

La configuración predeterminada del contraste de la pantalla LCD es [0].

>> PT-D410 >> PT-D460BT

## **PT-D410**

- 1. Pulse  $[$ Menu $]$
- 2. Pulse **A** o **▼** para mostrar [Ajustar] y, a continuación, pulse OK (Aceptar).
- 3. Pulse  $\triangle$  o  $\nabla$  para mostrar [Cont. Pantalla].
- 4. Pulse d o c para seleccionar su preferencia, [-2 +2] y, a continuación, pulse **OK (Aceptar)**.

## **PT-D460BT**

- 1. Pulse  $(A)$
- 2. Pulse ◀o ▶ para mostrar [Configur.] y, a continuación, pulse OK (Aceptar).
- 3. Pulse **A** o **▼** para mostrar [Ajustar] y, a continuación, pulse OK (Aceptar).
- 4. Pulse **A** o **V** para mostrar [Contraste de pantalla] y, a continuación, pulse OK (Aceptar).
- 5. Pulse d o c para seleccionar su preferencia, [-2 +2] y, a continuación, pulse **OK (Aceptar)**.

## **Información relacionada**

<span id="page-27-0"></span> [Inicio](#page-1-0) > [Configuración de la impresora de etiquetas](#page-8-0) > Desactivación de la retroiluminación

# **Desactivación de la retroiluminación**

#### **Modelos relacionados**: PT-D460BT

Puede ahorrar energía si desactiva la retroiluminación.

La configuración predeterminada de la retroiluminación es [Activado].

- 1. Pulse  $\blacksquare$
- 2. Pulse ◀o ▶ para mostrar [Configur.] y, a continuación, pulse OK (Aceptar).
- 3. Pulse **A** o ▼ para mostrar [Retroiluminación] y, a continuación, pulse OK (Aceptar).
- 4. Pulse ◀o ▶ para seleccionar [Activado] o [Desactivado] y, a continuación, pulse OK (Aceptar).

# **NOTA**

- La retroiluminación se desactiva automáticamente si el equipo está inactivo durante el tiempo especificado.
- La retroiluminación se desactiva durante la impresión.

## **Información relacionada**

<span id="page-28-0"></span>▲ [Inicio](#page-1-0) > Instalación del software

# **Instalación del software**

- [Instalación del software y el controlador de la impresora en un ordenador \(Windows\)](#page-29-0)
- [Conexión de la impresora de etiquetas a un ordenador](#page-31-0)

<span id="page-29-0"></span> [Inicio](#page-1-0) > [Instalación del software](#page-28-0) > Instalación del software y el controlador de la impresora en un ordenador (Windows)

# **Instalación del software y el controlador de la impresora en un ordenador (Windows)**

Para imprimir desde un ordenador Windows, instale en él el controlador de la impresora y el software Brother Ptouch Editor.

1. Abra el explorador web que prefiera y escriba [install.brother](http://install.brother/) en la barra de dirección.

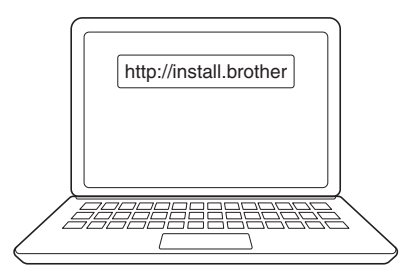

- 2. Haga clic en el botón **Descargar** para descargar el instalador del software y la documentación.
- 3. Vaya a la carpeta **Descargas** del ordenador, haga doble clic en el archivo del instalador descargado y siga las instrucciones que aparecen en la pantalla.

# **NOTA**

- Cuando conecte la impresora de etiquetas al ordenador mediante Bluetooth, asegúrese de que la configuración de transferencia de datos de Bluetooth en el sistema operativo sea bidireccional. (PT-D460BT)
- Pulse el botón correspondiente en la impresora de etiquetas para el emparejamiento cuando confirme la contraseña.

## **Información relacionada**

- [Instalación del software](#page-28-0)
	- [Aplicaciones disponibles](#page-30-0)

<span id="page-30-0"></span> [Inicio](#page-1-0) > [Instalación del software](#page-28-0) > [Instalación del software y el controlador de la impresora en un ordenador](#page-29-0) [\(Windows\)](#page-29-0) > Aplicaciones disponibles

# **Aplicaciones disponibles**

# **Windows**

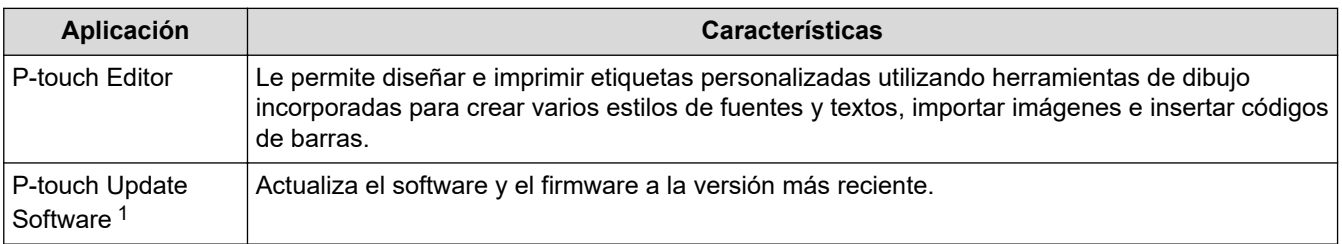

1 Disponible solo con la conexión USB.

#### **Mac**

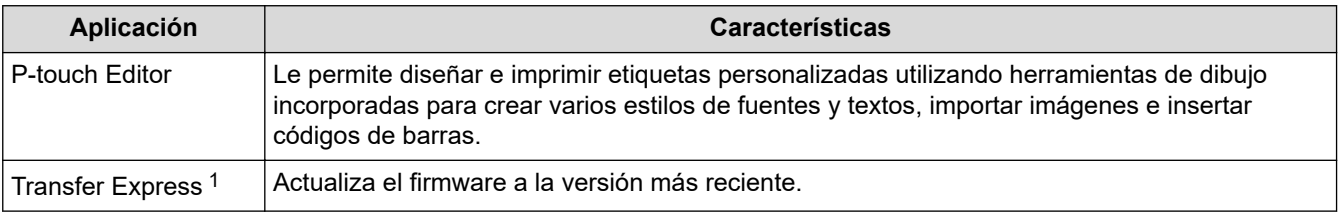

#### 1 Disponible solo con la conexión USB.

## **Información relacionada**

• [Instalación del software y el controlador de la impresora en un ordenador \(Windows\)](#page-29-0)

<span id="page-31-0"></span> [Inicio](#page-1-0) > [Instalación del software](#page-28-0) > Conexión de la impresora de etiquetas a un ordenador

# **Conexión de la impresora de etiquetas a un ordenador**

• [Conexión de la impresora de etiquetas a un ordenador mediante un cable USB](#page-32-0)

<span id="page-32-0"></span> [Inicio](#page-1-0) > [Instalación del software](#page-28-0) > [Conexión de la impresora de etiquetas a un ordenador](#page-31-0) > Conexión de la impresora de etiquetas a un ordenador mediante un cable USB

# **Conexión de la impresora de etiquetas a un ordenador mediante un cable USB**

- 1. Asegúrese de que la impresora de etiquetas esté apagada antes de conectar el cable USB.
- 2. Conecte el cable USB al puerto USB de la impresora de etiquetas y después al ordenador.

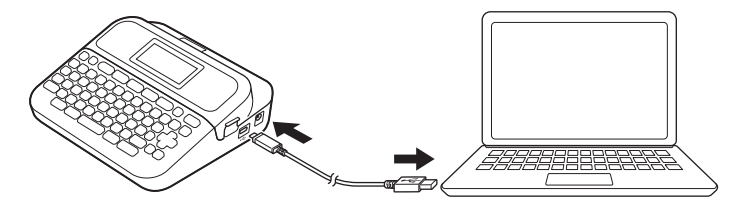

3. Encienda la impresora de etiquetas.

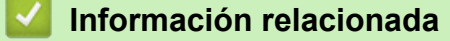

• [Conexión de la impresora de etiquetas a un ordenador](#page-31-0)

<span id="page-33-0"></span>▲ [Inicio](#page-1-0) > Edición de una etiqueta

# **Edición de una etiqueta**

- [Adición de texto a una etiqueta](#page-34-0)
- [Adición de una nueva línea de texto a una etiqueta](#page-35-0)
- [Adición de un bloque de texto nuevo a una etiqueta](#page-37-0)
- [Eliminación de texto](#page-39-0)
- [Introducción de una tabulación](#page-40-0)
- [Uso de los avisos de texto para completar automáticamente palabras comunes](#page-42-0)
- [Introducción de símbolos](#page-45-0)
- [Introducción de caracteres acentuados](#page-52-0)
- [Establecimiento de atributos de caracteres](#page-55-0)
- [Establecimiento de la longitud de etiqueta](#page-62-0)
- [Uso de diseños de formato automático](#page-66-0)
- [Uso de diseños de bloque](#page-72-0)
- [Creación de una etiqueta de código de barras](#page-78-0)

<span id="page-34-0"></span> [Inicio](#page-1-0) > [Edición de una etiqueta](#page-33-0) > Adición de texto a una etiqueta

# **Adición de texto a una etiqueta**

**Modelos relacionados**: PT-D460BT

- 1. Pulse  $(A)$
- 2. Pulse ◀o ▶ para mostrar [Crear etiqueta] y, a continuación, pulse OK (Aceptar).
- 3. Escriba el texto o los símbolos que desee (hasta 280 caracteres alfanuméricos, incluidos los espacios y los signos de puntuación).

## **Información relacionada**

• [Edición de una etiqueta](#page-33-0)

<span id="page-35-0"></span> [Inicio](#page-1-0) > [Edición de una etiqueta](#page-33-0) > Adición de una nueva línea de texto a una etiqueta

# **Adición de una nueva línea de texto a una etiqueta**

Puede añadir un máximo de cinco líneas a las etiquetas, en función de la cinta que esté utilizando. Más información >> *Información adicional* 

>> PT-D410 >> PT-D460BT

## **PT-D410**

1. Desplace el cursor al final de la línea actual.

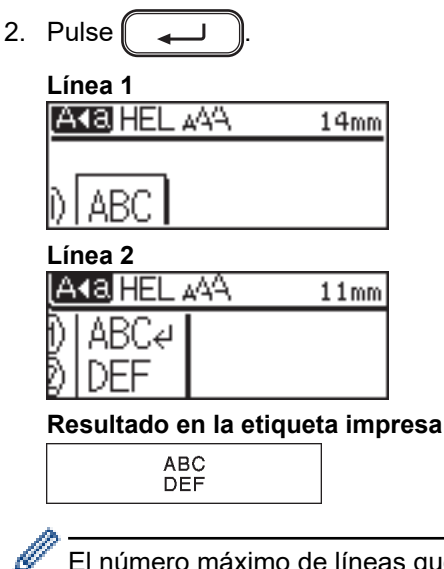

El número máximo de líneas que se puede añadir depende del ancho de la cinta.

# **PT-D460BT**

1. Desplace el cursor al final de la línea actual.

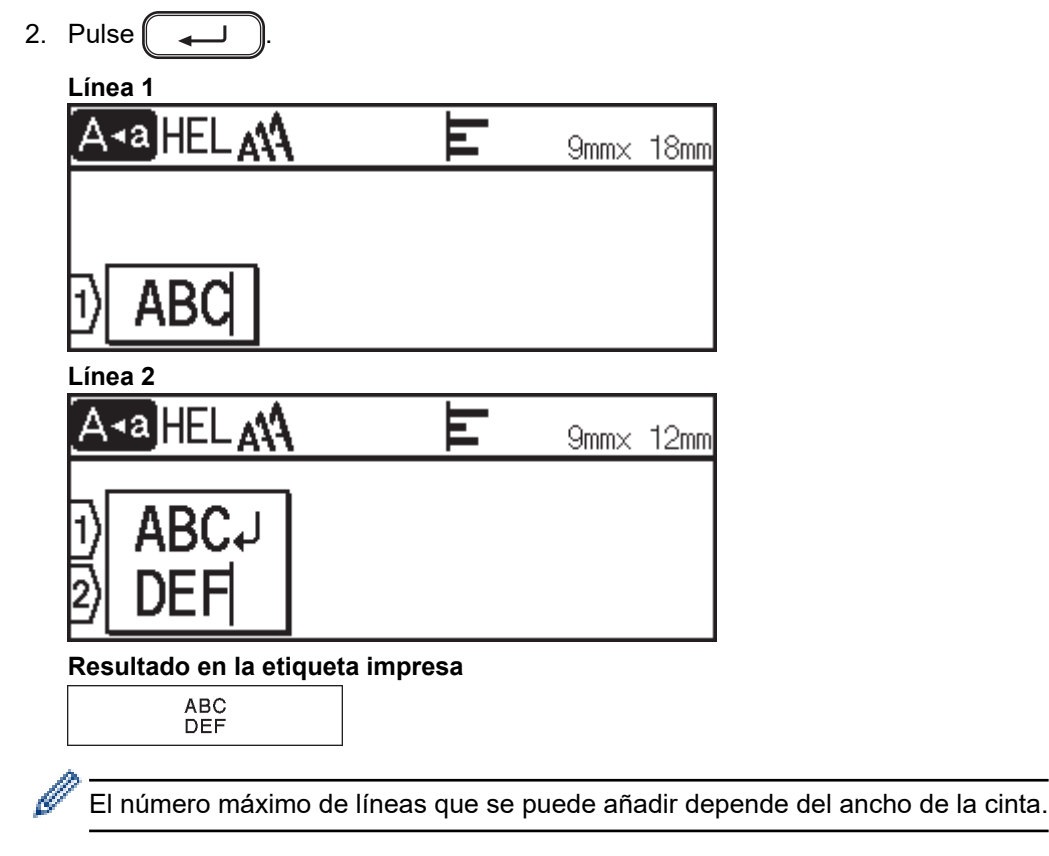
## **Información relacionada**

• [Edición de una etiqueta](#page-33-0)

## **Información adicional:**

• [Especificaciones](#page-116-0)

 [Inicio](#page-1-0) > [Edición de una etiqueta](#page-33-0) > Adición de un bloque de texto nuevo a una etiqueta

## **Adición de un bloque de texto nuevo a una etiqueta**

#### >> PT-D410 >> PT-D460BT

## **PT-D410**

Para imprimir etiquetas con varias secciones de texto separadas, puede insertar hasta cinco bloques de texto diferentes dentro de la misma etiqueta.

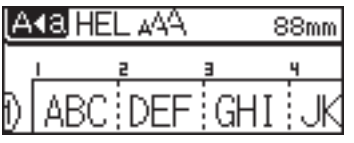

Para añadir un nuevo bloque de texto o de líneas en blanco a la derecha del texto actual, mantenga pulsada la tecla  $\left(\begin{array}{c} \uparrow \\ \uparrow \end{array}\right)$ y, después, pulse  $\left(\begin{array}{c} \downarrow \end{array}\right)$  simultáneamente.

El cursor se desplaza al inicio del bloque nuevo.

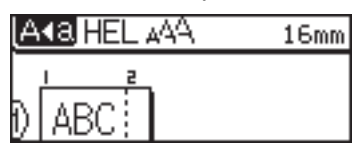

- Para cambiar los atributos de caracteres de un bloque de texto, siga los pasos para cambiar los atributos de caracteres de una línea de texto.
	- Cada etiqueta puede tener un máximo de cinco bloques.

## **PT-D460BT**

Para imprimir etiquetas con varias secciones de texto separadas, puede insertar hasta cinco bloques de texto diferentes dentro de la misma etiqueta.

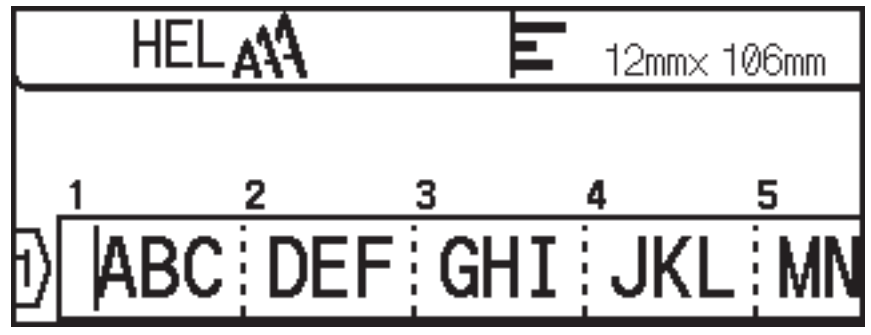

Para añadir un nuevo bloque de texto o de líneas en blanco a la derecha del texto actual, mantenga pulsada la tecla  $\left( \begin{array}{cc} \uparrow \\ \uparrow \end{array} \right)$  y, después, pulse  $\left( \begin{array}{cc} \downarrow \end{array} \right)$  simultáneamente.

El cursor se desplaza al inicio del bloque nuevo.

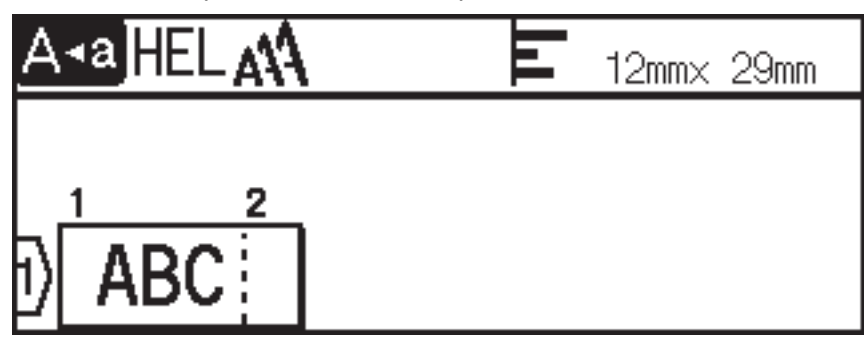

- $\mathscr{Q}$ - Para cambiar los atributos de caracteres de un bloque de texto, siga los pasos para cambiar los atributos de caracteres de una línea de texto.
	- Cada etiqueta puede tener un máximo de cinco bloques.

## **Información relacionada**

• [Edición de una etiqueta](#page-33-0)

 [Inicio](#page-1-0) > [Edición de una etiqueta](#page-33-0) > Eliminación de texto

## **Eliminación de texto**

- >> Para eliminar un carácter:
- >> Para eliminar el texto pero no la configuración de formato:
- >> Para eliminar todos los caracteres de una línea específica:
- >> Para eliminar todos los caracteres y toda la configuración de formato:

### **Para eliminar un carácter:**

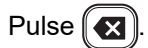

### **Para eliminar el texto pero no la configuración de formato:**

- 1. Pulse  $\left[\infty\right]$
- 2. Pulse **A** o **V** para mostrar [Sólo texto] y, a continuación, pulse OK (Aceptar).

### **Para eliminar todos los caracteres de una línea específica:**

- 1. Pulse **A** o **▼** para desplazarse a la línea que desee eliminar.
- 2. Pulse  $\left( \begin{array}{c} A \\ \end{array} \right)$  y  $\left( \boxed{\times} \right)$  simultáneamente.

### **Para eliminar todos los caracteres y toda la configuración de formato:**

- 1. Pulse  $\left[\infty\right]$
- 2. Pulse a o b para mostrar [Texto&formato] y, a continuación, pulse **OK (Aceptar)**.

#### **Información relacionada**

• [Edición de una etiqueta](#page-33-0)

<span id="page-40-0"></span>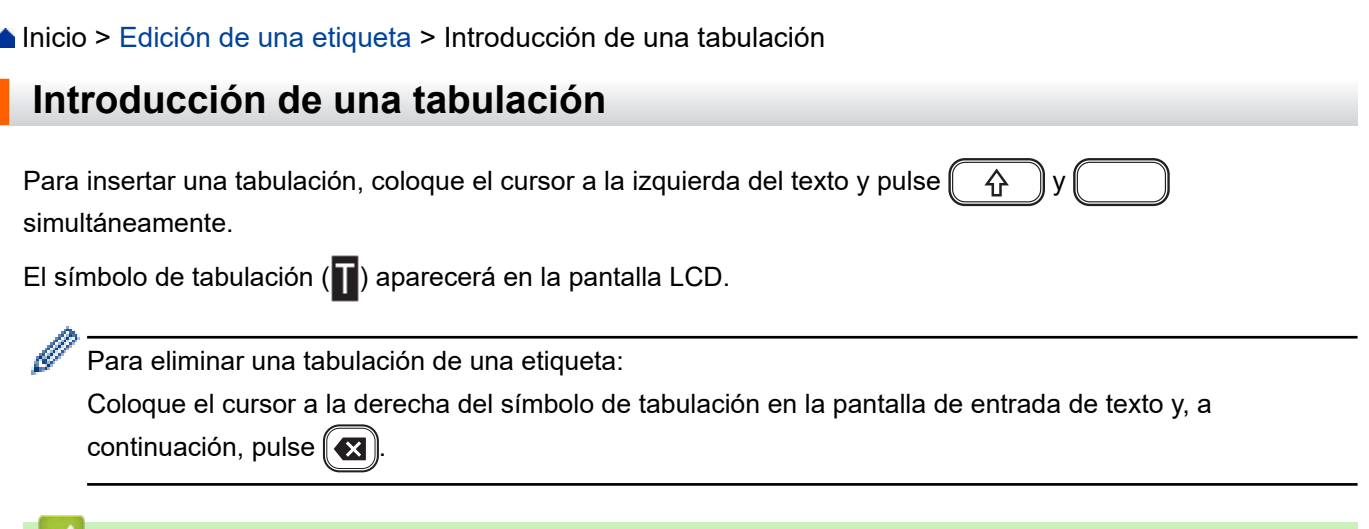

# **Información relacionada**

• [Edición de una etiqueta](#page-33-0)

Ì

• [Cambio de la longitud de la tabulación](#page-41-0)

<span id="page-41-0"></span> [Inicio](#page-1-0) > [Edición de una etiqueta](#page-33-0) > [Introducción de una tabulación](#page-40-0) > Cambio de la longitud de la tabulación

## **Cambio de la longitud de la tabulación**

#### >> PT-D410 >> PT-D460BT

## **PT-D410**

1. Introduzca el texto que desee.

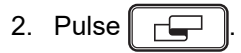

- 3. Pulse  $\triangle$  o  $\nabla$  para mostrar [Longitud Tab].
- 4. Realice una de las siguientes acciones:
	- Pulse < o > para mostrar 0-100 mm y, a continuación, pulse OK (Aceptar).
	- Introduzca la longitud de tabulación que desee mediante el teclado numérico. Cuando haya terminado, pulse **OK (Aceptar)**.

## **PT-D460BT**

- 1. Introduzca el texto que desee.
- 2. Pulse  $\Box$
- 3. Pulse a o b para mostrar [Longitud tab] y, a continuación, pulse **OK (Aceptar)**.
- 4. Realice una de las siguientes acciones:
	- Pulse  $\triangle$  o **V** para mostrar 0-100 mm y, a continuación, pulse OK (Aceptar).
	- Introduzca la longitud de tabulación que desee mediante el teclado numérico. Cuando haya terminado, pulse **OK (Aceptar)**.
- 5. Pulse  $\left[\varepsilon_{\text{sc}}\right]$  para regresar a la pantalla de entrada de texto.

### **Información relacionada**

• [Introducción de una tabulación](#page-40-0)

<span id="page-42-0"></span> [Inicio](#page-1-0) > [Edición de una etiqueta](#page-33-0) > Uso de los avisos de texto para completar automáticamente palabras comunes

## **Uso de los avisos de texto para completar automáticamente palabras comunes**

#### **Modelos relacionados**: PT-D460BT

Puede guardar texto o frases de uso frecuente en la impresora de etiquetas para recuperarlos rápidamente y utilizarlos en las etiquetas. De forma predeterminada, la función de aviso de texto está configurada con el valor [Activado].

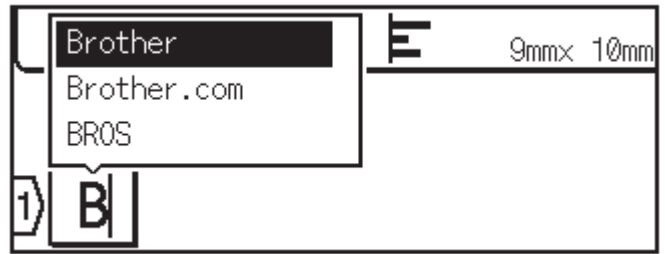

- 1. Escriba un carácter (por ejemplo, "B").
- 2. Pulse **OK (Aceptar)**.

La impresora de etiquetas muestra una lista de palabras utilizadas anteriormente que comienzan con la letra "B", como "Brother".

- 3. Pulse ▲ o ▼ para seleccionar la palabra que desee.
- 4. Pulse  $\blacktriangleright$  para mostrar toda la palabra si es necesario. Pulse d para volver a la lista de palabras.
- 5. Pulse **OK (Aceptar)**.

Para cerrar la lista de palabras y regresar a la pantalla de entrada de texto, pulse  $[Exc]$ 

#### **Información relacionada**

- [Edición de una etiqueta](#page-33-0)
	- [Eliminación de la memoria de avisos de texto](#page-43-0)
	- [Activación o desactivación de los avisos de texto](#page-44-0)

<span id="page-43-0"></span> [Inicio](#page-1-0) > [Edición de una etiqueta](#page-33-0) > [Uso de los avisos de texto para completar automáticamente palabras](#page-42-0) [comunes](#page-42-0) > Eliminación de la memoria de avisos de texto

## **Eliminación de la memoria de avisos de texto**

#### **Modelos relacionados**: PT-D460BT

- 1. Pulse  $\left| \bigcap_{n=1}^{\infty} \right|$
- 2. Pulse ◀o ▶ para mostrar [Configur.] y, a continuación, pulse OK (Aceptar).
- 3. Pulse  $\triangle$  o **V** para mostrar [Aviso texto] y, a continuación, pulse OK (Aceptar).
- 4. Pulse **A** o **▼** para mostrar [Borrar memoria] y, a continuación, pulse OK (Aceptar). Aparecerá el mensaje [Borrar todos avisos texto?].
- 5. Pulse **OK (Aceptar)**.

#### **Información relacionada**

• [Uso de los avisos de texto para completar automáticamente palabras comunes](#page-42-0)

<span id="page-44-0"></span> [Inicio](#page-1-0) > [Edición de una etiqueta](#page-33-0) > [Uso de los avisos de texto para completar automáticamente palabras](#page-42-0) [comunes](#page-42-0) > Activación o desactivación de los avisos de texto

# **Activación o desactivación de los avisos de texto**

#### **Modelos relacionados**: PT-D460BT

- 1. Pulse  $\left(\bigwedge$
- 2. Pulse ◀o ▶ para mostrar [Configur.] y, a continuación, pulse OK (Aceptar).
- 3. Pulse  $\triangle$  o **V** para mostrar [Aviso texto] y, a continuación, pulse OK (Aceptar).
- 4. Pulse **A** o ▼ para seleccionar [Activado/Desactivado] y, a continuación, pulse OK (Aceptar).
- 5. Pulse a o b para seleccionar [Activado] o [Desactivado] y, a continuación, pulse **OK (Aceptar)**.

#### **Información relacionada**

• [Uso de los avisos de texto para completar automáticamente palabras comunes](#page-42-0)

<span id="page-45-0"></span> [Inicio](#page-1-0) > [Edición de una etiqueta](#page-33-0) > Introducción de símbolos

## **Introducción de símbolos**

- [Introducción de símbolos con la función Símbolo](#page-46-0)
- [Establecimiento del historial de símbolos](#page-47-0)
- [Opciones de símbolos](#page-48-0)

<span id="page-46-0"></span> [Inicio](#page-1-0) > [Edición de una etiqueta](#page-33-0) > [Introducción de símbolos](#page-45-0) > Introducción de símbolos con la función Símbolo

# **Introducción de símbolos con la función Símbolo**

- 1. Pulse  $\left[\begin{array}{c} \# \boxtimes \bigstar \end{array}\right]$
- 2. Pulse a o b para seleccionar una categoría y, a continuación, pulse **OK (Aceptar)**.
- 3. Pulse **A**, **v**, ◀ o ▶ para seleccionar un símbolo y, a continuación, pulse OK (Aceptar).

#### **Información relacionada**

• [Introducción de símbolos](#page-45-0)

<span id="page-47-0"></span> [Inicio](#page-1-0) > [Edición de una etiqueta](#page-33-0) > [Introducción de símbolos](#page-45-0) > Establecimiento del historial de símbolos

## **Establecimiento del historial de símbolos**

El historial de símbolos puede almacenar hasta 30 símbolos utilizados recientemente. De forma predeterminada, la función de historial de símbolos está establecida con el valor [Activado].

>> PT-D410 >> PT-D460BT

## **PT-D410**

- 1. Pulse  $[$ Menu $]$
- 2. Pulse **A** o **▼** para mostrar [Historial símbolo] y, a continuación, pulse OK (Aceptar).
- 3. Pulse a o b para seleccionar [Activado] o [Desactivado] y, a continuación, pulse **OK (Aceptar)**.

## **PT-D460BT**

- 1. Pulse  $(A)$
- 2. Pulse ◀ o ▶ para mostrar [Configur.] y, a continuación, pulse OK (Aceptar).
- 3. Pulse **A** o **V** para mostrar [Historial símbolo] y, a continuación, pulse OK (Aceptar).
- 4. Pulse a o b para seleccionar [Activado] o [Desactivado] y, a continuación, pulse **OK (Aceptar)**.

#### **Información relacionada**

• [Introducción de símbolos](#page-45-0)

<span id="page-48-0"></span> [Inicio](#page-1-0) > [Edición de una etiqueta](#page-33-0) > [Introducción de símbolos](#page-45-0) > Opciones de símbolos

# **Opciones de símbolos**

## **PT-D410**

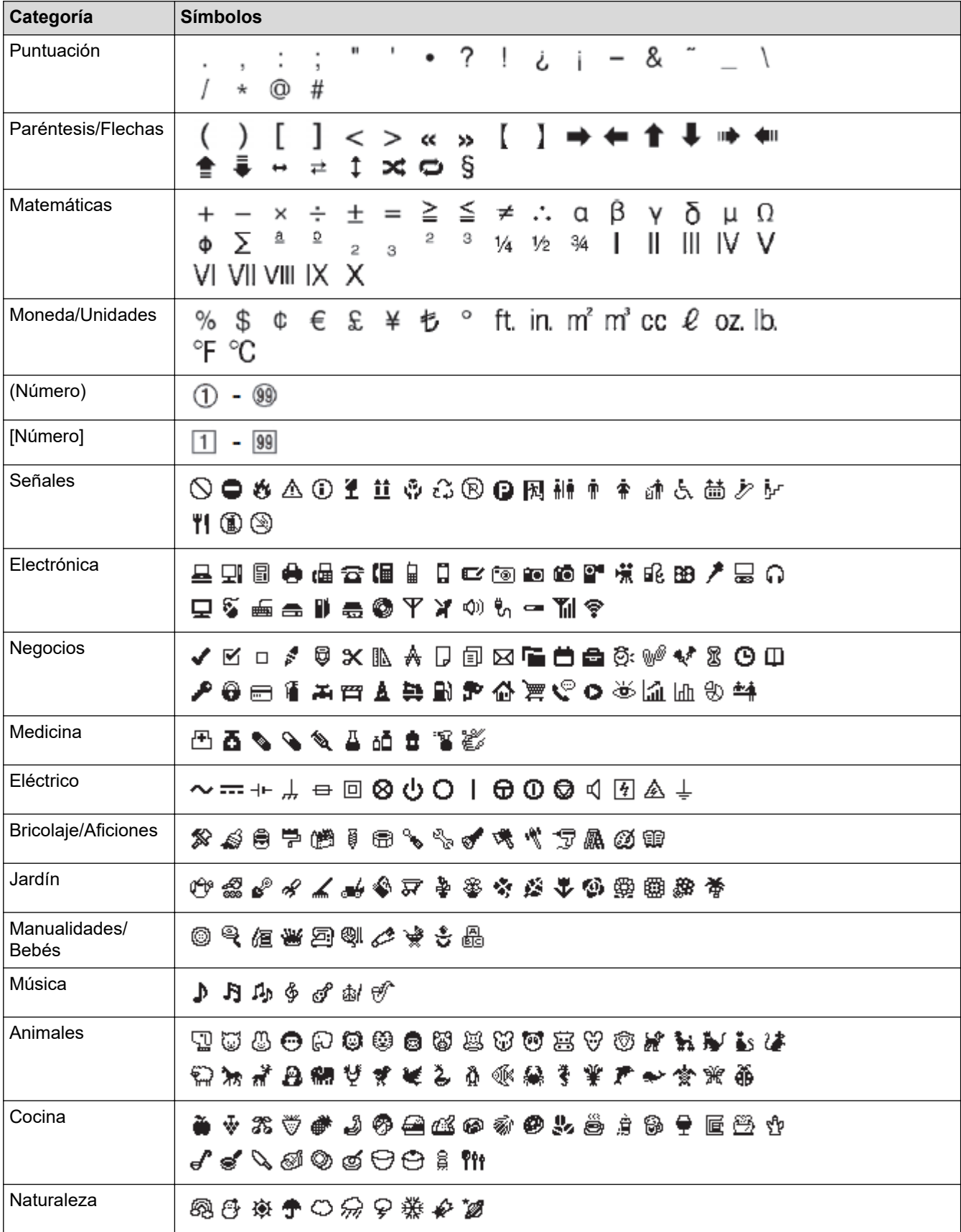

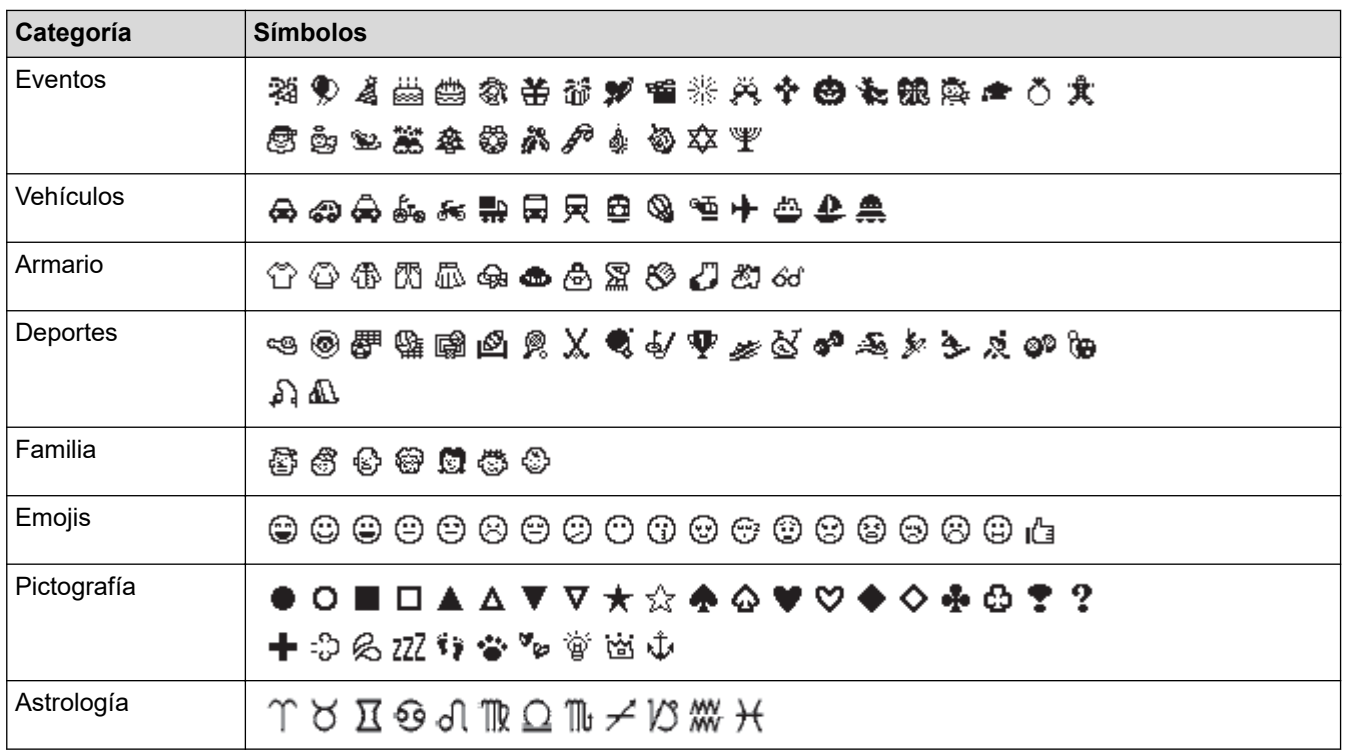

## **PT-D460BT**

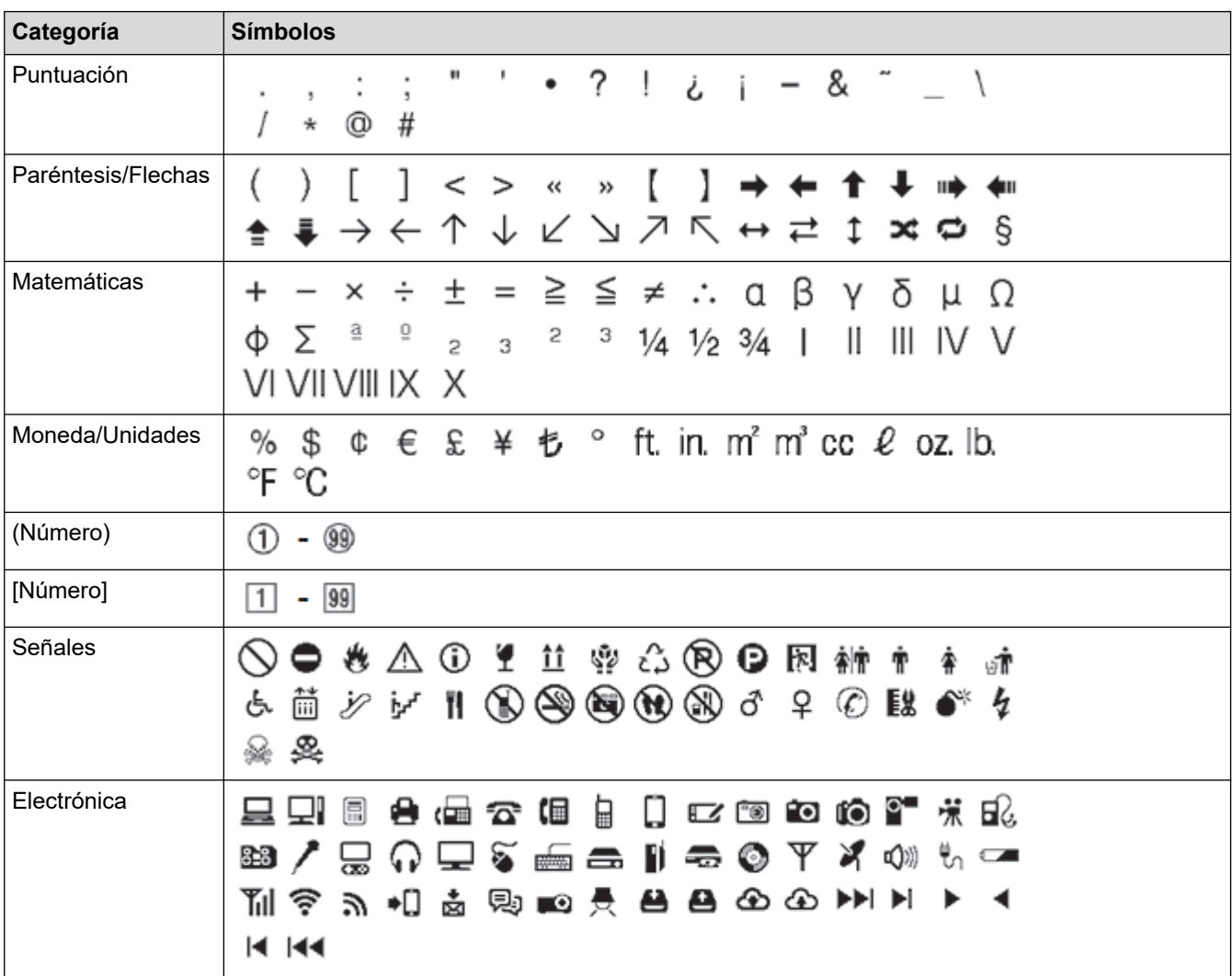

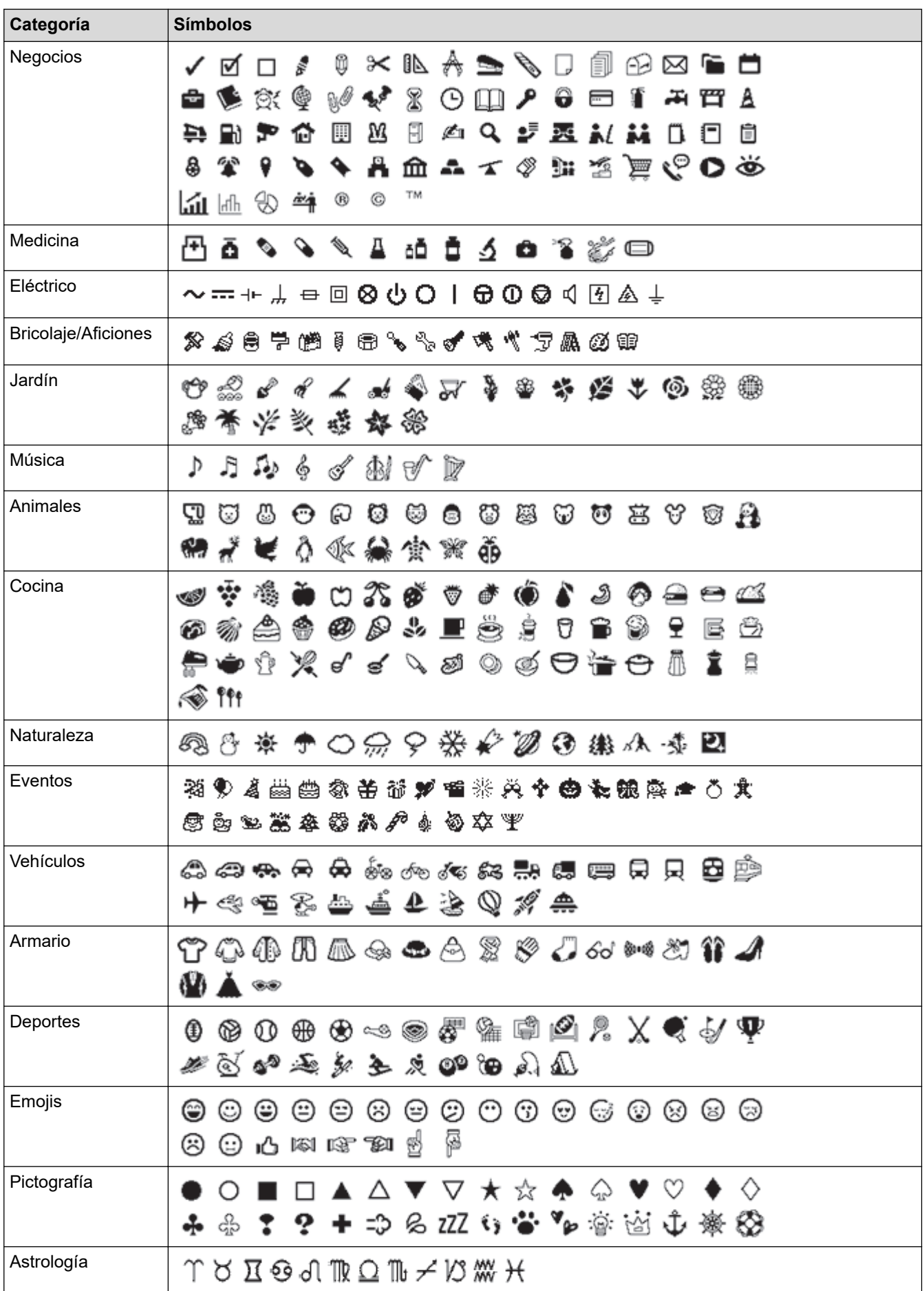

## **Información relacionada**

• [Introducción de símbolos](#page-45-0)

∣√

<span id="page-52-0"></span> [Inicio](#page-1-0) > [Edición de una etiqueta](#page-33-0) > Introducción de caracteres acentuados

## **Introducción de caracteres acentuados**

>> PT-D410 >> PT-D460BT

## **PT-D410**

- 1. Introduzca el carácter que desee.
- 2. Pulse  $(AAA...)$
- 3. Pulse d o c para seleccionar el carácter acentuado y, a continuación, pulse **OK (Aceptar)**.

Puede usar el modo de bloqueo de mayúsculas con la función Acento.

## **PT-D460BT**

D

- 1. Introduzca el carácter que desee.
- 2. Pulse  $(AAA...$
- 3. Pulse a o b para seleccionar el carácter acentuado y, a continuación, pulse **OK (Aceptar)**.

### **Información relacionada**

- [Edición de una etiqueta](#page-33-0)
	- [Opciones de caracteres acentuados](#page-53-0)

<span id="page-53-0"></span> [Inicio](#page-1-0) > [Edición de una etiqueta](#page-33-0) > [Introducción de caracteres acentuados](#page-52-0) > Opciones de caracteres acentuados

# **Opciones de caracteres acentuados**

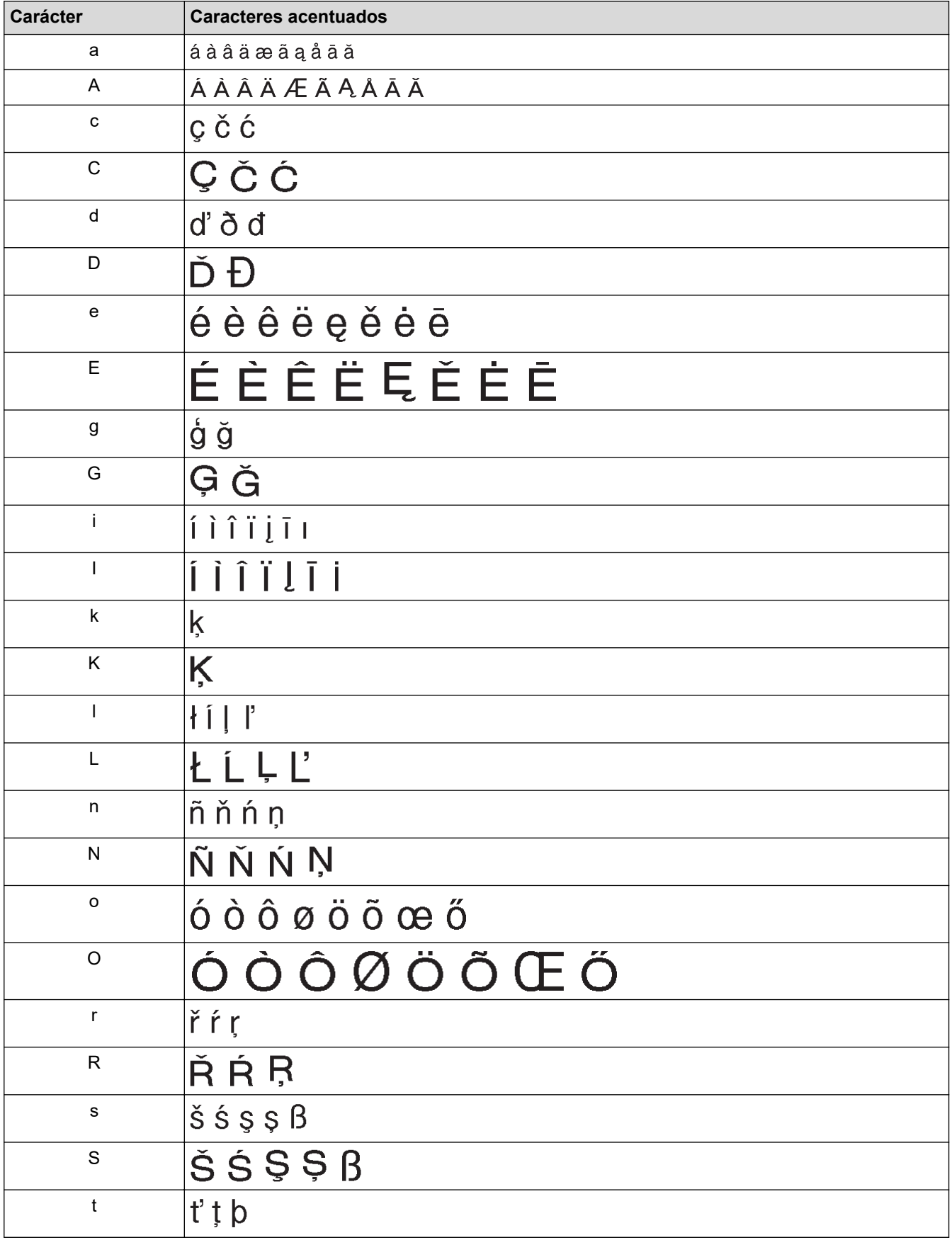

Los caracteres acentuados que aparecen en la pantalla LCD dependen del idioma.

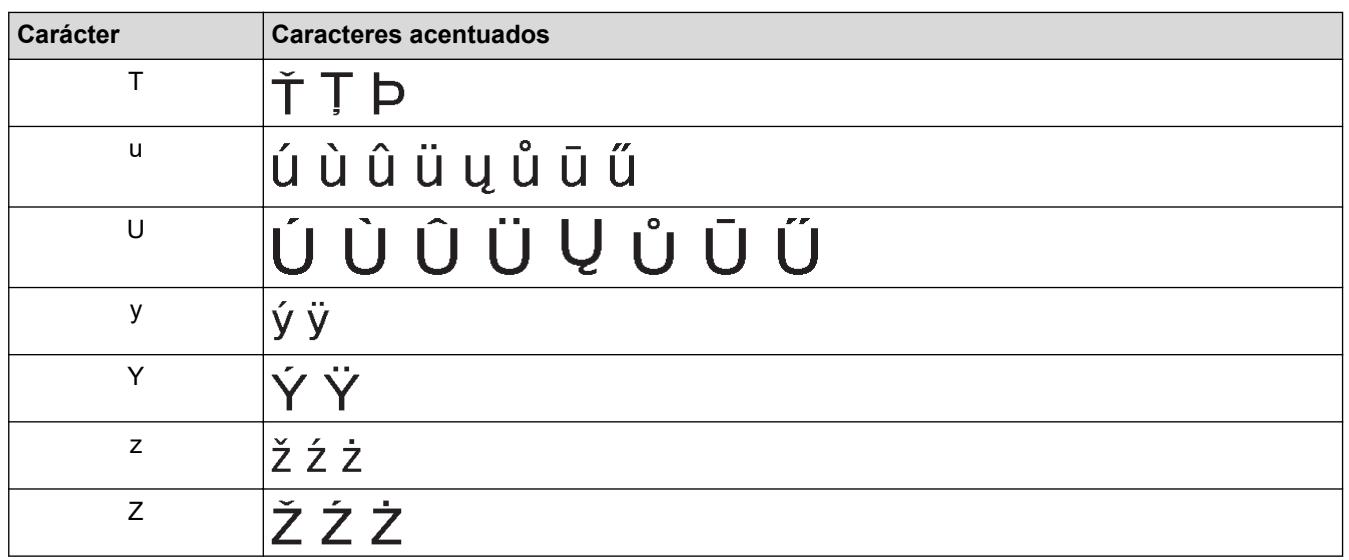

# **Información relacionada**

• [Introducción de caracteres acentuados](#page-52-0)

<span id="page-55-0"></span> [Inicio](#page-1-0) > [Edición de una etiqueta](#page-33-0) > Establecimiento de atributos de caracteres

## **Establecimiento de atributos de caracteres**

Puede establecer los atributos de caracteres por etiqueta o por línea.

- [Aplicación de atributos de caracteres a un carácter](#page-56-0)
- [Aplicación de atributos de caracteres a una línea de texto](#page-57-0)
- [Opciones de configuración de atributos](#page-59-0)
- [Establecimiento del estilo de autoajuste](#page-61-0)

<span id="page-56-0"></span> [Inicio](#page-1-0) > [Edición de una etiqueta](#page-33-0) > [Establecimiento de atributos de caracteres](#page-55-0) > Aplicación de atributos de caracteres a un carácter

## **Aplicación de atributos de caracteres a un carácter**

Al aplicar formato al texto, puede acceder a una vista previa de las selecciones de atributos de caracteres en la pantalla LCD.

>> PT-D410 >> PT-D460BT

### **PT-D410**

- 1. Escriba el texto que desee.
- 2. Pulse  $(A \triangle A)$
- 3. Pulse  $\blacktriangle$  o  $\nabla$  para seleccionar un atributo.
- 4. Pulse  $\triangleleft$  o  $\triangleright$  para establecer un valor para ese atributo.

### **PT-D460BT**

- 1. Escriba el texto que desee.
- 2. Pulse  $A$
- 3. Pulse **▲ o ▼** para seleccionar un atributo y, a continuación, pulse OK (Aceptar).
- 4. Pulse a o b para establecer un valor para ese atributo y, a continuación, pulse **OK (Aceptar)**.
- 5. Pulse  $\left[\varepsilon_{\text{sc}}\right]$  para regresar a la pantalla de entrada de texto.

#### **Información relacionada**

- [Establecimiento de atributos de caracteres](#page-55-0)
- **Información adicional:**
- [Opciones de configuración de atributos](#page-59-0)

<span id="page-57-0"></span> [Inicio](#page-1-0) > [Edición de una etiqueta](#page-33-0) > [Establecimiento de atributos de caracteres](#page-55-0) > Aplicación de atributos de caracteres a una línea de texto

# **Aplicación de atributos de caracteres a una línea de texto**

Si añade varias líneas a una etiqueta, puede aplicar formato a cada línea de texto para que tenga un aspecto diferente.

>> PT-D410 >> PT-D460BT

## **PT-D410**

- 1. Escriba las líneas de caracteres o el texto que desee en la etiqueta.
- 2. Pulse ▲ o ▼ para desplazar el cursor a la línea cuvos atributos de caracteres desee modificar.
- 3. Pulse  $\left(\begin{array}{c} \uparrow \\ \uparrow \end{array}\right)$  y  $\left(\begin{array}{c} A\mathbb{A} \\ A\mathbb{A} \end{array}\right)$  para mostrar los atributos de formato disponibles.

Tres líneas negras en la esquina superior derecha de la pantalla LCD indican que se aplicará el atributo solamente a esa línea determinada.

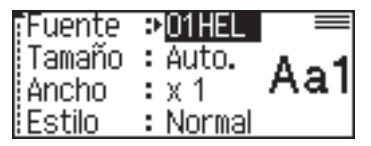

- 4. Pulse  $\triangle$  o  $\nabla$  para seleccionar un atributo.
- 5. Pulse **∢o ▶** para establecer un valor para ese atributo y, a continuación, pulse **OK (Aceptar)**.
	- Si se definen valores de atributos diferentes para cada línea, el valor se mostrará como \*\*\*\*\* al pulsar  $A \triangle A$  |

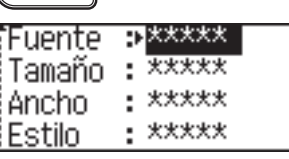

• Al establecer valores diferentes para cada línea, los números de línea de la pantalla de entrada de texto se mostrarán como texto blanco sobre un fondo negro.

### **PT-D460BT**

- 1. Escriba las líneas de caracteres o el texto que desee en la etiqueta.
- 2. Pulse ▲ o ▼ para desplazar el cursor a la línea cuyos atributos de caracteres desee modificar.
- 3. Pulse  $\left( \begin{array}{cc} A \\ \end{array} \right)$  y  $\left( \begin{array}{cc} A\&A \end{array} \right)$  para mostrar los atributos de formato disponibles.

Tres líneas negras (1) a la izquierda del atributo de carácter indican que solo se aplicará el atributo a esa línea en concreto.

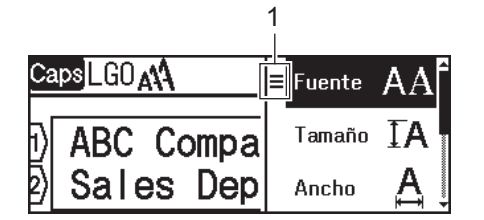

- 4. Pulse a o b para seleccionar un atributo y, a continuación, pulse **OK (Aceptar)**.
- 5. Pulse a o b para establecer un valor para ese atributo y, a continuación, pulse **OK (Aceptar)**.
- 6. Pulse  $\left[\mathsf{Esc}\right]$  para regresar a la pantalla de entrada de texto.

Ø Cuando se definen valores de atributos diferentes para cada línea, los valores de cada línea aparecen como tres líneas negras (1), también llamadas "menú de hamburguesa", al pulsar  $(A\$ 

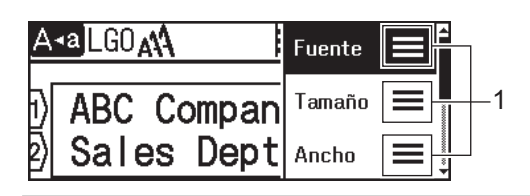

## **Información relacionada**

• [Establecimiento de atributos de caracteres](#page-55-0)

#### **Información adicional:**

• [Opciones de configuración de atributos](#page-59-0)

<span id="page-59-0"></span> [Inicio](#page-1-0) > [Edición de una etiqueta](#page-33-0) > [Establecimiento de atributos de caracteres](#page-55-0) > Opciones de configuración de atributos

# **Opciones de configuración de atributos**

## **Fuente**

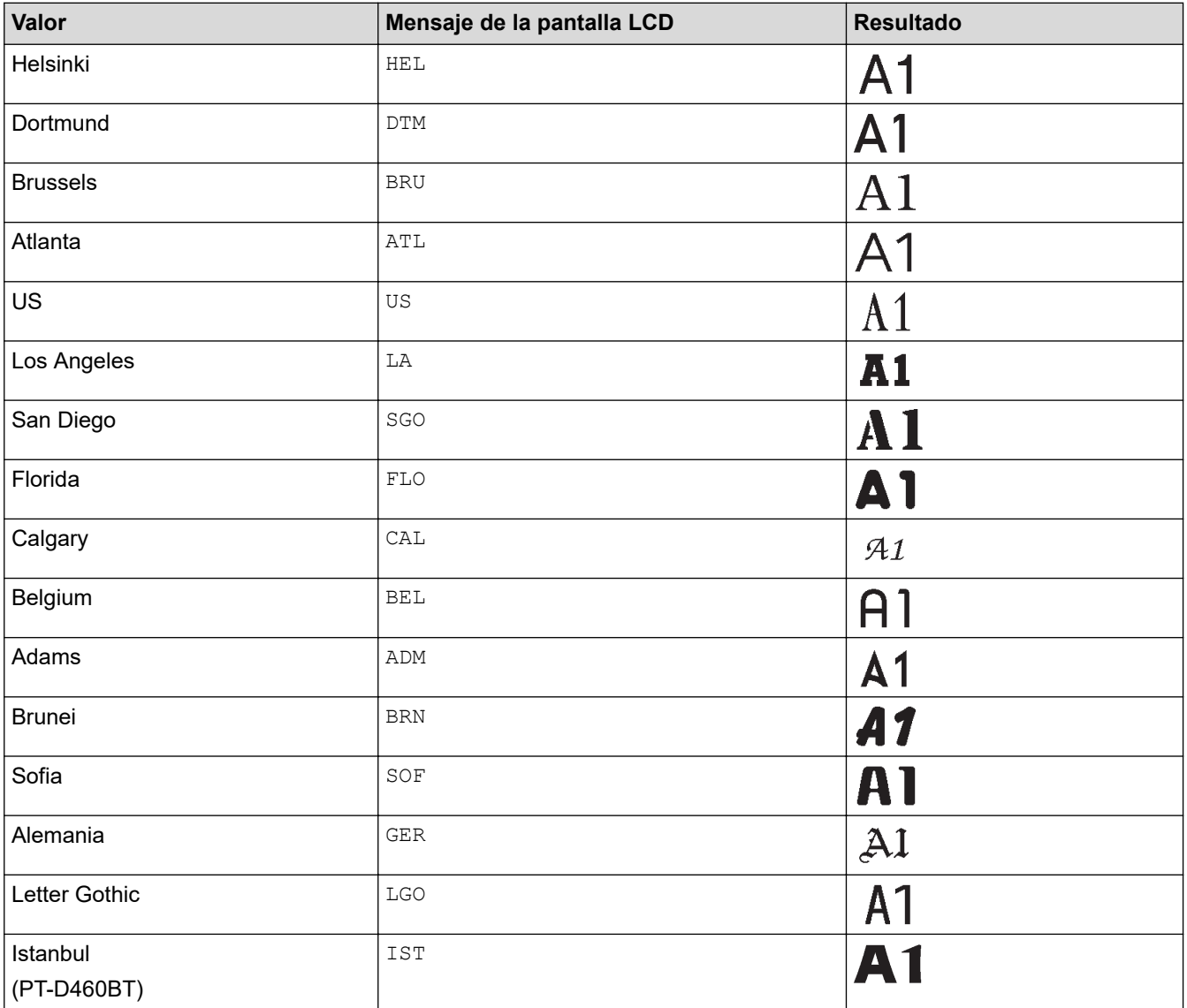

## **Tamaño de fuente**

#### **Tamaños disponibles:**

Auto, 6 pt, 9 pt, 12 pt, 18 pt, 24 pt, 36 pt, 42 pt

Al seleccionar Auto, el texto se ajusta automáticamente para imprimirse en el tamaño más grande disponible en la configuración de fuente para cada ancho de cinta.

## **Ancho**

Ø

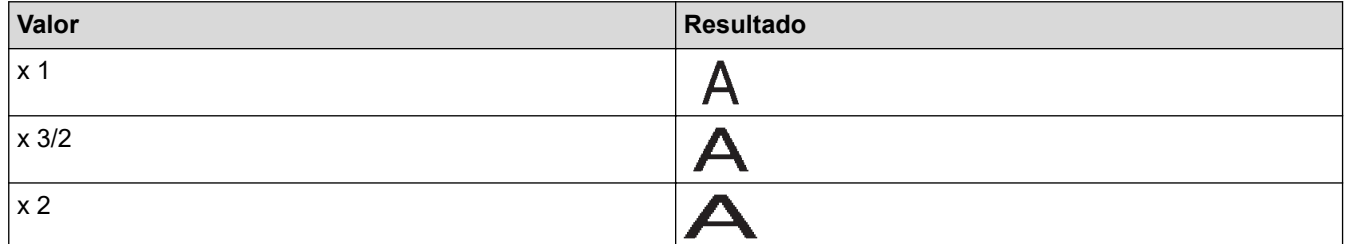

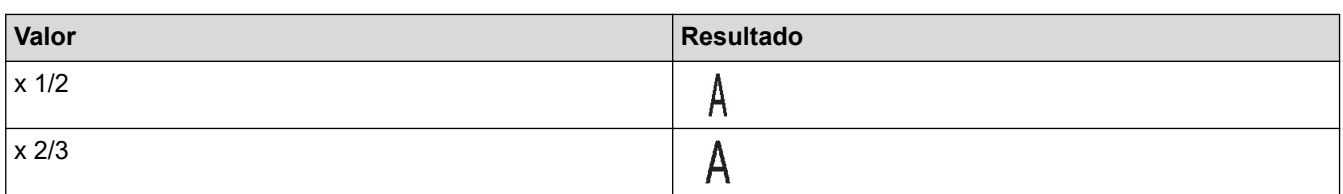

## **Estilo de fuente**

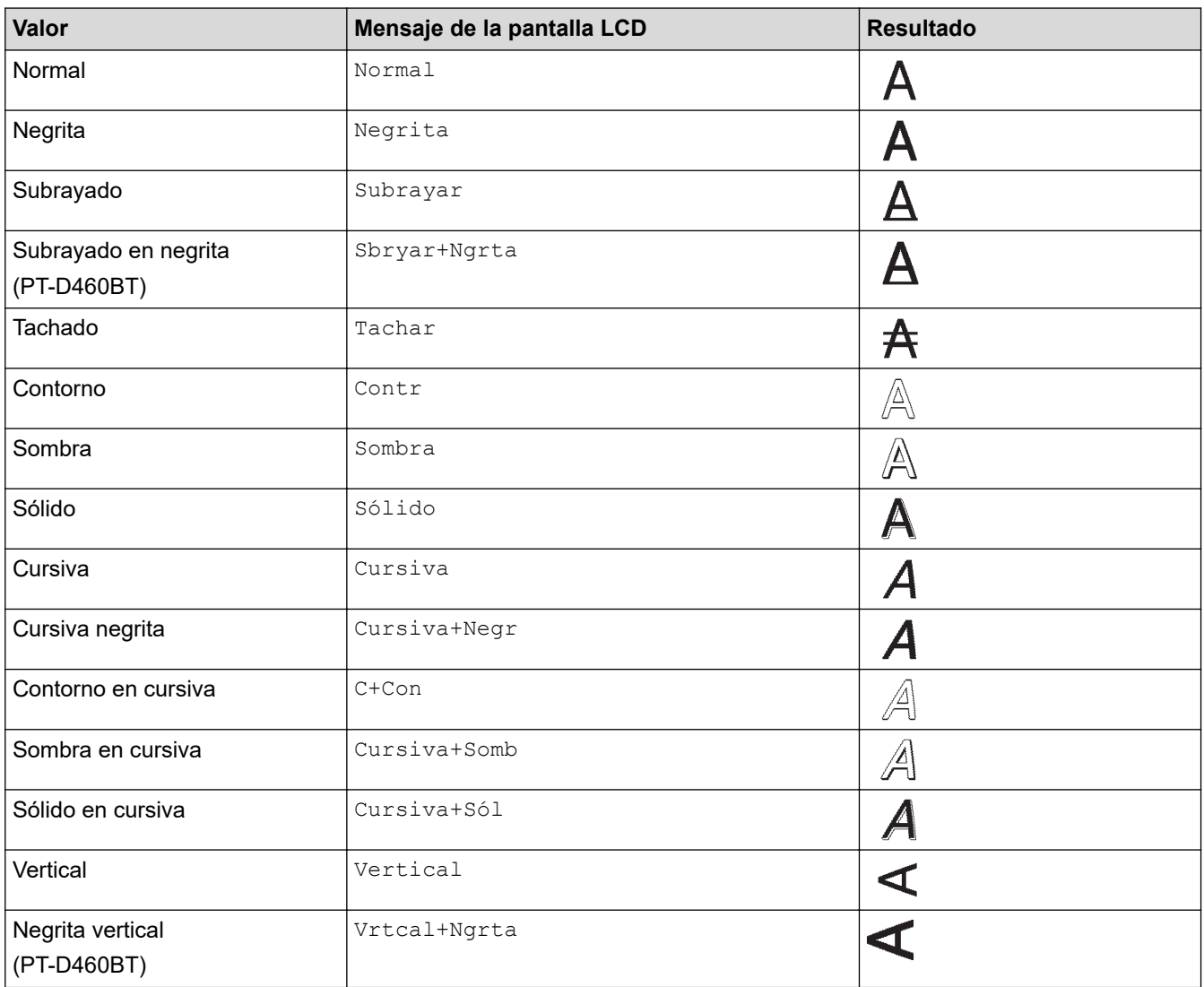

## **Alineación**

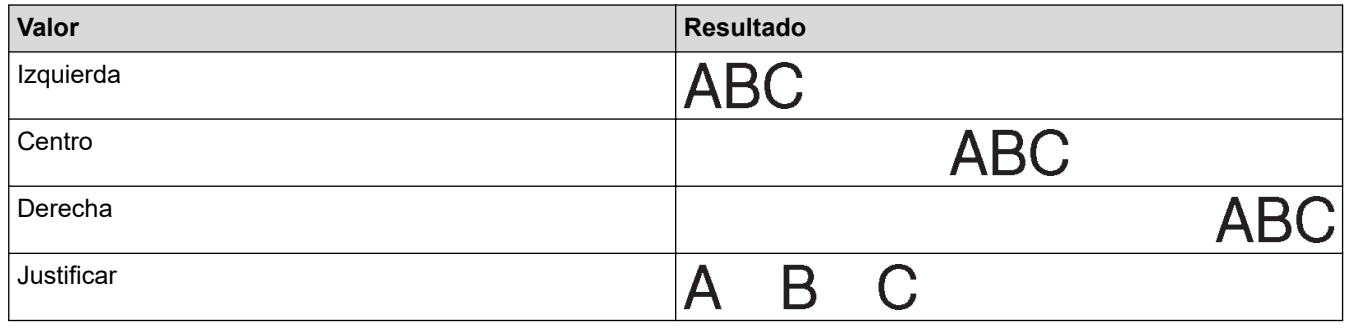

#### **Información relacionada** l V

• [Establecimiento de atributos de caracteres](#page-55-0)

<span id="page-61-0"></span> [Inicio](#page-1-0) > [Edición de una etiqueta](#page-33-0) > [Establecimiento de atributos de caracteres](#page-55-0) > Establecimiento del estilo de autoajuste

## **Establecimiento del estilo de autoajuste**

Puede reducir el tamaño del texto para que encaje en la longitud de la etiqueta.

>> PT-D410 >> PT-D460BT

## **PT-D410**

- 1. Pulse  $[$ Menu $]$
- 2. Pulse **A** o **V** para mostrar [Estilo de autoajuste] y, a continuación, pulse OK (Aceptar).
- 3. Pulse ▲ o ▼ para seleccionar una de las siguientes opciones:

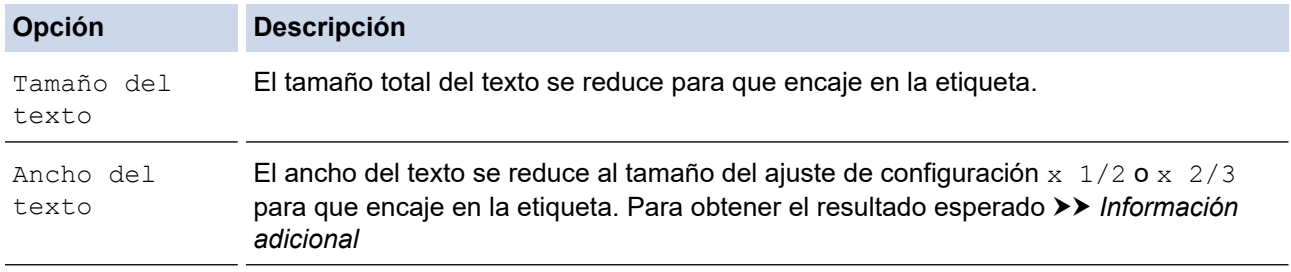

#### 4. Pulse **OK (Aceptar)**.

### **PT-D460BT**

- 1. Pulse  $\left(\bigcap_{i=1}^{n} a_i\right)$
- 2. Pulse ◀o ▶ para mostrar [Configur.] y, a continuación, pulse OK (Aceptar).
- 3. Pulse a o b para mostrar [Estilo de autoajuste] y, a continuación, pulse **OK (Aceptar)**.
- 4. Pulse  $\blacktriangle$  o  $\blacktriangledown$  para seleccionar una de las siguientes opciones:

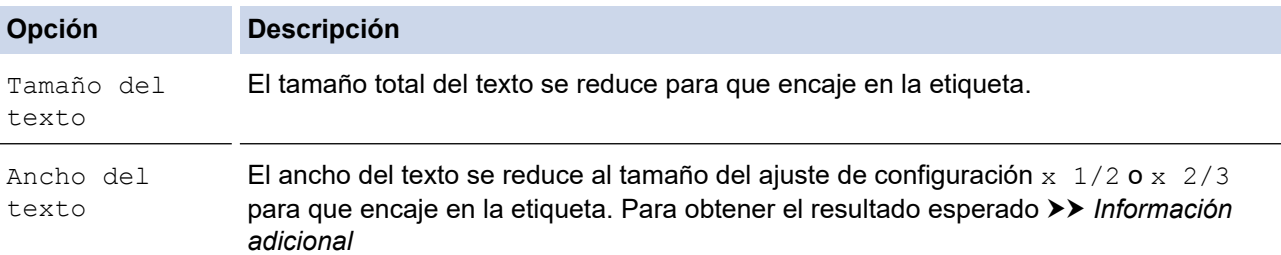

#### 5. Pulse **OK (Aceptar)**.

#### **Información relacionada**

• [Establecimiento de atributos de caracteres](#page-55-0)

#### **Información adicional:**

• [Opciones de configuración de atributos](#page-59-0)

<span id="page-62-0"></span> [Inicio](#page-1-0) > [Edición de una etiqueta](#page-33-0) > Establecimiento de la longitud de etiqueta

## **Establecimiento de la longitud de etiqueta**

Las etiquetas pueden tener entre 30 mm y 300 mm de longitud. Si selecciona [Auto.], la longitud de la etiqueta se ajusta automáticamente en función de la cantidad de texto introducido.

>> PT-D410 >> PT-D460BT

## **PT-D410**

- 1. Pulse  $\Box$
- 2. Pulse  $\blacktriangle$  o  $\nabla$  para seleccionar [Longitud].
- 3. Pulse ◀ o ▶ para establecer un valor y, a continuación, pulse **OK (Aceptar)**.

### **PT-D460BT**

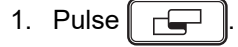

- 2. Pulse **A** o **V** para mostrar [Longitud] y, a continuación, pulse OK (Aceptar).
- 3. Realice una de las siguientes acciones:
	- Pulse **A** o **▼** para establecer un valor y, a continuación, pulse **OK (Aceptar)**.
	- Para establecer la longitud de la etiqueta, introduzca la longitud deseada mediante el teclado numérico. Cuando haya terminado, pulse **OK (Aceptar)**.
- 4. Pulse [Esc] para regresar a la pantalla de entrada de texto.

#### **Información relacionada**

- [Edición de una etiqueta](#page-33-0)
	- [Establecimiento de marcos](#page-63-0)

#### **Información adicional:**

- [Cambio de la longitud de la tabulación](#page-41-0)
- [Selección de una opción de corte](#page-88-0)

<span id="page-63-0"></span> [Inicio](#page-1-0) > [Edición de una etiqueta](#page-33-0) > [Establecimiento de la longitud de etiqueta](#page-62-0) > Establecimiento de marcos

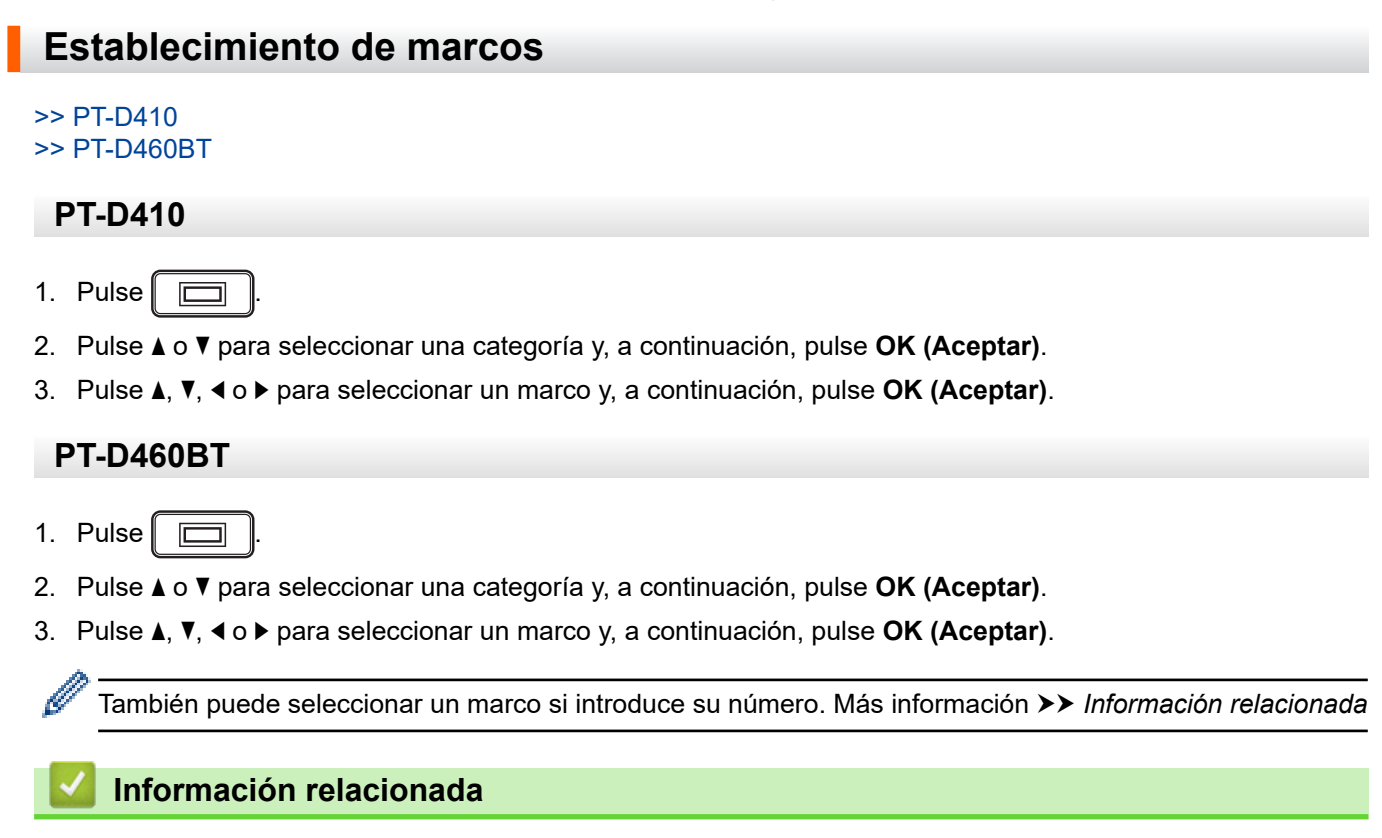

- [Establecimiento de la longitud de etiqueta](#page-62-0)
	- [Opciones de marco](#page-64-0)
	- [Opciones de marco](#page-65-0)

<span id="page-64-0"></span> [Inicio](#page-1-0) > [Edición de una etiqueta](#page-33-0) > [Establecimiento de la longitud de etiqueta](#page-62-0) > [Establecimiento de](#page-63-0) [marcos](#page-63-0) > Opciones de marco

# **Opciones de marco**

**Modelos relacionados**: PT-D410

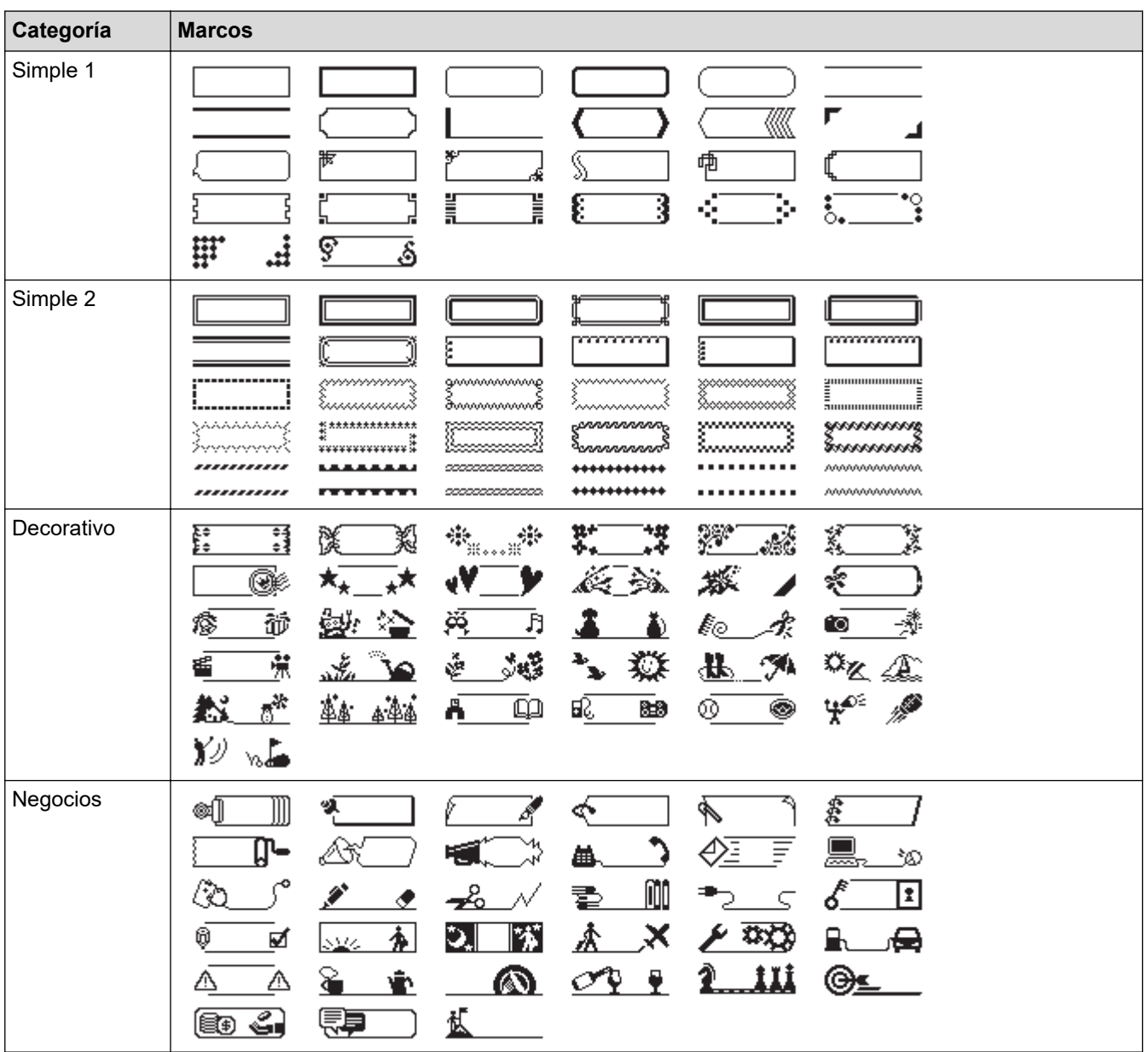

## **Información relacionada**

• [Establecimiento de marcos](#page-63-0)

<span id="page-65-0"></span> [Inicio](#page-1-0) > [Edición de una etiqueta](#page-33-0) > [Establecimiento de la longitud de etiqueta](#page-62-0) > [Establecimiento de](#page-63-0) [marcos](#page-63-0) > Opciones de marco

# **Opciones de marco**

#### **Modelos relacionados**: PT-D460BT

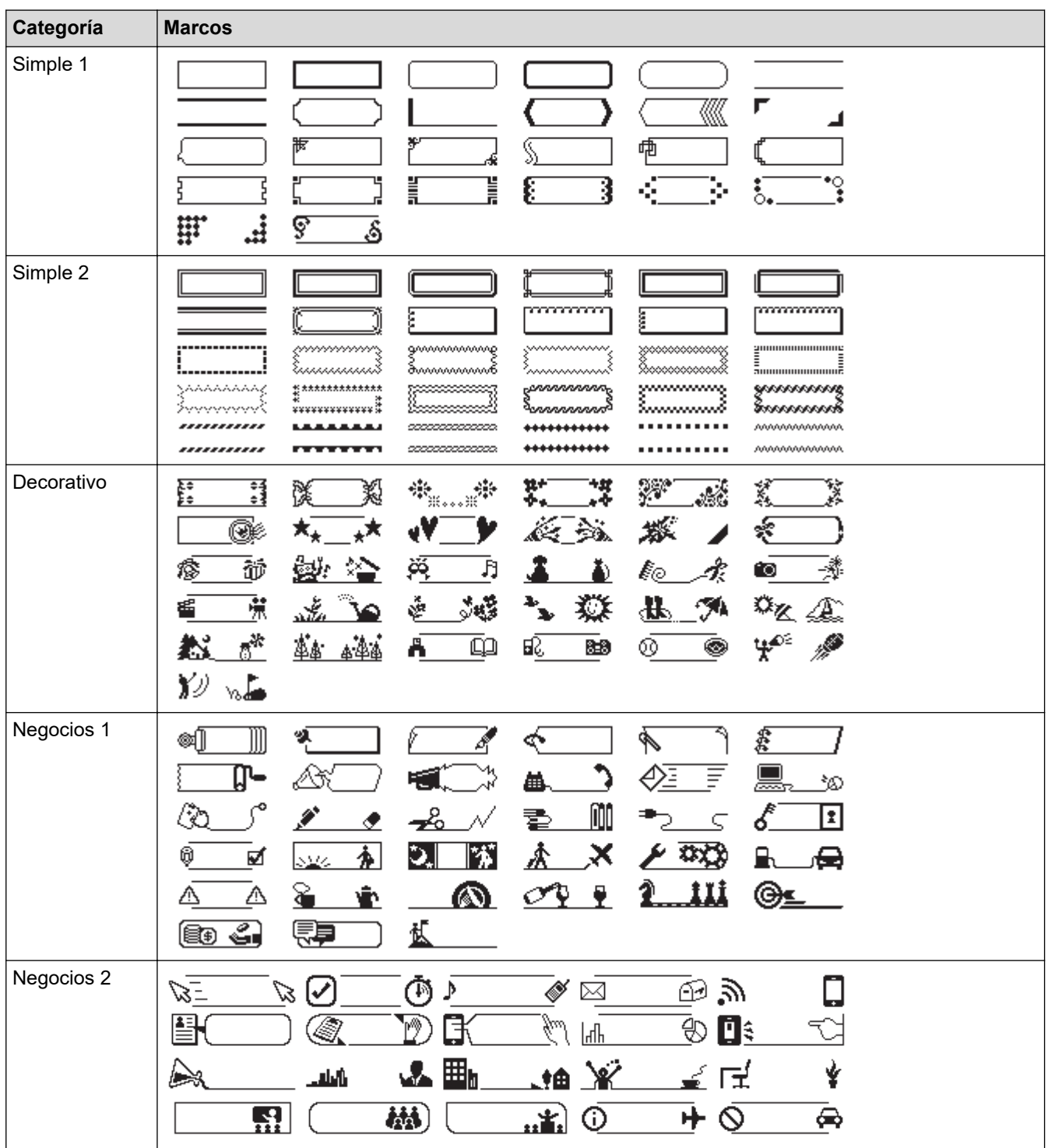

## **Información relacionada**

• [Establecimiento de marcos](#page-63-0)

<span id="page-66-0"></span> [Inicio](#page-1-0) > [Edición de una etiqueta](#page-33-0) > Uso de diseños de formato automático

# **Uso de diseños de formato automático**

- [Utilización de plantillas](#page-67-0)
- [Opciones de plantilla](#page-69-0)
- [Opciones de plantilla](#page-70-0)

<span id="page-67-0"></span> [Inicio](#page-1-0) > [Edición de una etiqueta](#page-33-0) > [Uso de diseños de formato automático](#page-66-0) > Utilización de plantillas

# **Utilización de plantillas**

Seleccione uno de los diseños de las plantillas precargadas incluidas con la impresora de etiquetas, escriba el texto y, a continuación, aplique el formato que desee. Para ver las plantillas precargadas >> *Información adicional*:Opciones de plantilla.

Si el ancho del casete de cinta actual no coincide con el ancho establecido para la plantilla seleccionada, se muestra un mensaje de error al intentar imprimir la etiqueta. Pulse [Esc] o cualquier otra tecla para borrar el mensaje de error e introduzca el casete de cinta correcto o elija una plantilla diferente.

#### >> PT-D410 [>> PT-D460BT](#page-68-0)

## **PT-D410**

**Ejemplo - Para personalizar e imprimir la plantilla precargada llamada Etiqueta de inventario 1:**

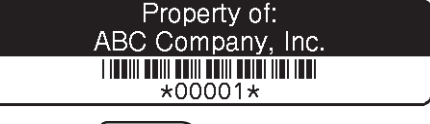

- 1. Pulse
- 2. Pulse a o b para mostrar [Plantillas] y, a continuación, pulse **OK (Aceptar)**.
- 3. Pulse a o b para mostrar [Admin. Invntario] y, a continuación, pulse **OK (Aceptar)**.
- 4. Pulse a o b para mostrar [Etiqueta inventario 1] y, a continuación, pulse **OK (Aceptar)**.
- 5. Pulse **A**, **V**, ◀o ▶ para seleccionar un atributo de texto y, a continuación, pulse **OK (Aceptar)**.
- 6. Pulse a, b, d o c para seleccionar un atributo de código de barras y, a continuación, pulse **OK (Aceptar)**.
- 7. Escriba el texto que desee y, a continuación, pulse **OK (Aceptar)**.
- 8. Escriba el texto para el siguiente campo y pulse **OK (Aceptar)**.
- 9. Introduzca los datos del código de barras y, a continuación, pulse **OK (Aceptar)**. Más información **>>** *Información adicional*: Creación de una etiqueta de código de barras.
- 10. Realice una de las siguientes acciones:
	- Seleccione [Imprimir] y, a continuación, pulse **OK (Aceptar)**.
	- Pulse  $\blacktriangle$  o  $\nabla$  para seleccionar una de las siguientes opciones:

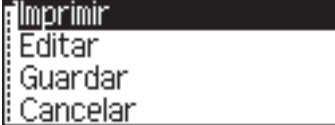

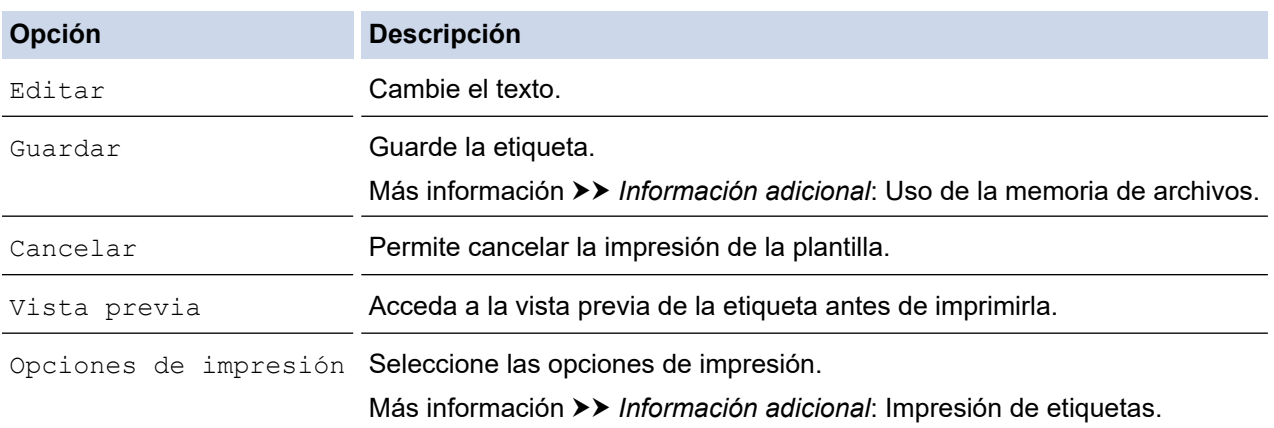

11. Pulse **A** o ▼ para seleccionar el número de etiquetas que desee imprimir y, a continuación, pulse  $\Box$  **OK (Aceptar)**.

## <span id="page-68-0"></span>**PT-D460BT**

**Ejemplo - Para personalizar e imprimir la plantilla precargada llamada Etiqueta de inventario 1:**

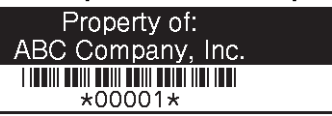

- 1. Pulse  $\mathbf{\hat{A}}$
- 2. Pulse **∢o ▶ para mostrar** [Formato automático] y, a continuación, pulse OK (Aceptar).
- 3. Pulse a o b para mostrar [Plantillas] y, a continuación, pulse **OK (Aceptar)**.
- 4. Pulse **A** o ▼ para mostrar [Admin. Invntario] y, a continuación, pulse OK (Aceptar).
- 5. Pulse a o b para mostrar [Etiqueta de inventario 1] y, a continuación, pulse **OK (Aceptar)**.
- 6. Escriba el texto que desee y, a continuación, pulse **OK (Aceptar)**.
- 7. Escriba el texto para el siguiente campo y pulse **OK (Aceptar)**.
- 8. Pulse **A**, **V**,  $\triangleleft$  o  $\triangleright$  para seleccionar un atributo de código de barras y, a continuación, pulse **OK (Aceptar)**.
- 9. Introduzca los datos del código de barras y, a continuación, pulse **OK (Aceptar)**. Más información **≻** *Información adicional*: Creación de una etiqueta de código de barras.
- 10. Realice una de las siguientes acciones:
	- Seleccione [Imprimir] y, a continuación, pulse **OK (Aceptar)**.
	- Pulse ▲ o ▼ para seleccionar una de las siguientes opciones:

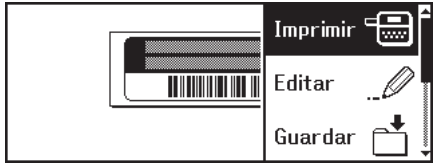

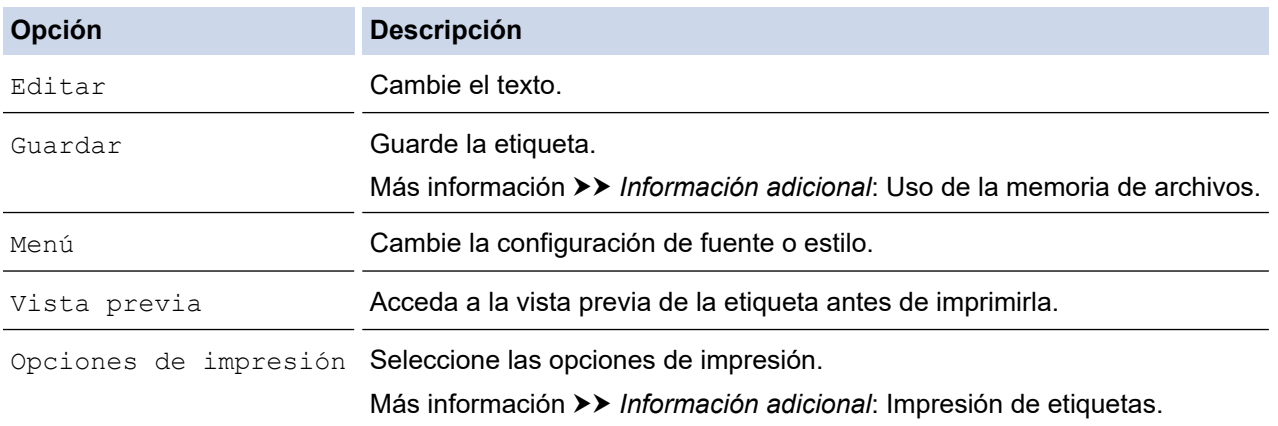

11. Pulse **A** o **▼** para seleccionar el número de etiquetas que desee imprimir y, a continuación, pulse  $\Box$ o **OK (Aceptar)**.

### **Información relacionada**

• [Uso de diseños de formato automático](#page-66-0)

#### **Información adicional:**

- [Creación de una etiqueta de código de barras](#page-78-0)
- [Uso de la memoria de archivos](#page-92-0)
- [Impresión de etiquetas](#page-85-0)
- [Opciones de plantilla](#page-69-0)
- [Opciones de plantilla](#page-70-0)

<span id="page-69-0"></span> [Inicio](#page-1-0) > [Edición de una etiqueta](#page-33-0) > [Uso de diseños de formato automático](#page-66-0) > Opciones de plantilla

# **Opciones de plantilla**

**Modelos relacionados**: PT-D410

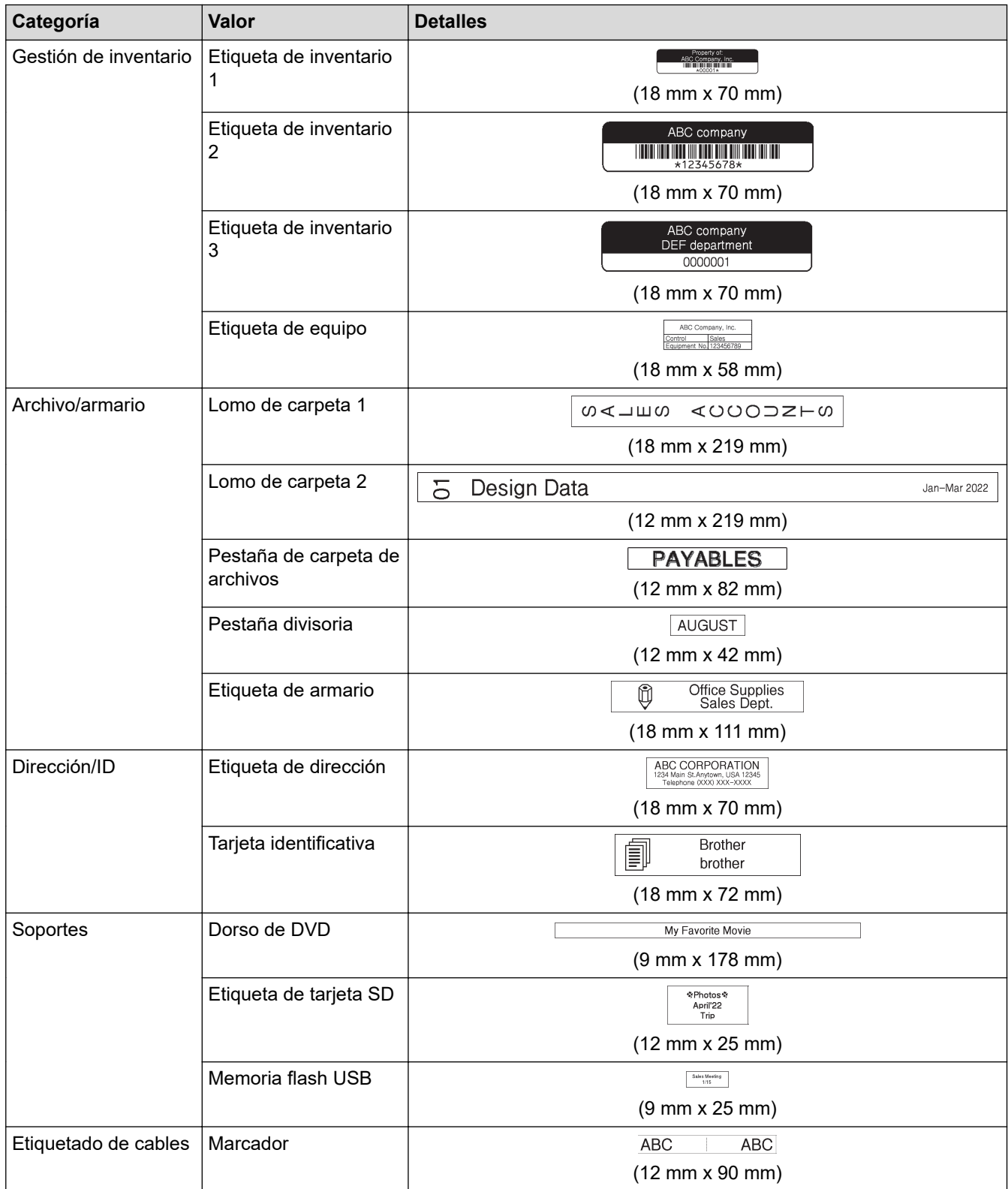

## **Información relacionada**

• [Uso de diseños de formato automático](#page-66-0)

<span id="page-70-0"></span> [Inicio](#page-1-0) > [Edición de una etiqueta](#page-33-0) > [Uso de diseños de formato automático](#page-66-0) > Opciones de plantilla

# **Opciones de plantilla**

**Modelos relacionados**: PT-D460BT

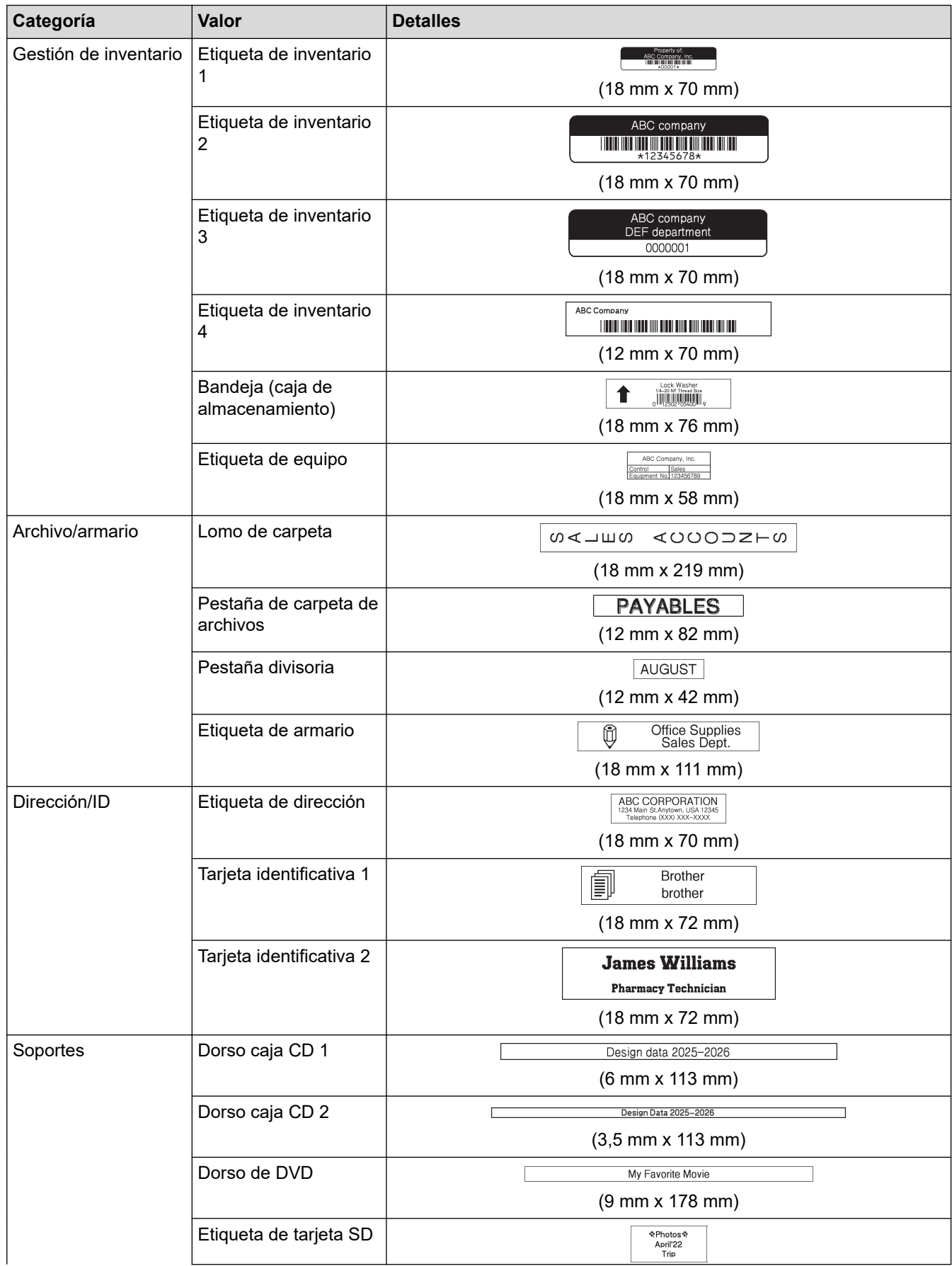

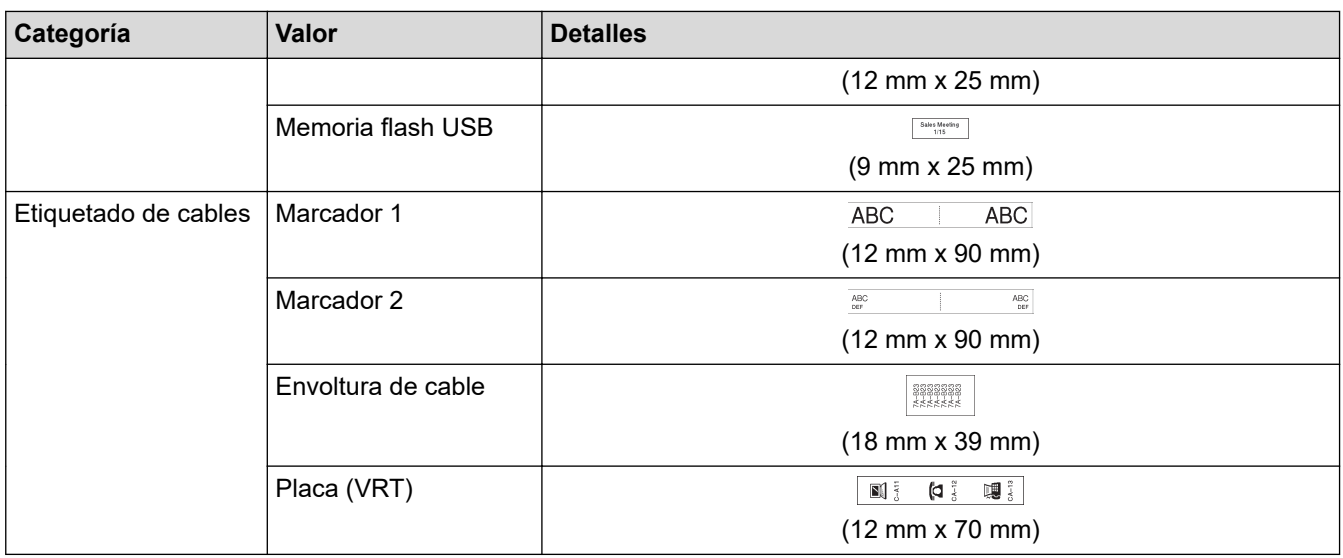

# **Información relacionada**

• [Uso de diseños de formato automático](#page-66-0)
<span id="page-72-0"></span> [Inicio](#page-1-0) > [Edición de una etiqueta](#page-33-0) > Uso de diseños de bloque

# **Uso de diseños de bloque**

Puede elegir diferentes diseños de bloque, según el tamaño de la cinta, para organizar las líneas de texto en la etiqueta. Seleccione una de las opciones de diseño de bloque, introduzca el texto y aplique el formato de texto si es necesario. Para ver qué opciones están disponibles para la cinta que está utilizando >> *Información relacionada*: Opciones de diseño de bloque.

[>> PT-D410](#page-67-0) [>> PT-D460BT](#page-73-0)

### **PT-D410**

**Ejemplo - Etiqueta de inventario 1:**

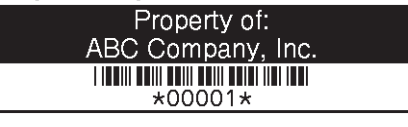

1. Pulse .

- 2. Pulse **A** o **V** para mostrar [Diseños de bloque] y, a continuación, pulse OK (Aceptar).
- 3. Pulse a o b para seleccionar el ancho de cinta que desee y, a continuación, pulse **OK (Aceptar)**.
- 4. Pulse a o b para seleccionar el diseño de bloque que desee y, a continuación, pulse **OK (Aceptar)**.
- 5. Pulse **A**, **▼**, ◀ o ▶ para seleccionar un atributo de texto y, a continuación, pulse **OK (Aceptar)**.
- 6. Escriba el texto que desee y, a continuación, pulse **OK (Aceptar)**.
- 7. Repita estos pasos para todos los campos de texto y, a continuación, pulse **OK (Aceptar)**.
- 8. Pulse **OK (Aceptar)** para mostrar el menú de impresión.
- 9. Realice una de las siguientes acciones:
	- Seleccione [Imprimir] y, a continuación, pulse **OK (Aceptar)**.
	- Pulse ▲ o ▼ para seleccionar una de las siguientes opciones:

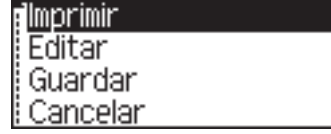

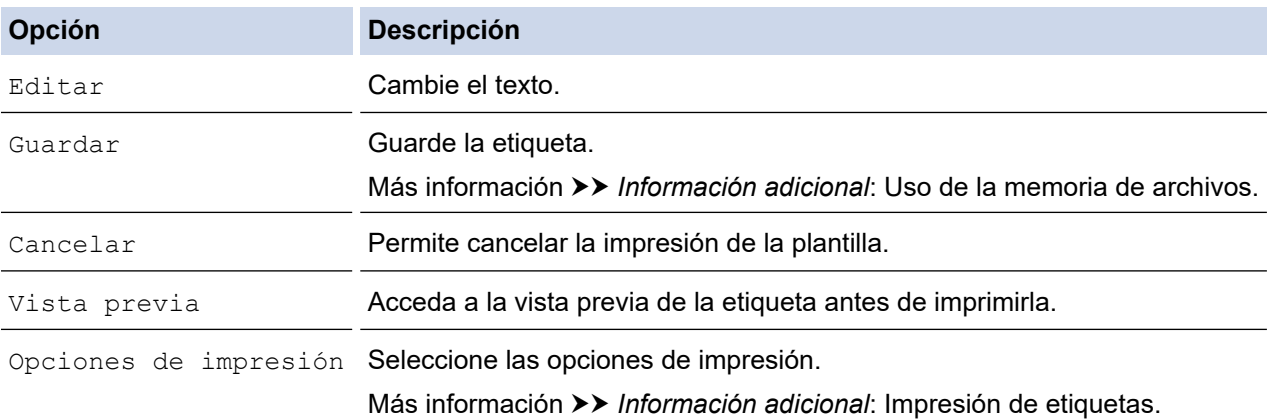

10. Pulse **▲ o ▼** para seleccionar el número de etiquetas que desee imprimir y, a continuación, pulse  $(\Box \Box)$ o **OK (Aceptar)**.

Si el ancho del casete de cinta actual no coincide con el ancho establecido para el diseño seleccionado, aparecerá un mensaje de error al intentar imprimir la etiqueta. Pulse (Esc) o cualquier otra tecla para borrar el mensaje de error e introduzca el casete de cinta correcto.

### <span id="page-73-0"></span>**PT-D460BT**

- 1. Pulse  $\mathbf{\hat{A}}$
- 2. Pulse <o > para mostrar [Formato automático] y, a continuación, pulse OK (Aceptar).
- 3. Pulse a o b para mostrar [Diseños de bloque] y, a continuación, pulse **OK (Aceptar)**.
- 4. Pulse a o b para seleccionar el ancho de cinta que desee y, a continuación, pulse **OK (Aceptar)**.
- 5. Pulse a o b para seleccionar el diseño de bloque que desee y, a continuación, pulse **OK (Aceptar)**.
- 6. Escriba el texto que desee y, a continuación, pulse **OK (Aceptar)**.
- 7. Repita estos pasos para todos los campos de texto y, a continuación, pulse **OK (Aceptar)**.
- 8. Pulse **OK (Aceptar)** para mostrar el menú de impresión.
- 9. Realice una de las siguientes acciones:
	- Seleccione [Imprimir] y, a continuación, pulse **OK (Aceptar)**.
	- Pulse ▲ o ▼ para seleccionar una de las siguientes opciones:

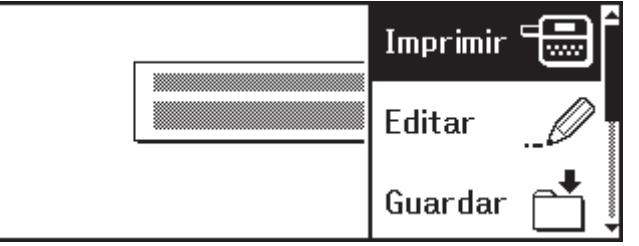

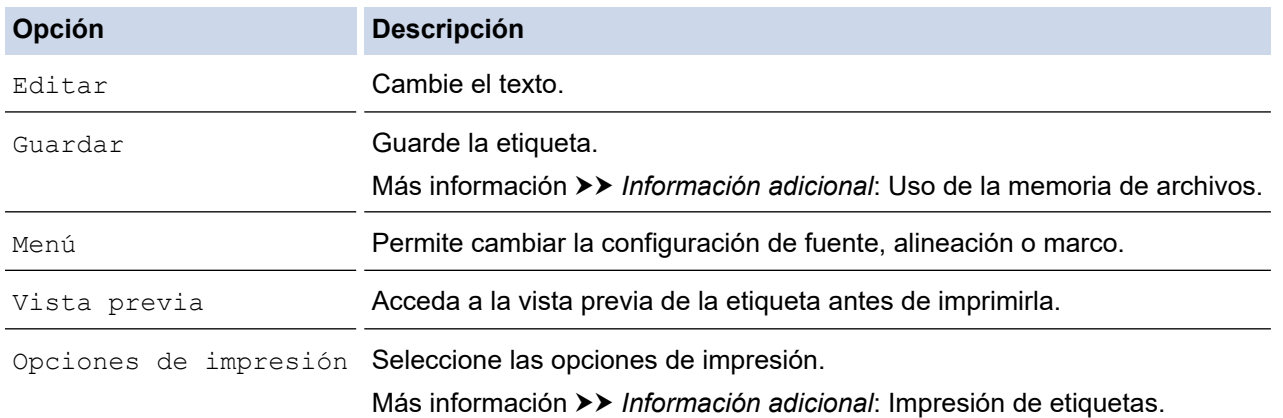

10. Pulse **A** o ▼ para seleccionar el número de etiquetas que desee imprimir y, a continuación, pulse  $(\Box \Box)$ o OK **(Aceptar)**.

Si el ancho del casete de cinta actual no coincide con el ancho establecido para el diseño seleccionado, aparecerá un mensaje de error al intentar imprimir la etiqueta. Pulse (Esc) o cualquier otra tecla para borrar el mensaje de error e introduzca el casete de cinta correcto.

#### **Información relacionada**

- [Edición de una etiqueta](#page-33-0)
	- [Opciones de diseño de bloque](#page-74-0)
	- [Opciones de diseño de bloque](#page-76-0)

#### **Información adicional:**

- [Uso de la memoria de archivos](#page-92-0)
- [Impresión de etiquetas](#page-85-0)

<span id="page-74-0"></span> [Inicio](#page-1-0) > [Edición de una etiqueta](#page-33-0) > [Uso de diseños de bloque](#page-72-0) > Opciones de diseño de bloque

# **Opciones de diseño de bloque**

**Modelos relacionados**: PT-D410

## **Cinta de 18 mm**

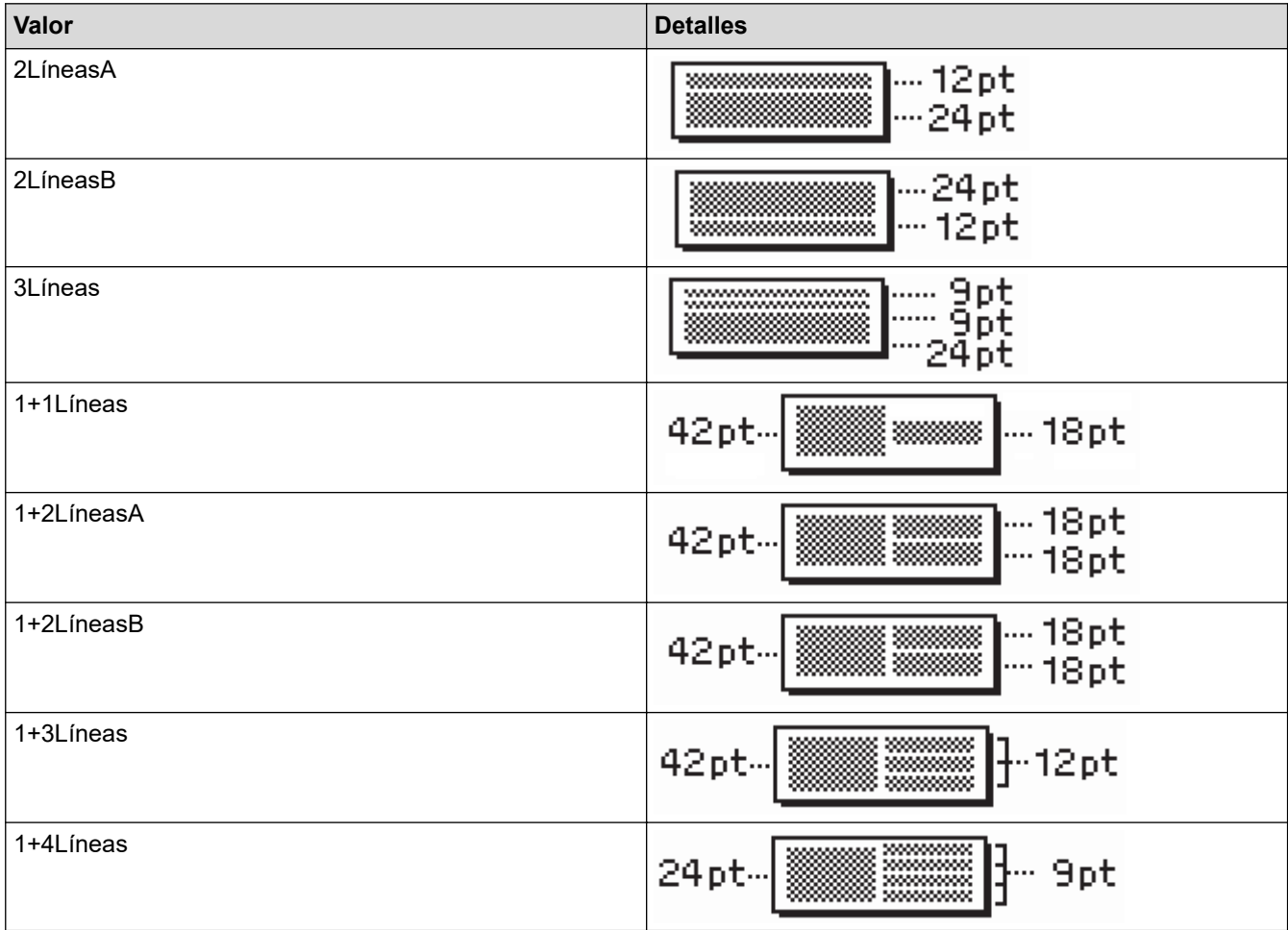

# **Cinta de 12 mm**

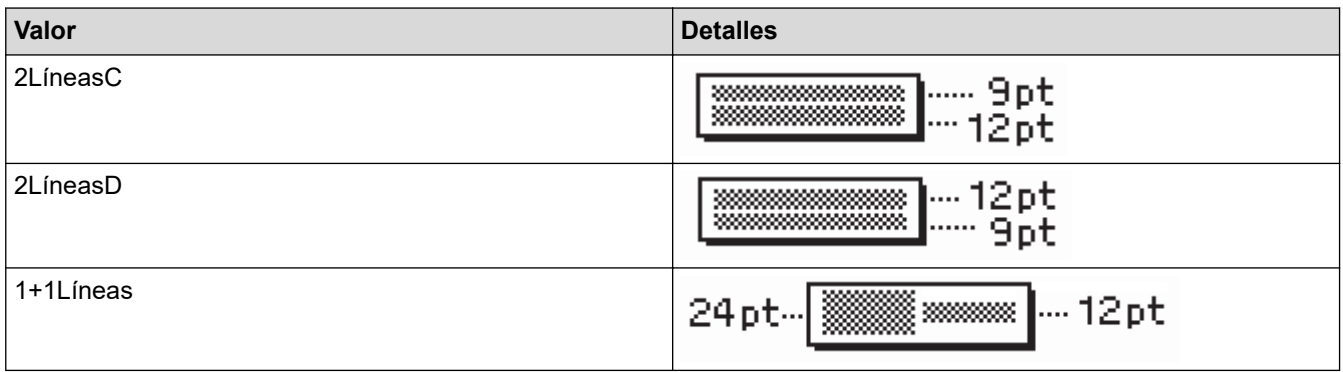

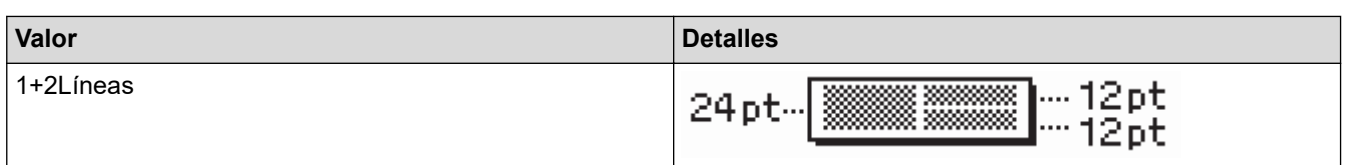

# **Cinta de 9 mm**

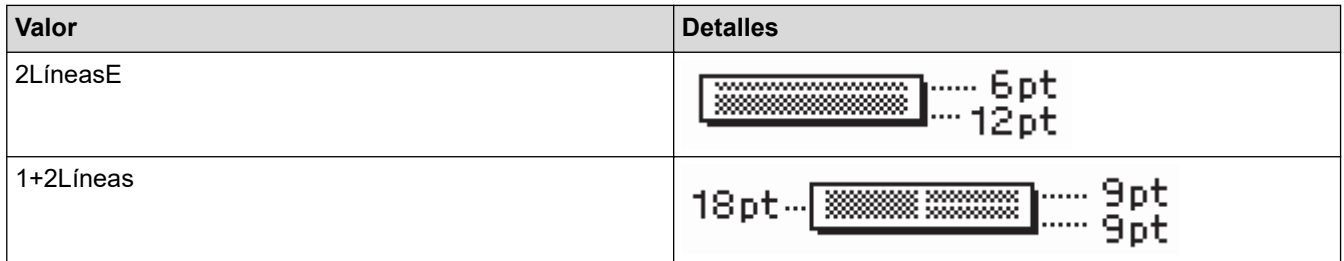

## **Cinta de 6 mm**

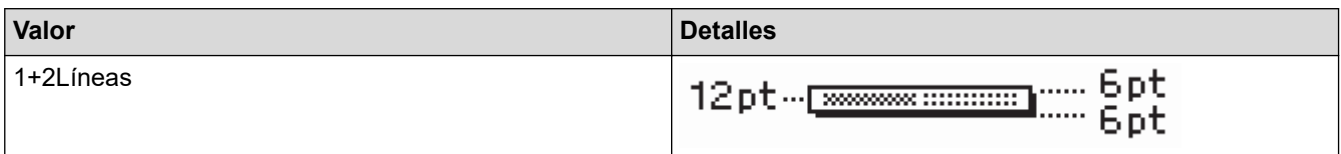

# **Información relacionada**

• [Uso de diseños de bloque](#page-72-0)

<span id="page-76-0"></span> [Inicio](#page-1-0) > [Edición de una etiqueta](#page-33-0) > [Uso de diseños de bloque](#page-72-0) > Opciones de diseño de bloque

# **Opciones de diseño de bloque**

**Modelos relacionados**: PT-D460BT

## **Cinta de 18 mm**

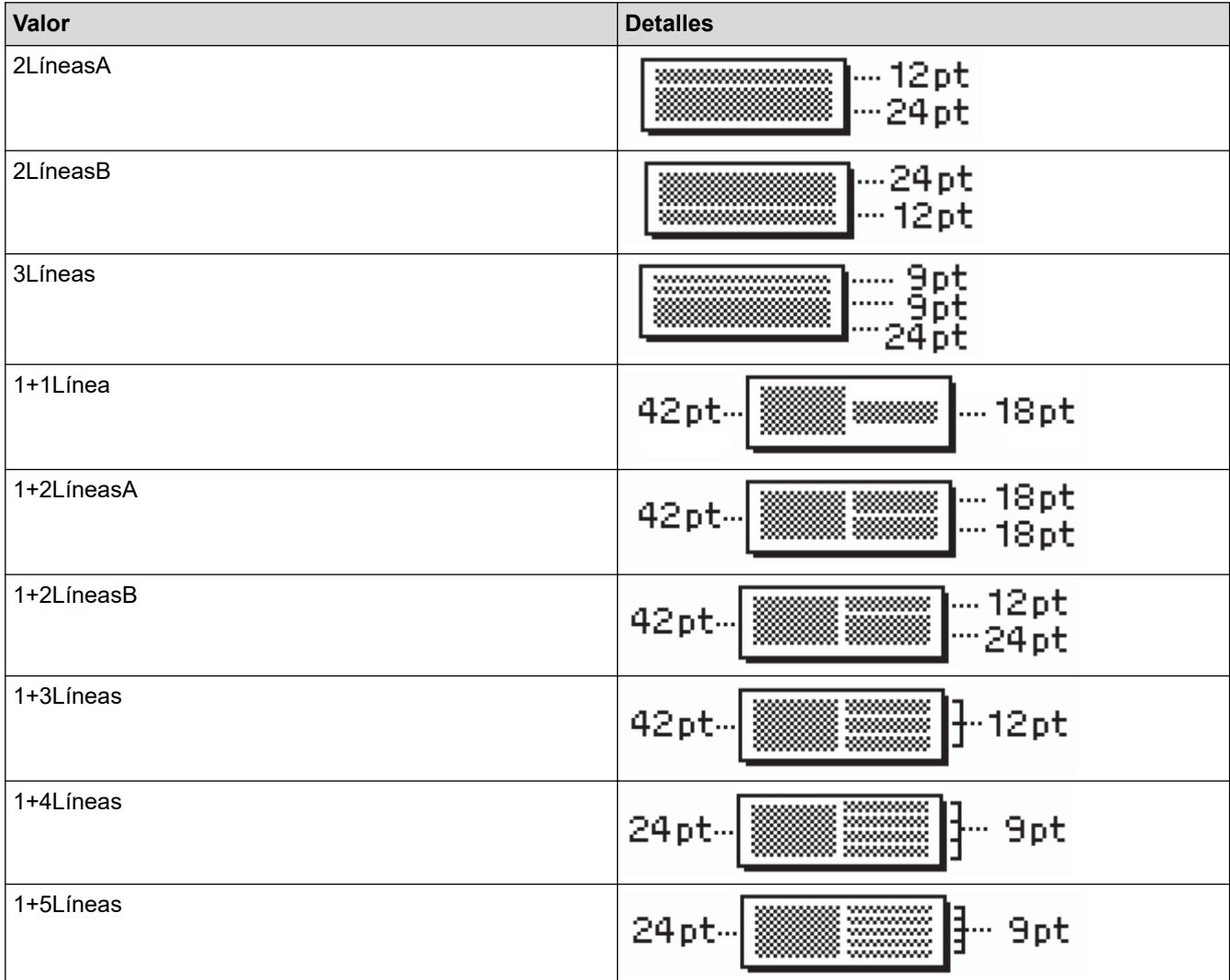

# **Cinta de 12 mm**

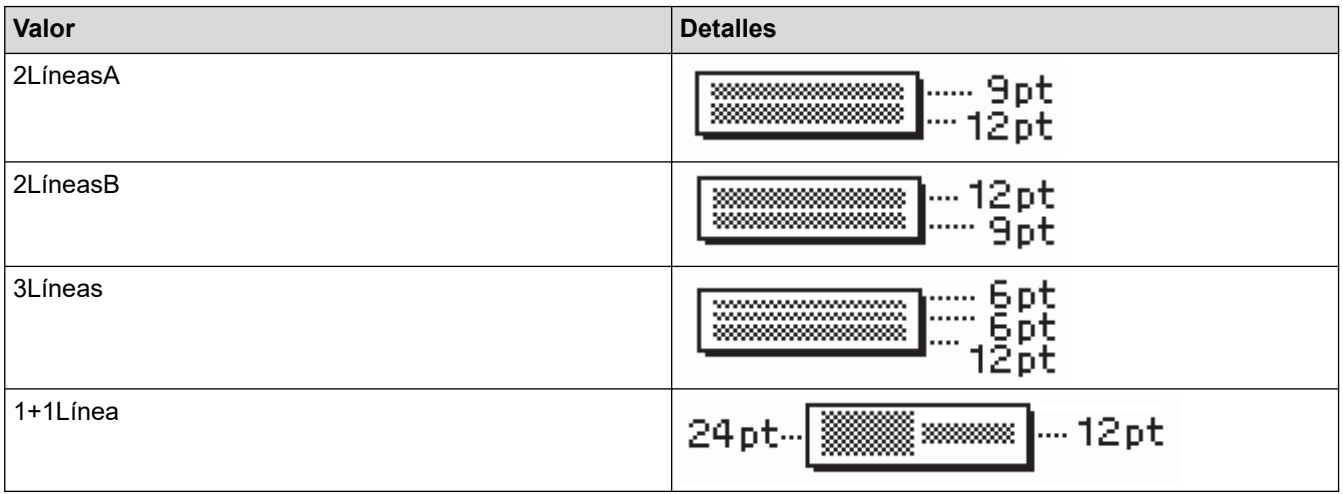

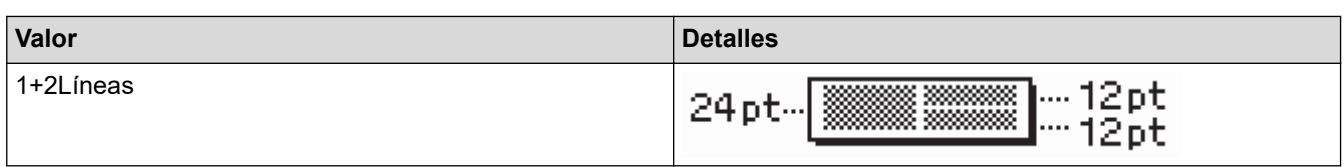

# **Cinta de 9 mm**

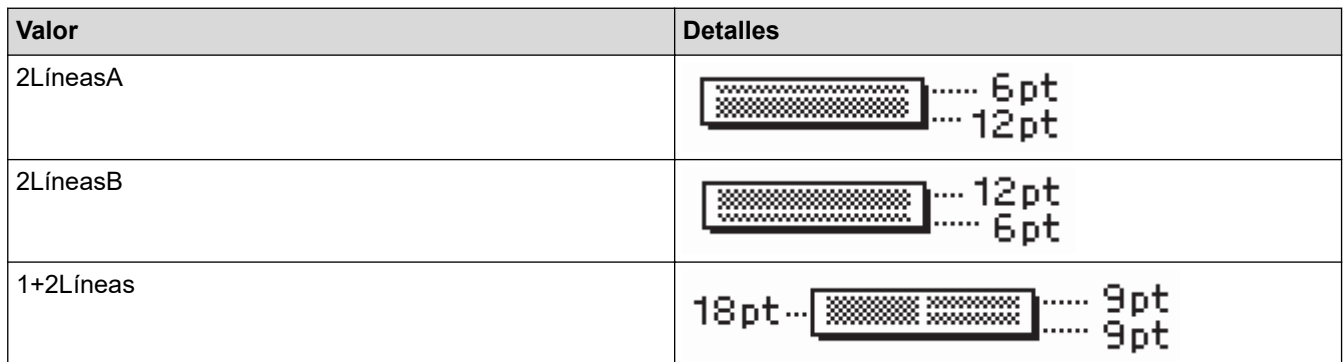

# **Cinta de 6 mm**

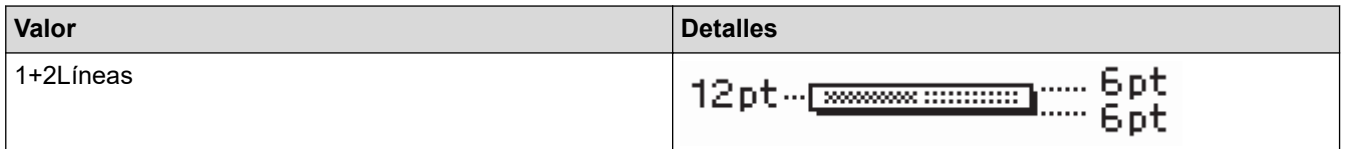

# **Información relacionada**

• [Uso de diseños de bloque](#page-72-0)

<span id="page-78-0"></span> [Inicio](#page-1-0) > [Edición de una etiqueta](#page-33-0) > Creación de una etiqueta de código de barras

# **Creación de una etiqueta de código de barras**

- [Creación e impresión de códigos de barras](#page-79-0)
- [Edición o eliminación de un código de barras y los datos correspondientes](#page-82-0)

<span id="page-79-0"></span> [Inicio](#page-1-0) > [Edición de una etiqueta](#page-33-0) > [Creación de una etiqueta de código de barras](#page-78-0) > Creación e impresión de códigos de barras

# **Creación e impresión de códigos de barras**

La impresora de etiquetas no está diseñada exclusivamente para crear etiquetas de código de barras. Compruebe siempre que las etiquetas de código de barras puedan leerse con el lector de códigos de barras.

Para obtener un resultado óptimo, imprima las etiquetas de código de barras con tinta negra sobre cinta blanca. Es posible que algunos lectores de códigos de barras no puedan leer etiquetas de códigos de barras creadas con cinta o tinta de color.

Se pueden imprimir hasta cinco códigos de barras en una etiqueta.

# **NOTA**

- Siempre que sea posible, use el valor [Grande] para la opción [Ancho]. Es posible que algunos lectores de códigos de barras no puedan leer etiquetas de códigos de barras creadas con el valor [Pequeño].
- La impresión continuada de una gran cantidad de etiquetas con códigos de barras puede sobrecalentar el cabezal de impresión, lo que podría afectar a la calidad de impresión.
- Los símbolos solo están disponibles para los protocolos CODE39, CODE128, CODABAR o GS1-128.
- El atributo "Dígito cntrl" (comprobar dígito) solo está disponible para los protocolos CODE39, I-2/5 y CODABAR.

#### >> PT-D410 >> PT-D460BT

#### **PT-D410**

- 1. Pulse  $\sqrt{\frac{2}{1}}$
- 2. Pulse a o b para mostrar [Conf. código barras] y, a continuación, pulse **OK (Aceptar)**.
- 3. Pulse  $\blacktriangle$  o  $\nabla$  para seleccionar un atributo.
- 4. Pulse ◀ o ▶ para establecer un valor para ese atributo y, a continuación, pulse **OK (Aceptar)**.
- 5. Introduzca los datos del código de barras. Más información uu *Información adicional*
- 6. Pulse  $# \boxtimes \star$
- 7. Pulse **A** o **▼** para seleccionar un carácter y, a continuación, pulse OK (Aceptar).
- 8. Pulse **OK (Aceptar)**.

#### **PT-D460BT**

- 1. Pulse  $\sqrt{\frac{1}{2}$
- 2. Pulse **A, V, ∢o ▶** para seleccionar un atributo y, a continuación, pulse **OK (Aceptar)**.
- 3. Introduzca los datos del código de barras. Más información **≻** *Información adicional*
- 4. Pulse  $# \boxtimes \star$
- 5. Pulse a o b para seleccionar un carácter y, a continuación, pulse **OK (Aceptar)**.
- 6. Pulse **OK (Aceptar)**.

#### **Información relacionada**

- [Creación de una etiqueta de código de barras](#page-78-0)
	- [Opciones de códigos de barras](#page-80-0)

<span id="page-80-0"></span> [Inicio](#page-1-0) > [Edición de una etiqueta](#page-33-0) > [Creación de una etiqueta de código de barras](#page-78-0) > [Creación e impresión de](#page-79-0) [códigos de barras](#page-79-0) > Opciones de códigos de barras

# **Opciones de códigos de barras**

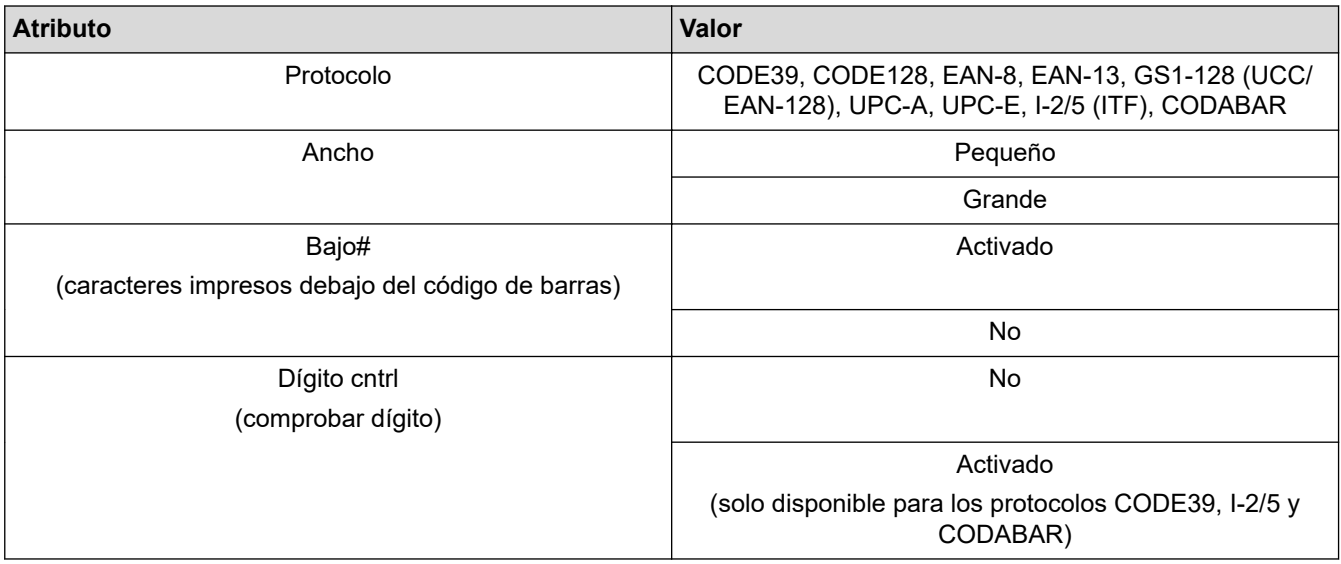

# **Opciones de caracteres especiales**

## **CODE39**

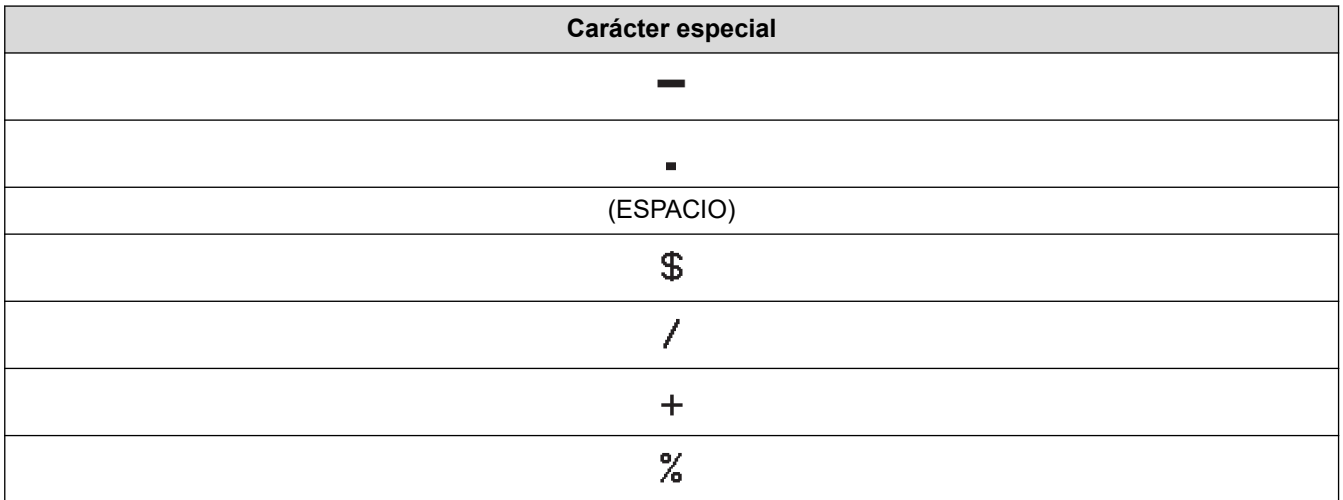

# **CODABAR**

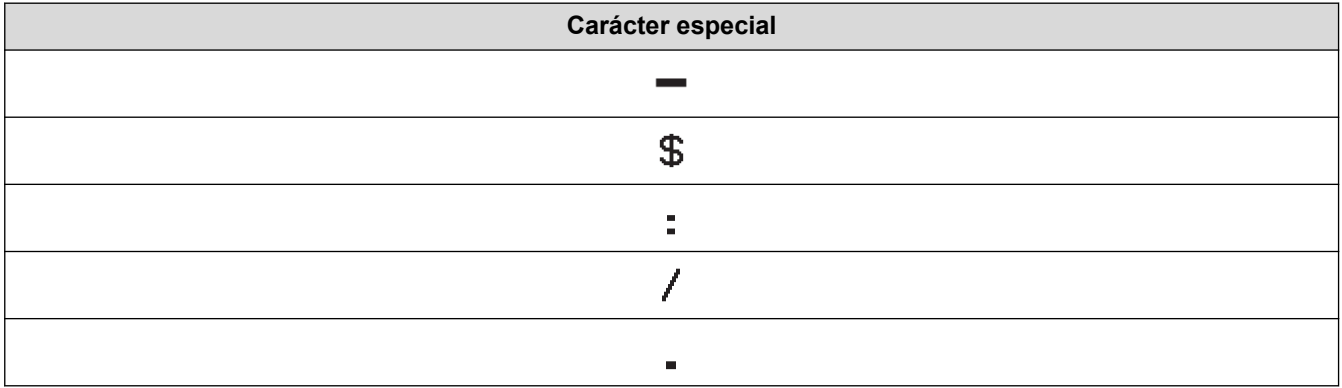

**Carácter especial**

#### $\ddot{\phantom{1}}$

# **CODE128, GS1-128 (UCC / EAN-128)**

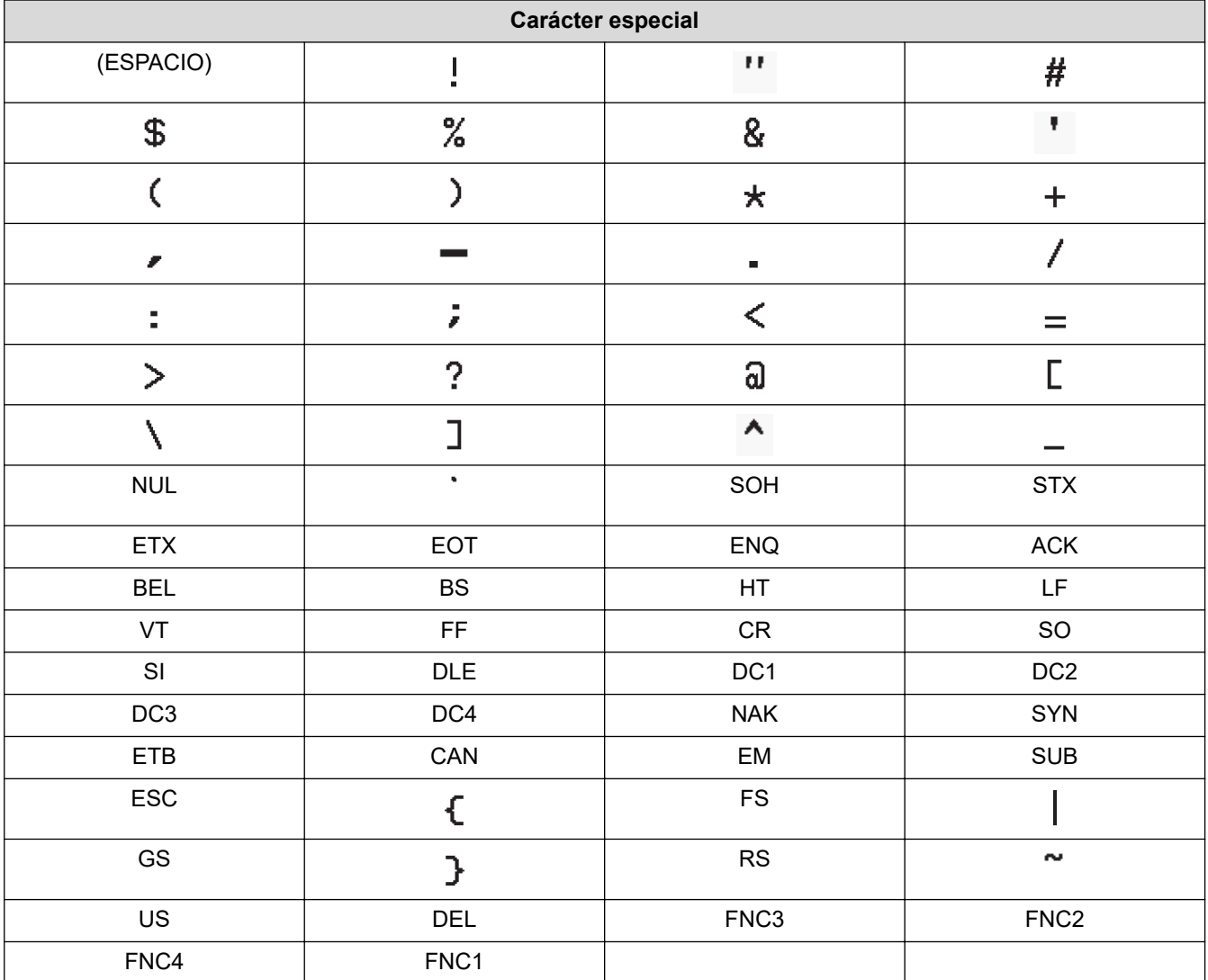

# **Información relacionada**

• [Creación e impresión de códigos de barras](#page-79-0)

<span id="page-82-0"></span> [Inicio](#page-1-0) > [Edición de una etiqueta](#page-33-0) > [Creación de una etiqueta de código de barras](#page-78-0) > Edición o eliminación de un código de barras y los datos correspondientes

# **Edición o eliminación de un código de barras y los datos correspondientes**

- >> Eliminación de un código de barras de una etiqueta
- >> Edición de los datos de un código de barras

#### **Eliminación de un código de barras de una etiqueta**

- 1. Coloque el cursor a la derecha del código de barras en la pantalla de entrada de datos.
- 2. Pulse  $\left[ \bigotimes \right]$

#### **Edición de los datos de un código de barras**

- >> PT-D410
- >> PT-D460BT

#### **PT-D410**

- 1. Para editar los atributos y los datos de un código de barras, sitúe el cursor debajo del código de barras en la pantalla de entrada de datos.
- 2. Pulse Menu) para abrir la pantalla de configuración de código de barras.
- 3. Pulse a o b para mostrar [Conf. código barras] y, a continuación, pulse **OK (Aceptar)**.

#### **PT-D460BT**

- 1. Para editar los atributos y los datos de un código de barras, sitúe el cursor a la izquierda del código de barras en la pantalla de entrada de datos.
- 2. Pulse  $\left[\begin{array}{c}\mathbb{I}\mathbb{I}\mathbb{I}\mathbb{I}\\\mathbb{I}\mathbb{I}\mathbb{I}\mathbb{I}\end{array}\right]$  para abrir la pantalla de configuración de código de barras.

#### **Información relacionada**

• [Creación de una etiqueta de código de barras](#page-78-0)

<span id="page-83-0"></span>**■** [Inicio](#page-1-0) > Impresión de etiquetas

# **Impresión de etiquetas**

- [Vista previa de etiquetas](#page-84-0)
- [Impresión de etiquetas](#page-85-0)
- [Selección de una opción de corte](#page-88-0)
- [Ajuste de la longitud de una etiqueta](#page-91-0)

<span id="page-84-0"></span> [Inicio](#page-1-0) > [Impresión de etiquetas](#page-83-0) > Vista previa de etiquetas

# **Vista previa de etiquetas**

Puede acceder a una vista previa de las etiquetas antes de imprimir para asegurarse de que son correctas.

```
>> PT-D410
>> PT-D460BT
```
### **PT-D410**

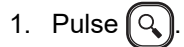

- 2. Realice una de las siguientes acciones:
	- Pulse < o b para desplazarse por la vista previa hacia la izquierda o hacia la derecha.
	- Pulse  $\blacktriangle$  o  $\nabla$  para ampliar y reducir la vista previa.

#### **PT-D460BT**

- 1. Pulse  $\mathbb{Q}$
- 2. Realice una de las siguientes acciones:
	- Pulse <,  $\blacktriangleright$ ,  $\blacktriangle$  o  $\blacktriangledown$  para desplazarse por la vista previa hacia la izquierda, la derecha, arriba o abajo.
	- Pulse  $(\varphi)$  y  $\triangle$ ,  $\blacktriangleright$ ,  $\blacktriangle$  o  $\blacktriangledown$  para desplazarse directamente al borde izquierdo, derecho, superior o inferior.
	- Pulse  $\left[\mathbb{Q}\right]$  para ampliar y reducir la vista previa.

#### **Información relacionada**

• [Impresión de etiquetas](#page-83-0)

<span id="page-85-0"></span> [Inicio](#page-1-0) > [Impresión de etiquetas](#page-83-0) > Impresión de etiquetas

# **Impresión de etiquetas**

Para cortar una etiqueta, presione la palanca del cortador de cinta situada en la esquina superior izquierda de la impresora de etiquetas.

# **NOTA**

- Para evitar daños en la cinta, no toque ni presione la palanca del cortador cuando se muestren los mensajes [Imprimiendo... Copias] o [Alimentando cinta... Espere] en la pantalla LCD.
- No tire de la etiqueta cuando la impresora de etiquetas la esté expulsando a través de la ranura de salida de la cinta. Si lo hace, la cinta de tinta se descargará con la cinta, lo que impedirá que esta se pueda usar.
- No bloquee la ranura de salida de la cinta durante la impresión. Si lo hace, la cinta se atascará.
- 1. Después de crear la etiqueta, pulse  $\Box$
- 2. Pulse **A** o **▼** para cambiar el número de copias y, a continuación, pulse  $\left[\Box\right]$  o **OK (Aceptar)**.

• También puede especificar el número de copias mediante el teclado numérico.

• Si solo necesita una copia de la etiqueta, pulse  $[$   $\Box$   $]$  sin seleccionar el número de copias.

#### **Información relacionada**

- [Impresión de etiquetas](#page-83-0)
	- [Impresión secuencial](#page-86-0)
	- [Impresión reflejada](#page-87-0)

<span id="page-86-0"></span> [Inicio](#page-1-0) > [Impresión de etiquetas](#page-83-0) > [Impresión de etiquetas](#page-85-0) > Impresión secuencial

# **Impresión secuencial**

Utilice esta función para crear etiquetas con números o letras ordenados secuencialmente a partir de un único formato de etiqueta.

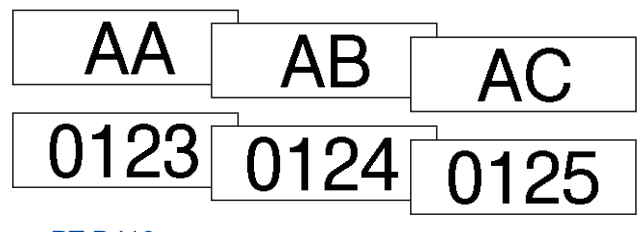

#### >> PT-D410 >> PT-D460BT

#### **PT-D410**

- 1. Pulse  $\left(\begin{array}{cc} 4 & 1 \end{array}\right)$  y  $\left(\begin{array}{cc} 1 & 1 \end{array}\right)$
- 2. Pulse **A** o **▼** para mostrar [Numeración] y, a continuación, pulse OK (Aceptar).
- 3. Pulse ◀o ▶ para seleccionar el punto inicial y, a continuación, pulse **OK (Aceptar)**.
- 4. Pulse ◀ o ▶ para seleccionar el punto final y, a continuación, pulse **OK (Aceptar)**.
- 5. Pulse **A** o **V** para seleccionar el número de etiquetas que desee imprimir y, a continuación, pulse  $\left[\Box\right]$  o **OK (Aceptar)**.

#### **PT-D460BT**

- 1. Pulse $\left[\begin{array}{cc} A \\ \end{array}\right]$  y $\left[\begin{array}{cc} \end{array}\right]$
- 2. Pulse **▲ o V** para mostrar [Número] y, a continuación, pulse OK (Aceptar).
- 3. Pulse ◀ o ▶ para seleccionar el punto inicial y, a continuación, pulse **OK (Aceptar)**.
- 4. Pulse d o c para seleccionar el punto final y, a continuación, pulse **OK (Aceptar)**.
- 5. Pulse **A** o **▼** para seleccionar el número de etiquetas que desee imprimir y, a continuación, pulse  $\Box$ o **OK (Aceptar)**.

### **Información relacionada**

• [Impresión de etiquetas](#page-85-0)

<span id="page-87-0"></span> [Inicio](#page-1-0) > [Impresión de etiquetas](#page-83-0) > [Impresión de etiquetas](#page-85-0) > Impresión reflejada

# **Impresión reflejada**

>> PT-D410 >> PT-D460BT

### **PT-D410**

Utilice cinta transparente en el modo [Espejo], de forma que las etiquetas se puedan leer correctamente desde el lado opuesto cuando se adhieran sobre cristal, ventanas u otras superficies transparentes.

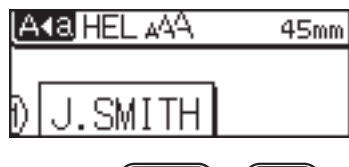

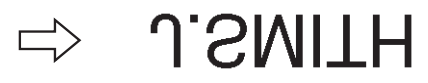

- 1. Pulse $\left(\begin{array}{cc} A \\ \end{array}\right)y\left(\begin{array}{c} \blacksquare \end{array}\right)$
- 2. Pulse **▲ o V** para seleccionar [Espejo] y, a continuación, pulse OK (Aceptar).
- 3. Pulse  $\left( \Box \right)$  o **OK (Aceptar)**.

### **PT-D460BT**

Utilice cinta transparente en el modo [Espejo], de forma que las etiquetas se puedan leer correctamente desde el lado opuesto cuando se adhieran sobre cristal, ventanas u otras superficies transparentes.

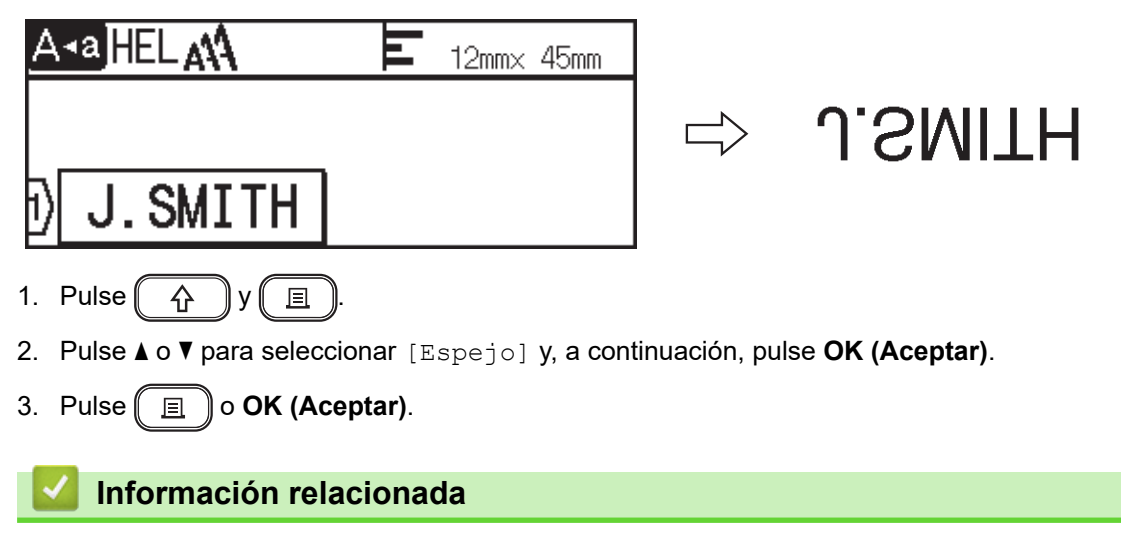

• [Impresión de etiquetas](#page-85-0)

<span id="page-88-0"></span> [Inicio](#page-1-0) > [Impresión de etiquetas](#page-83-0) > Selección de una opción de corte

# **Selección de una opción de corte**

Elija entre las diversas opciones integradas para determinar cómo debe cortar las etiquetas la impresora de etiquetas.

>> PT-D410 >> PT-D460BT

### **PT-D410**

- 1. Pulse  $\Box$
- 2. Pulse  $\triangle$  o  $\nabla$  para seleccionar [Opción corte].
- 3. Pulse < o > para seleccionar [Mrgn pequñ], [Margn grande], [Cadna], [Sin corte] o [CinEs] y, a continuación, pulse **OK (Aceptar)**.

#### **PT-D460BT**

- 1. Pulse  $\Box$
- 2. Pulse a o b para mostrar [Opción corte] y, a continuación, pulse **OK (Aceptar)**.
- 3. Pulse  $\triangle$  o  $\nabla$  para seleccionar [Mrgen pqueño], [Mrgen grande], [Cadena], [Sin corte] o [Cint espcial] y, a continuación, pulse **OK (Aceptar)**.

#### **Información relacionada**

- [Impresión de etiquetas](#page-83-0)
	- [Opciones de corte de la cinta](#page-89-0)

<span id="page-89-0"></span> [Inicio](#page-1-0) > [Impresión de etiquetas](#page-83-0) > [Selección de una opción de corte](#page-88-0) > Opciones de corte de la cinta

# **Opciones de corte de la cinta**

En la tabla Opciones, estos patrones visuales representan partes de la etiqueta, tal y como se muestra en la columna Ejemplo.

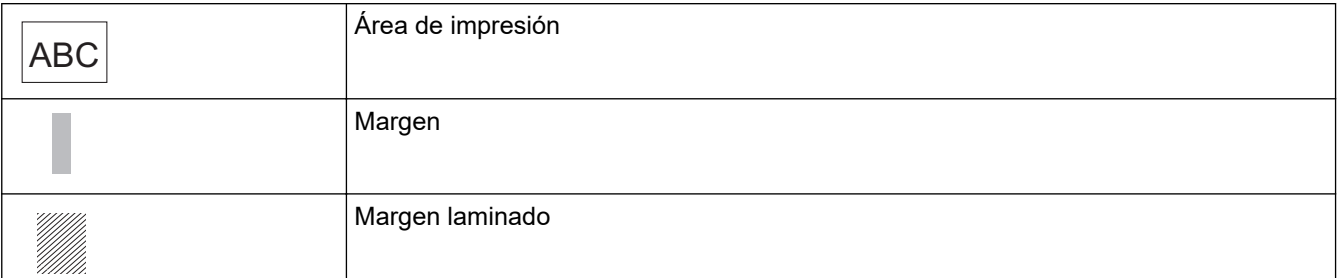

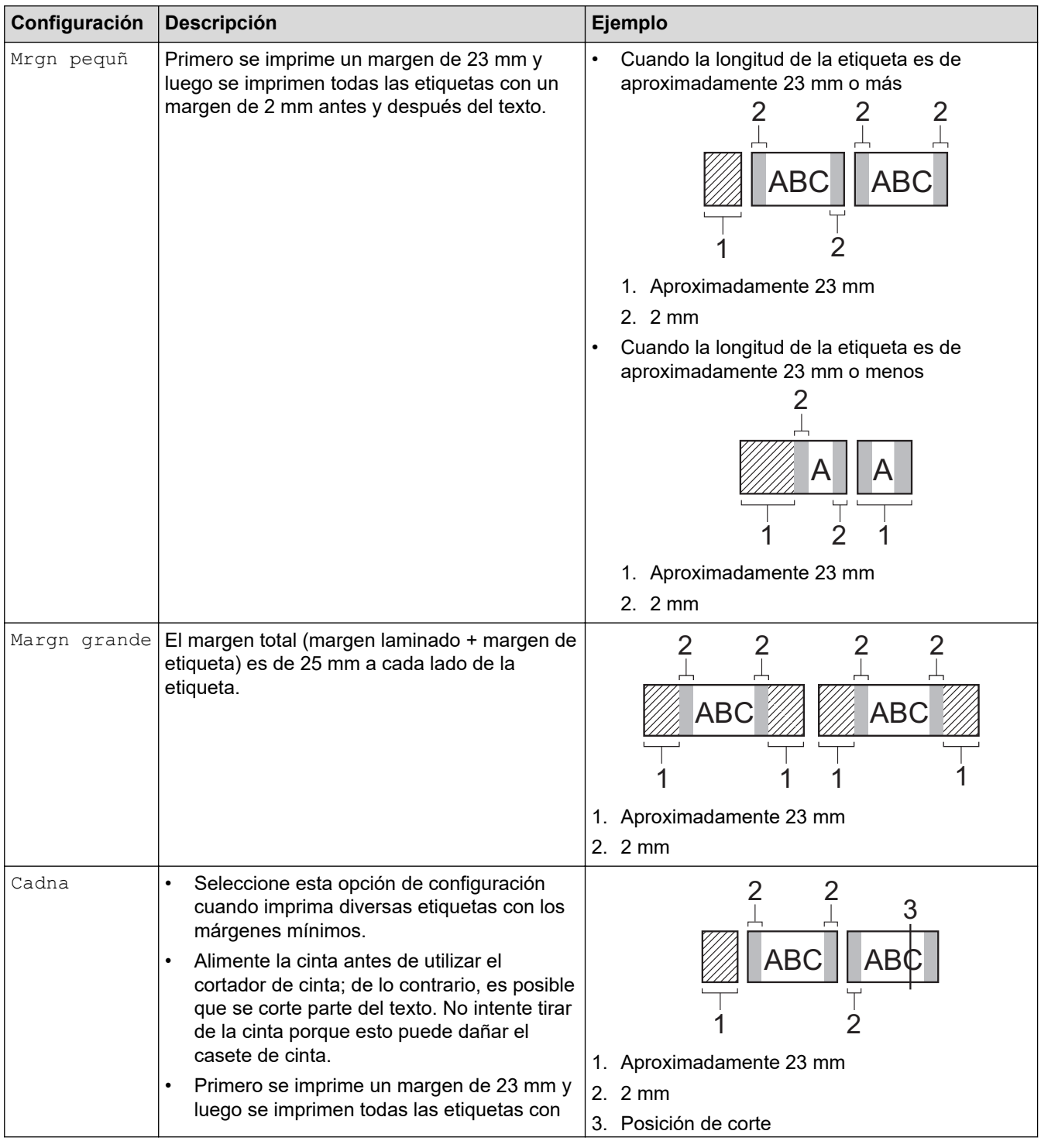

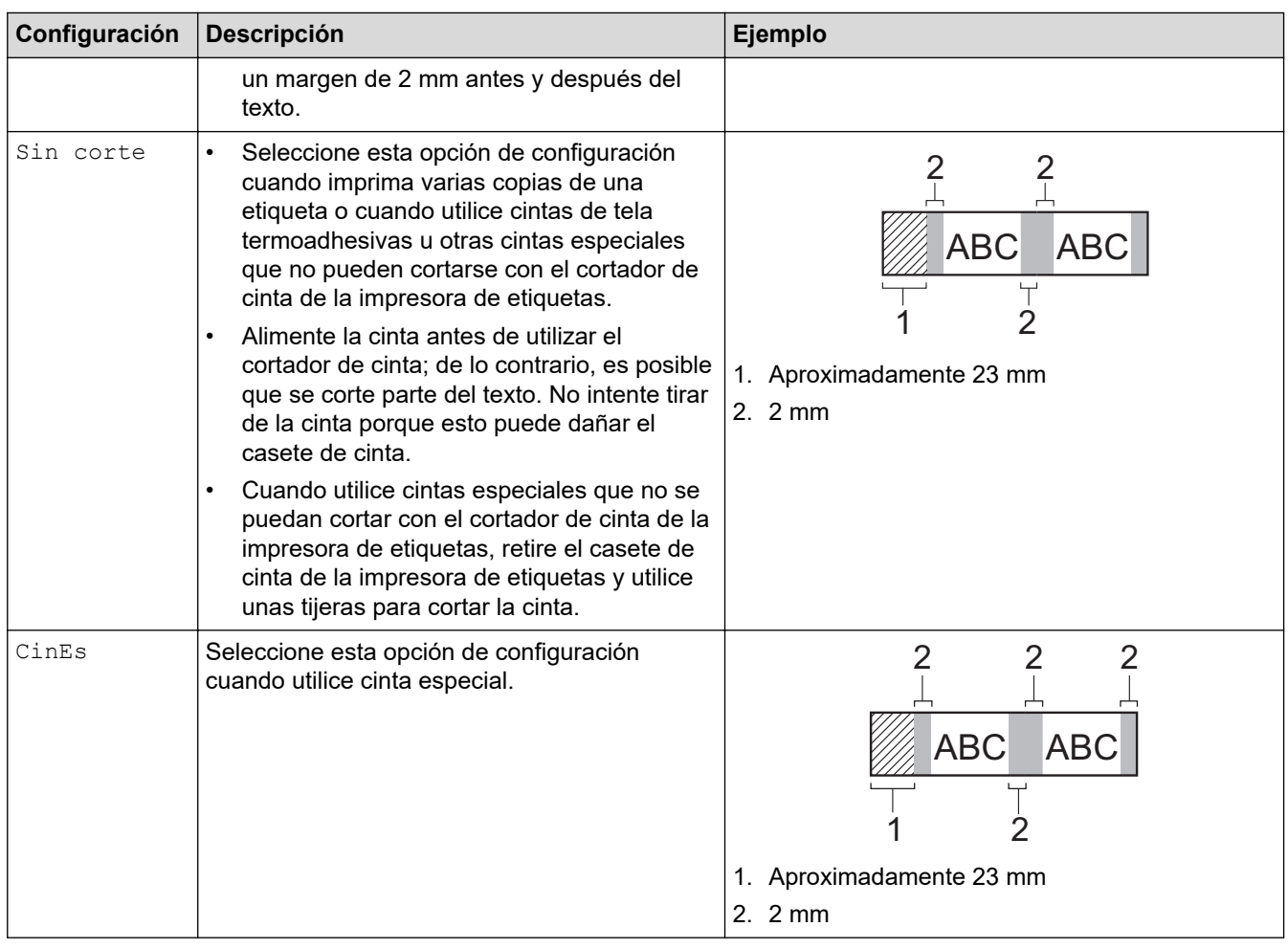

• Si la opción de corte está establecida en [Sin corte] o [Cadna], la posición de corte se establecerá en el centro del área de impresión después de imprimir la última etiqueta. Cuando [¿OK

alimentar?] aparezca en la pantalla LCD, pulse **OK (Aceptar)** para alimentar la cinta. Pulse para regresar a la pantalla de entrada de texto.

• Cuando la opción de corte se establece en [Mrgn pequñ], [Margn grande] o [Cadna], aparece el mensaje [Cortar cinta o pulsar intro para continuar.] después de imprimir y la impresora de etiquetas entra en el modo de pausa de corte. Si pulsa la palanca del cortador de cinta, puede cortar la cinta en la posición establecida en [Opción corte].

#### **Información relacionada**

• [Selección de una opción de corte](#page-88-0)

<span id="page-91-0"></span> [Inicio](#page-1-0) > [Impresión de etiquetas](#page-83-0) > Ajuste de la longitud de una etiqueta

## **Ajuste de la longitud de una etiqueta**

Cuando el casete de cinta está casi vacío, la longitud de la etiqueta impresa puede ser menos precisa. En tal caso, ajuste la longitud de la etiqueta manualmente.

Aproximadamente el 1% de la longitud total de la etiqueta se ajusta en un nivel.

#### >> PT-D410 >> PT-D460BT

D

#### **PT-D410**

- 1. Pulse  $[$ Menu $]$
- 2. Pulse **▲ o V** para mostrar [Ajustar] y, a continuación, pulse OK (Aceptar).
- 3. Pulse  $\blacktriangle$  o  $\nabla$  para seleccionar [Longitud Etiq.].
- 4. Pulse d o c para mostrar [-3 +3] y, a continuación, pulse **OK (Aceptar)**.

#### **PT-D460BT**

- 1. Pulse  $\mathbf{\hat{A}}$
- 2. Pulse ◀o ▶ para mostrar [Configur.] y, a continuación, pulse OK (Aceptar).
- 3. Pulse **▲ o V** para mostrar [Ajustar] y, a continuación, pulse OK (Aceptar).
- 4. Pulse a o b para mostrar [Longitud de etiqueta] y, a continuación, pulse **OK (Aceptar)**.
- 5. Pulse  $\triangleleft$  o  $\triangleright$  para mostrar  $[-3 +3]$  y, a continuación, pulse **OK (Aceptar)**.

#### **Información relacionada**

• [Impresión de etiquetas](#page-83-0)

<span id="page-92-0"></span> [Inicio](#page-1-0) > Uso de la memoria de archivos

# **Uso de la memoria de archivos**

- [Cómo guardar archivos de etiqueta](#page-93-0)
- [Cómo imprimir, abrir y eliminar una etiqueta guardada](#page-94-0)

<span id="page-93-0"></span> [Inicio](#page-1-0) > [Uso de la memoria de archivos](#page-92-0) > Cómo guardar archivos de etiqueta

## **Cómo guardar archivos de etiqueta**

Puede guardar hasta 50 etiquetas y recuperarlas para imprimirlas posteriormente. Cada archivo de etiqueta puede contener un máximo de 80 (PT-D410) o 280 (PT-D460BT) caracteres. También puede editar y sobrescribir las etiquetas guardadas.

>> PT-D410 >> PT-D460BT

### **PT-D410**

- 1. Escriba el texto y aplique formato a la etiqueta.
- 2. Pulse  $\left( \Box \rightarrow \Box \right)$
- 3. Pulse **▲ o V** para mostrar [Guardar] y, a continuación, pulse OK (Aceptar).
- 4. Pulse a o b para seleccionar un archivo y, a continuación, pulse **OK (Aceptar)**.

#### **PT-D460BT**

- 1. Escriba el texto y aplique formato a la etiqueta.
- 2. Pulse  $\Box$
- 3. Pulse **▲ o ▼** para seleccionar un archivo y, a continuación, pulse **OK (Aceptar)**.

#### **Información relacionada**

• [Uso de la memoria de archivos](#page-92-0)

<span id="page-94-0"></span> [Inicio](#page-1-0) > [Uso de la memoria de archivos](#page-92-0) > Cómo imprimir, abrir y eliminar una etiqueta guardada

# **Cómo imprimir, abrir y eliminar una etiqueta guardada**

#### >> PT-D410 >> PT-D460BT

#### **PT-D410**

- 1. Pulse  $\left( \Box \rightarrow \Box \right)$
- 2. Realice una de las siguientes acciones:

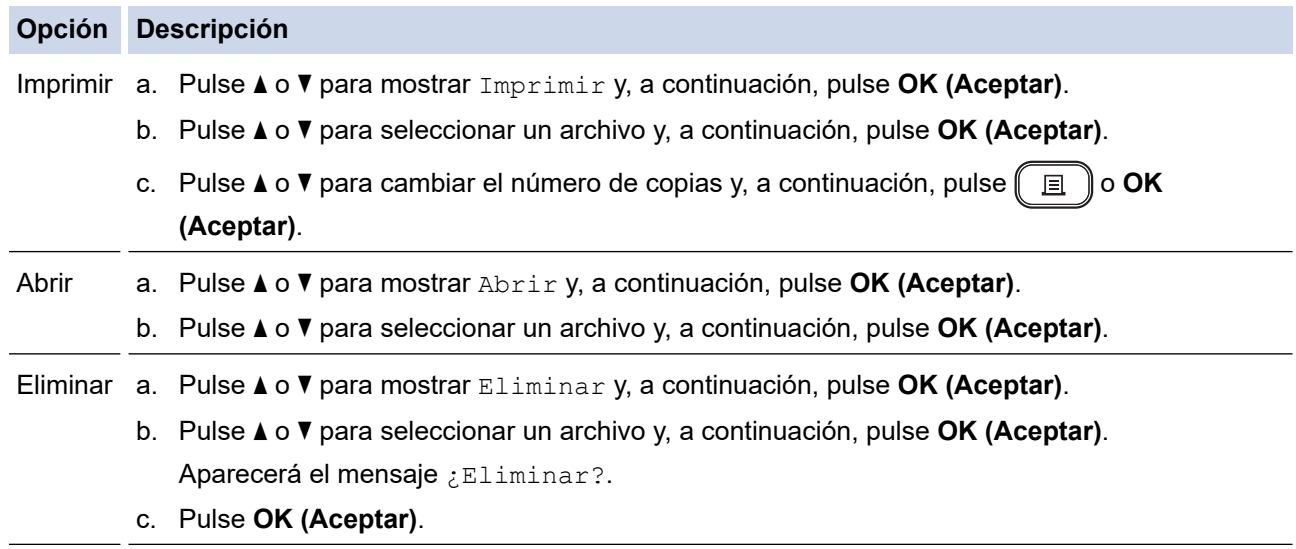

#### **PT-D460BT**

- 1. Pulse  $(A)$
- 2. Pulse d o c para mostrar [Archivo] y, a continuación, pulse **OK (Aceptar)**.
- 3. Pulse a o b para seleccionar un archivo y, a continuación, pulse **OK (Aceptar)**.
- 4. Realice una de las siguientes acciones:

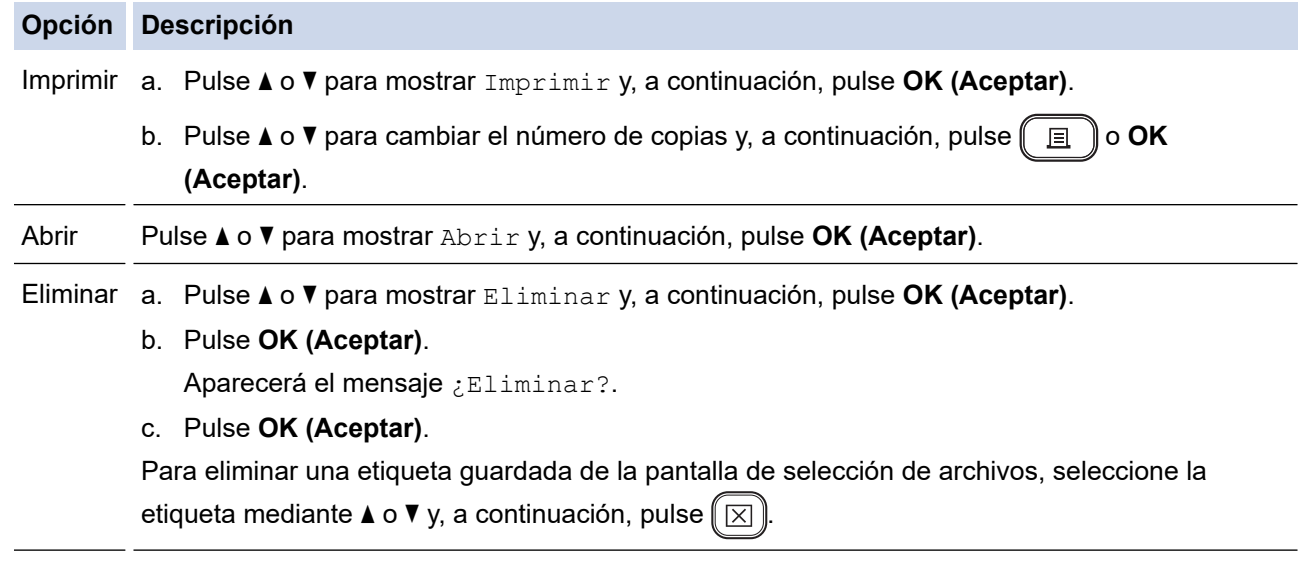

# **Información relacionada**

• [Uso de la memoria de archivos](#page-92-0)

<span id="page-95-0"></span> [Inicio](#page-1-0) > Creación e impresión de etiquetas mediante el ordenador

# **Creación e impresión de etiquetas mediante el ordenador**

- [Creación de etiquetas mediante P-touch Editor \(Windows\)](#page-96-0)
- [Creación de etiquetas e impresión mediante P-touch Editor \(Mac\)](#page-97-0)
- [Impresión de etiquetas mediante el controlador de la impresora \(Windows\)](#page-99-0)

<span id="page-96-0"></span> [Inicio](#page-1-0) > [Creación e impresión de etiquetas mediante el ordenador](#page-95-0) > Creación de etiquetas mediante Ptouch Editor (Windows)

# **Creación de etiquetas mediante P-touch Editor (Windows)**

Para usar la impresora de etiquetas con un ordenador Windows, instale P-touch Editor y el controlador de la impresora en el ordenador.

Para obtener los controladores y el software más recientes, vaya a la página **Descargas** de su modelo en Brother support web ([support.brother.com\)](https://support.brother.com/).

- 1. Inicie P-touch Editor  $\mathcal{P}$ .
	- **Windows 11:**

Haga clic en **Inicio** > **Brother P-touch** > **P-touch Editor**, o haga doble clic en el icono **P-touch Editor** del escritorio.

\*Según el sistema operativo de su ordenador, es posible que se cree o no la carpeta Brother P-touch.

• **Windows 10:**

Haga clic en **Inicio** > **Brother P-touch** > **P-touch Editor**, o haga doble clic en el icono **P-touch Editor** del escritorio.

• **Windows 8.1:**

Haga clic en el icono **P-touch Editor** de la pantalla **Aplicaciones**, o haga doble clic en el icono **P-touch Editor** del escritorio.

- 2. Realice una de las siguientes acciones:
	- Para abrir un diseño ya creado, haga clic en **Abrir** (4).
	- Para crear un nuevo diseño, haga clic en la pestaña **Etiqueta nueva** y el botón **Etiqueta nueva** (1).
	- Para crear un diseño nuevo a partir de un diseño predefinido, haga clic en la pestaña **Etiqueta nueva** y en un botón de categoría (2), seleccione una plantilla y, seguidamente, haga clic en **Crear** (3).

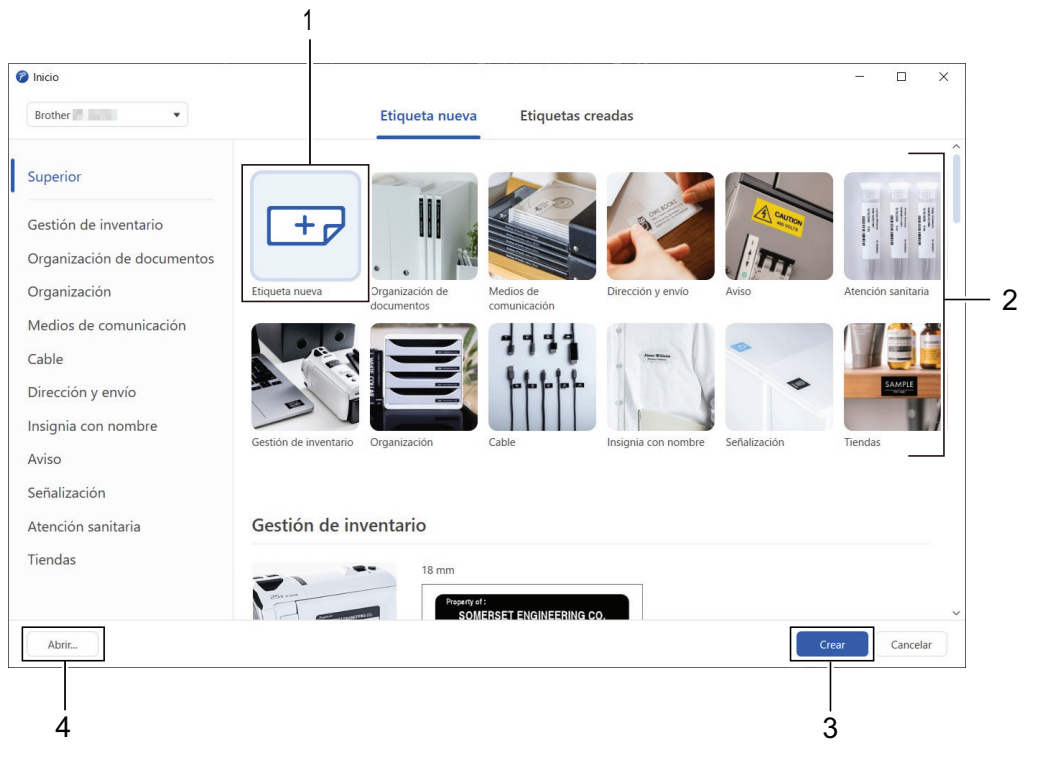

#### **Información relacionada**

• [Creación e impresión de etiquetas mediante el ordenador](#page-95-0)

<span id="page-97-0"></span> [Inicio](#page-1-0) > [Creación e impresión de etiquetas mediante el ordenador](#page-95-0) > Creación de etiquetas e impresión mediante P-touch Editor (Mac)

# **Creación de etiquetas e impresión mediante P-touch Editor (Mac)**

Descargue e instale P-touch Editor desde App Store en su Mac.

Para usar la impresora de etiquetas con su ordenador Mac, instale P-touch Editor.

- 1. Haga doble clic en **Macintosh HD** > **Aplicaciones** y, a continuación, haga doble clic en el icono de **Brother P-touch Editor**.
- 2. Cuando P-touch Editor se inicie, haga clic en **Nuevo** para seleccionar una plantilla, crear un nuevo diseño o abrir un diseño existente.

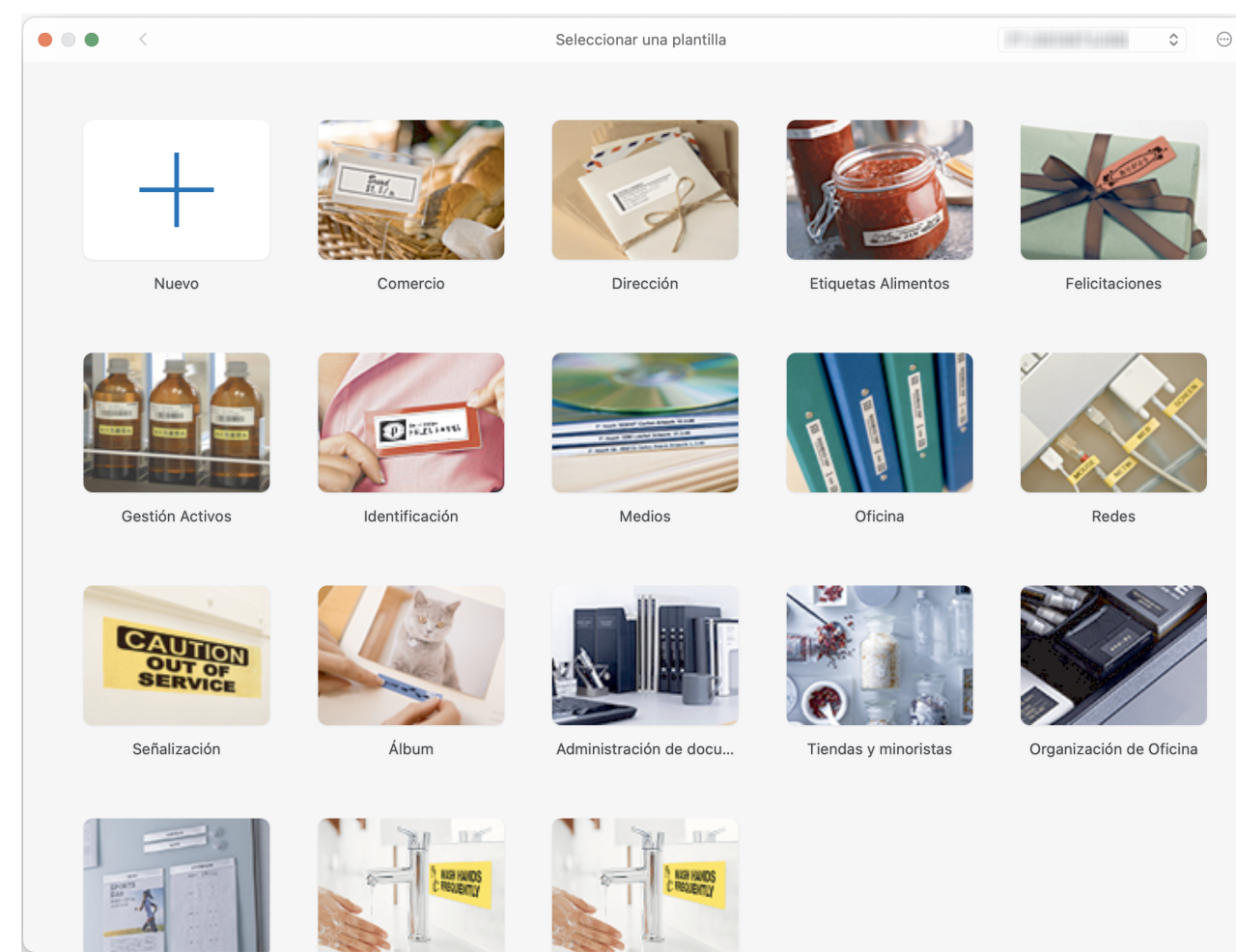

- 3. Seleccione la configuración de impresión.
- 4. Haga clic en el icono de **Imprimir**.

#### **Información relacionada**

- [Creación e impresión de etiquetas mediante el ordenador](#page-95-0)
	- [Ventana principal de P-touch Editor \(Mac\)](#page-98-0)

<span id="page-98-0"></span> [Inicio](#page-1-0) > [Creación e impresión de etiquetas mediante el ordenador](#page-95-0) > [Creación de etiquetas e impresión](#page-97-0) [mediante P-touch Editor \(Mac\)](#page-97-0) > Ventana principal de P-touch Editor (Mac)

# **Ventana principal de P-touch Editor (Mac)**

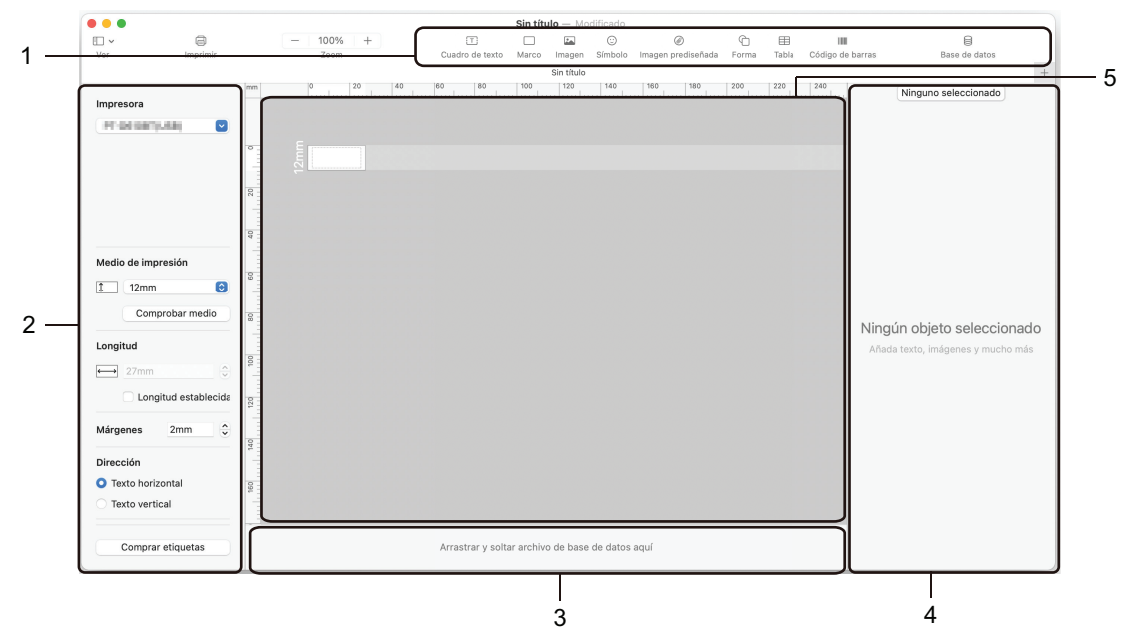

- 1. Barra de herramientas
- 2. Inspector de objetos
- 3. Área de conexión a la base de datos
- 4. Inspector de etiquetas
- 5. Ventana de diseño

#### **Información relacionada**

• [Creación de etiquetas e impresión mediante P-touch Editor \(Mac\)](#page-97-0)

<span id="page-99-0"></span> [Inicio](#page-1-0) > [Creación e impresión de etiquetas mediante el ordenador](#page-95-0) > Impresión de etiquetas mediante el controlador de la impresora (Windows)

# **Impresión de etiquetas mediante el controlador de la impresora (Windows)**

Asegúrese de haber instalado el controlador de la impresora.

Para obtener los controladores y el software más recientes, vaya a la página **Descargas** de su modelo en Brother support web [\(support.brother.com](https://support.brother.com/)).

- 1. Conecte la impresora de etiquetas a un ordenador.
- 2. Abra el documento que desea imprimir.
- 3. Seleccione el comando de impresión en su aplicación.
- 4. Seleccione la impresora de etiquetas y, a continuación, haga clic en el botón de propiedades o preferencias de la impresora.

Aparecerá la ventana del controlador de la impresora.

- 5. Cambie la configuración del controlador de la impresora, si es necesario.
- 6. Haga clic en **Aceptar**.
- 7. Complete su operación de impresión.

#### **Información relacionada**

• [Creación e impresión de etiquetas mediante el ordenador](#page-95-0)

#### **Información adicional:**

- [Conexión de la impresora de etiquetas a un ordenador mediante un cable USB](#page-32-0)
- [Activación o desactivación de Bluetooth](#page-24-0)
- [Instalación del software y el controlador de la impresora en un ordenador \(Windows\)](#page-29-0)

<span id="page-100-0"></span> [Inicio](#page-1-0) > Impresión de etiquetas mediante dispositivos móviles

# **Impresión de etiquetas mediante dispositivos móviles**

**Modelos relacionados**: PT-D460BT

- [Instalación de la aplicación Brother iPrint&Label](#page-101-0)
- [Creación de etiquetas e impresión mediante dispositivos móviles](#page-102-0)

<span id="page-101-0"></span> [Inicio](#page-1-0) > [Impresión de etiquetas mediante dispositivos móviles](#page-100-0) > Instalación de la aplicación Brother iPrint&Label

# **Instalación de la aplicación Brother iPrint&Label**

#### **Modelos relacionados**: PT-D460BT

Utilice la aplicación Brother iPrint&Label para imprimir directamente desde dispositivos móviles iPhone, iPad, iPod touch y Android™.

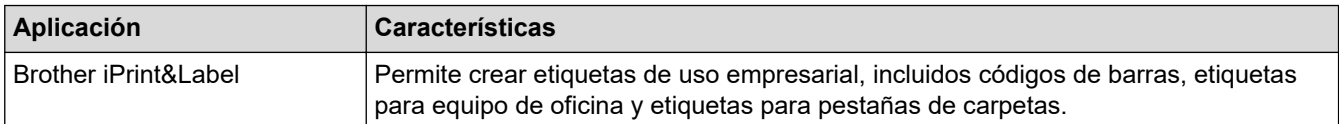

Si desea obtener más información sobre las aplicaciones móviles disponibles para su impresora, visite [https://](https://support.brother.com/g/d/f5f9) [support.brother.com/g/d/f5f9](https://support.brother.com/g/d/f5f9)

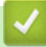

#### **Información relacionada**

• [Impresión de etiquetas mediante dispositivos móviles](#page-100-0)

<span id="page-102-0"></span> [Inicio](#page-1-0) > [Impresión de etiquetas mediante dispositivos móviles](#page-100-0) > Creación de etiquetas e impresión mediante dispositivos móviles

# **Creación de etiquetas e impresión mediante dispositivos móviles**

**Modelos relacionados**: PT-D460BT

Confirme que la impresora de etiquetas esté conectada a su dispositivo móvil a través de Bluetooth o mediante un cable USB.

- 1. Inicie la aplicación de impresión de etiquetas en su dispositivo móvil.
- 2. Seleccione un diseño o plantilla de etiqueta.

También puede seleccionar una etiqueta diseñada con anterioridad e imprimirla.

3. Seleccione el menú de impresión en la aplicación de impresión de etiquetas.

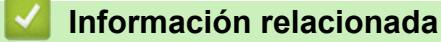

Ø

• [Impresión de etiquetas mediante dispositivos móviles](#page-100-0)

#### <span id="page-103-0"></span>**■** [Inicio](#page-1-0) > Mantenimiento rutinario

# **Mantenimiento rutinario**

• [Mantenimiento](#page-104-0)

<span id="page-104-0"></span> [Inicio](#page-1-0) > [Mantenimiento rutinario](#page-103-0) > Mantenimiento

# **Mantenimiento**

Quite siempre las pilas y desconecte el adaptador de CA antes de limpiar la impresora de etiquetas.

>> Limpieza de la unidad

B

>> Limpieza del cabezal de impresión

>> Limpieza del cortador de cinta

#### **Limpieza de la unidad**

- 1. Limpie el polvo y las marcas de la impresora de etiquetas con un paño suave y seco.
- 2. Use un paño ligeramente humedecido para limpiar las marcas difíciles.

No utilice disolvente para pintura, benceno, alcohol u otro disolvente orgánico. Estos pueden deformar o dañar la carcasa de la impresora de etiquetas.

#### **Limpieza del cabezal de impresión**

Las rayas o los caracteres de baja calidad en las etiquetas impresas suelen indicar que el cabezal de impresión está sucio.

Limpie el cabezal de impresión con un bastoncillo de algodón o con la cinta de limpieza para cabezales de impresión opcional (TZe-CL4).

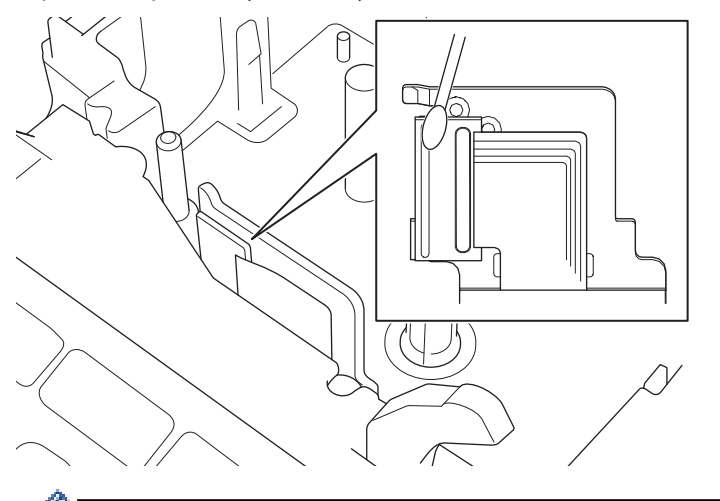

- No toque directamente el cabezal de impresión con las manos desprotegidas.
	- Lea y siga las instrucciones proporcionadas con la cinta de limpieza para cabezales de impresión.

#### **Limpieza del cortador de cinta**

El adhesivo de la cinta puede acumularse en la cuchilla del cortador después de varios usos y acabar cubriendo el borde de la cuchilla, lo cual puede provocar que la cinta se atasque en el cortador.

Aproximadamente una vez al año, limpie la cuchilla del cortador con un bastoncillo de algodón humedecido en alcohol isopropílico (alcohol tópico).

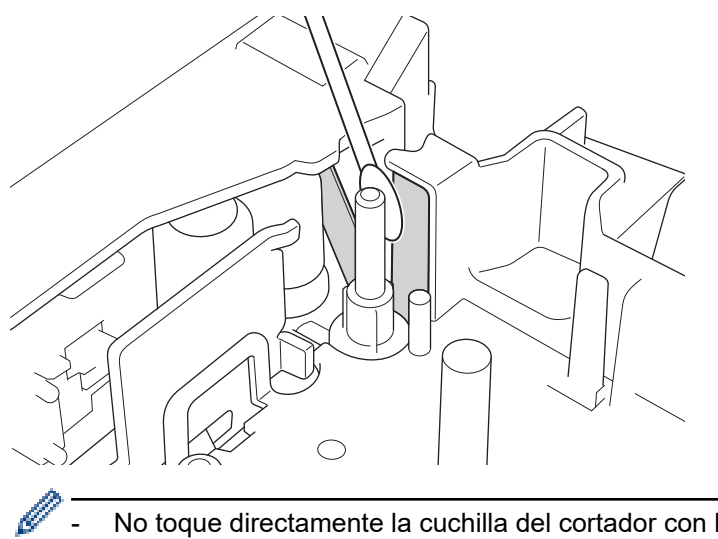

- No toque directamente la cuchilla del cortador con las manos desnudas.
	- Siga las pautas de seguridad del fabricante para la utilización de alcohol isopropílico.

#### **Información relacionada**

• [Mantenimiento rutinario](#page-103-0)

<span id="page-106-0"></span>**■** [Inicio](#page-1-0) > Solución de problemas

# **Solución de problemas**

- [Si tiene problemas con la impresora de etiquetas](#page-107-0)
- [Mensajes de error y de mantenimiento](#page-110-0)
- [Comprobación de la información de versión](#page-111-0)
- [Reajuste de la impresora de etiquetas](#page-112-0)

<span id="page-107-0"></span> [Inicio](#page-1-0) > [Solución de problemas](#page-106-0) > Si tiene problemas con la impresora de etiquetas

# **Si tiene problemas con la impresora de etiquetas**

En este capítulo, se explica cómo resolver los problemas típicos que pueden surgir al usar la impresora de etiquetas.

Si sigue teniendo problemas >> Información relacionada Si, después de leer los temas, sigue sin poder solucionar el problema, visite Brother support web en [support.brother.com.](https://support.brother.com/)

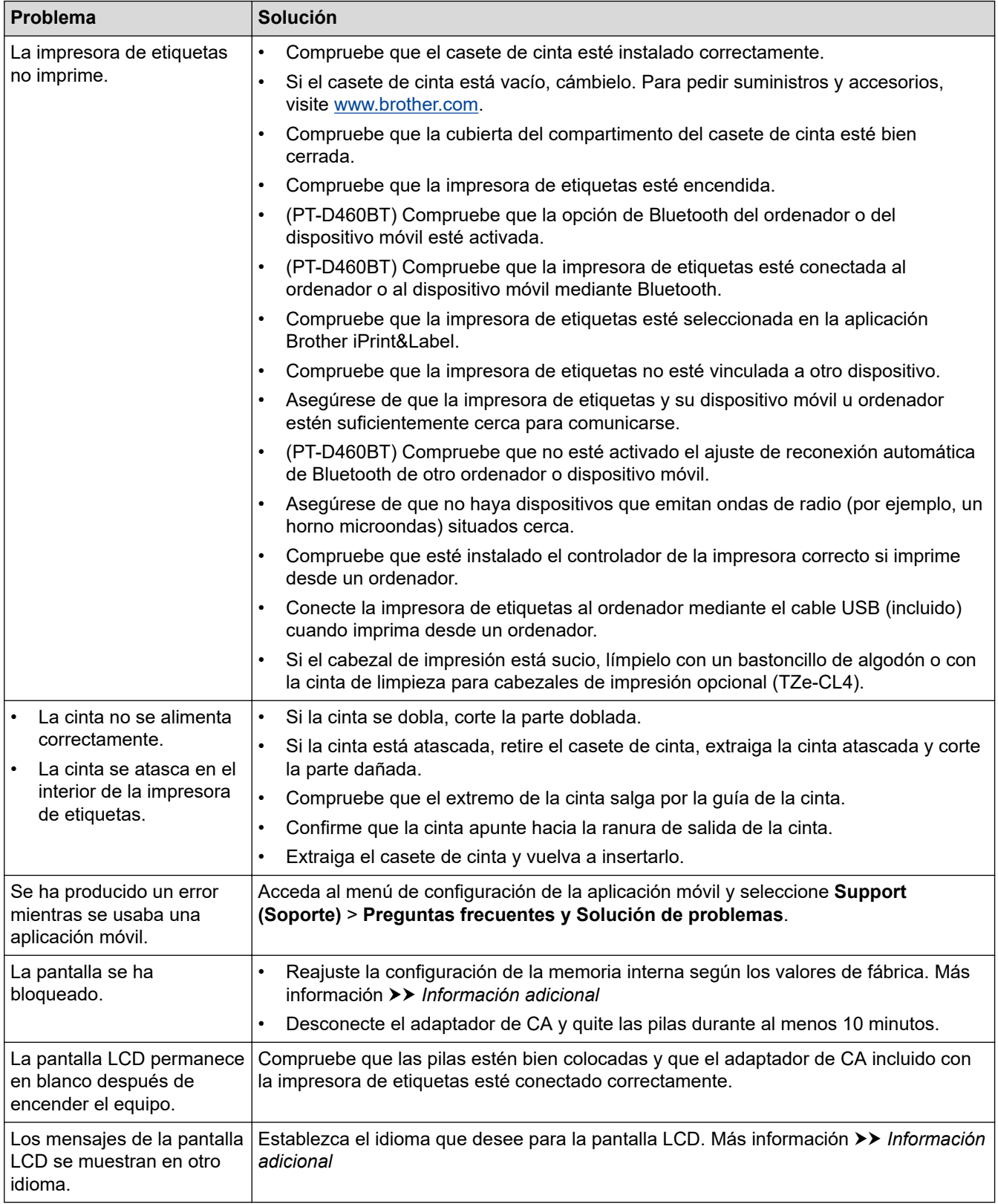
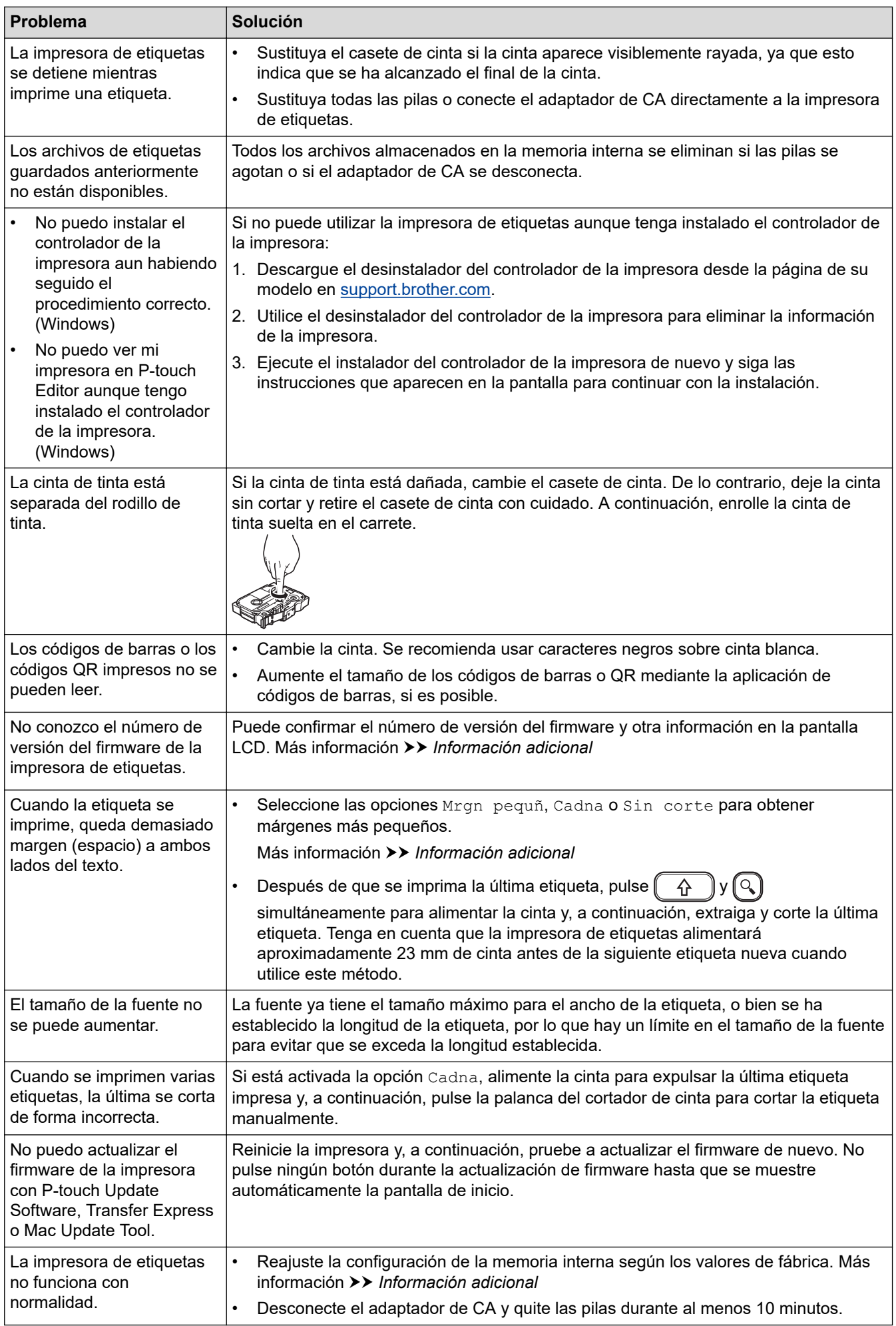

#### **Información relacionada** ↵

- [Solución de problemas](#page-106-0)
- **Información adicional:**
- [Reajuste de la impresora de etiquetas](#page-112-0)
- [Establecimiento del idioma](#page-20-0)
- [Comprobación de la información de versión](#page-111-0)
- [Opciones de corte de la cinta](#page-89-0)

 [Inicio](#page-1-0) > [Solución de problemas](#page-106-0) > Mensajes de error y de mantenimiento

## **Mensajes de error y de mantenimiento**

#### >> PT-D410 >> PT-D460BT

## **PT-D410**

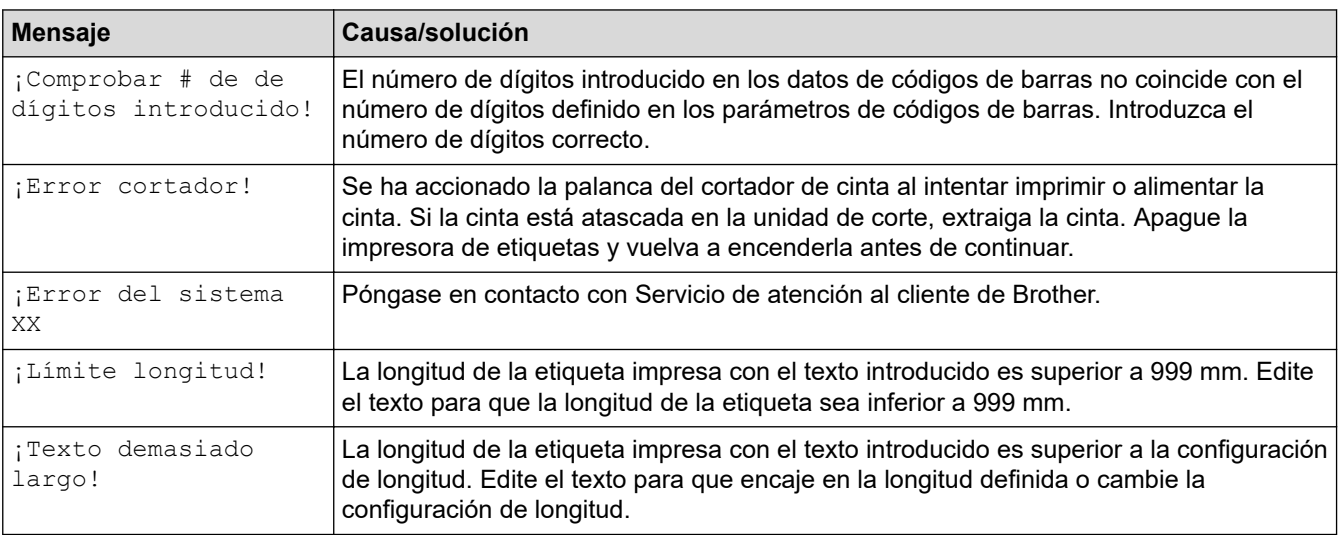

## **PT-D460BT**

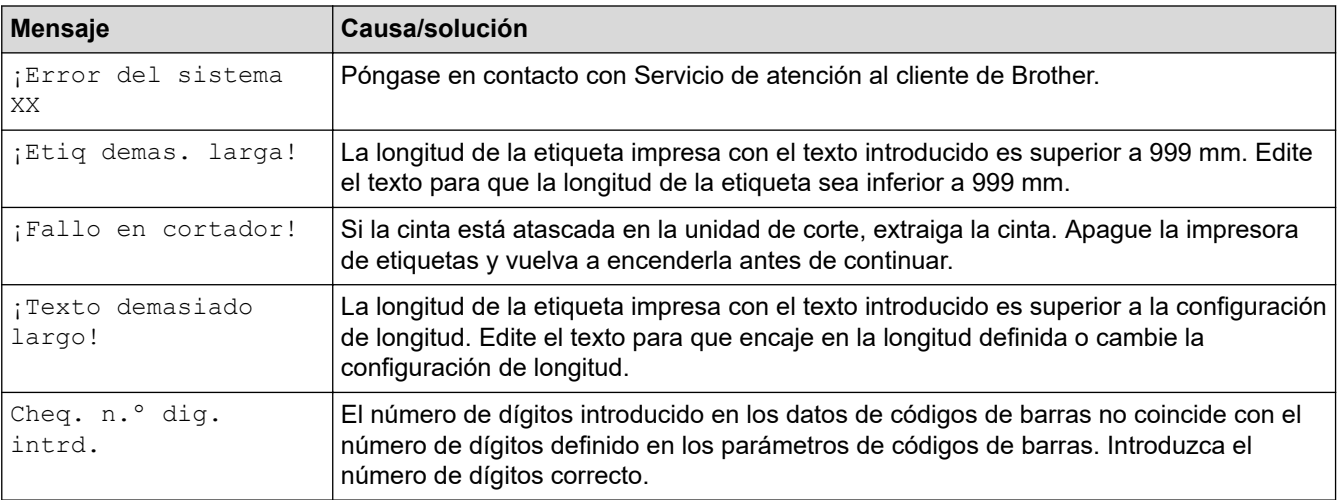

## **Información relacionada**

• [Solución de problemas](#page-106-0)

<span id="page-111-0"></span> [Inicio](#page-1-0) > [Solución de problemas](#page-106-0) > Comprobación de la información de versión

## **Comprobación de la información de versión**

Puede confirmar el número de versión del firmware y otra información en la pantalla LCD. Es posible que necesite esta información si llama a Brother con respecto a una pregunta o una garantía.

>> PT-D410 >> PT-D460BT

## **PT-D410**

- 1. Pulse  $[$ Menu $]$
- 2. Pulse **A** o **V** para mostrar [Información de versión] y, a continuación, pulse OK (Aceptar).

### **PT-D460BT**

- 1. Pulse  $\blacksquare$
- 2. Pulse ◀o ▶ para mostrar [Configur.] y, a continuación, pulse OK (Aceptar).
- 3. Pulse a o b para mostrar [Información de versión] y, a continuación, pulse **OK (Aceptar)**.

#### **Información relacionada**

• [Solución de problemas](#page-106-0)

<span id="page-112-0"></span> [Inicio](#page-1-0) > [Solución de problemas](#page-106-0) > Reajuste de la impresora de etiquetas

## **Reajuste de la impresora de etiquetas**

Reajuste la memoria interna de la impresora de etiquetas para borrar todos los archivos de etiquetas guardados o si la impresora de etiquetas no funciona correctamente.

- [Reajuste de la impresora según la configuración de fábrica](#page-113-0)
- [Reajuste mediante la pantalla LCD](#page-114-0)

<span id="page-113-0"></span> [Inicio](#page-1-0) > [Solución de problemas](#page-106-0) > [Reajuste de la impresora de etiquetas](#page-112-0) > Reajuste de la impresora según la configuración de fábrica

## **Reajuste de la impresora según la configuración de fábrica**

**Modelos relacionados**: PT-D410

## **NOTA**

Todo el texto, la configuración de formato, la configuración de opciones y los archivos de etiqueta guardados se borran al reajustar la impresora de etiquetas.

La configuración de idioma y las unidades de medida también se borran.

- 1. Apague la impresora de etiquetas.
- 2. Mantenga pulsados  $\left( \begin{array}{cc} A \\ \end{array} \right)$  y  $\left( \begin{array}{cc} R \end{array} \right)$
- 3. Mientras mantiene pulsados  $( \varphi )$   $\mathfrak{g} ( R )$ , pulse  $( \varphi )$  una vez y, después, suelte  $( \varphi )$   $\mathfrak{g} ( R )$

**NOTA**

Suelte  $\left(\bigcup\right)$  antes de soltar las demás teclas.

### **Información relacionada**

• [Reajuste de la impresora de etiquetas](#page-112-0)

<span id="page-114-0"></span> [Inicio](#page-1-0) > [Solución de problemas](#page-106-0) > [Reajuste de la impresora de etiquetas](#page-112-0) > Reajuste mediante la pantalla LCD

## **Reajuste mediante la pantalla LCD**

#### **Modelos relacionados**: PT-D460BT

1. Pulse  $A$ 

Ø

- 2. Pulse ◀o ▶ para mostrar [Configur.] y, a continuación, pulse OK (Aceptar).
- 3. Pulse a o b para mostrar [Restablecer] y, a continuación, pulse **OK (Aceptar)**.
- 4. Pulse **A** o **▼** para mostrar el método de reajuste y, a continuación, pulse **OK (Aceptar)**.

Aparecerá un mensaje que pide que se confirme la opción de reajuste.

5. Pulse **OK (Aceptar)**.

Si utiliza las opciones de reajuste [Restablecer configuración] o [Configuración predeterminada], deberá volver a establecer el idioma predeterminado que prefiera después del reajuste.

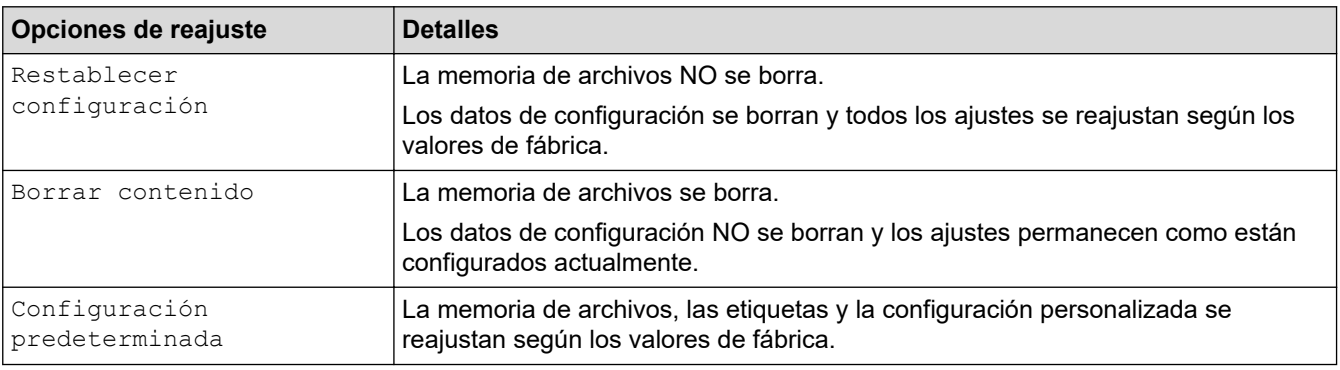

#### **Información relacionada**

• [Reajuste de la impresora de etiquetas](#page-112-0)

<span id="page-115-0"></span>**■** [Inicio](#page-1-0) > Apéndice

# **Apéndice**

- [Especificaciones](#page-116-0)
- [Ayuda y atención al cliente de Brother](#page-118-0)

#### <span id="page-116-0"></span> [Inicio](#page-1-0) > [Apéndice](#page-115-0) > Especificaciones

## **Especificaciones**

- >> Impresión
- >> Tamaño
- >> Interfaz
- >> Entorno
- >> Fuente de alimentación
- >> Soportes
- [>> Memoria](#page-117-0)
- [>> Sistemas operativos compatibles](#page-117-0)

## **Impresión**

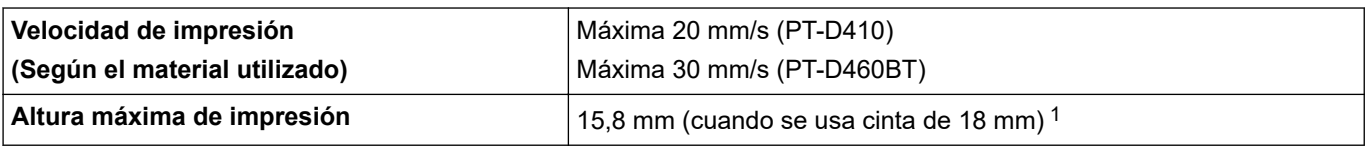

1 El tamaño real de los caracteres puede ser inferior a la altura máxima de impresión.

### **Tamaño**

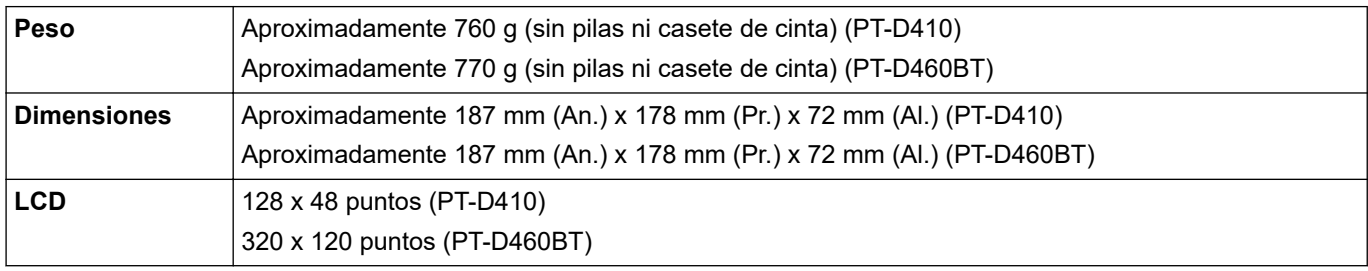

#### **Interfaz**

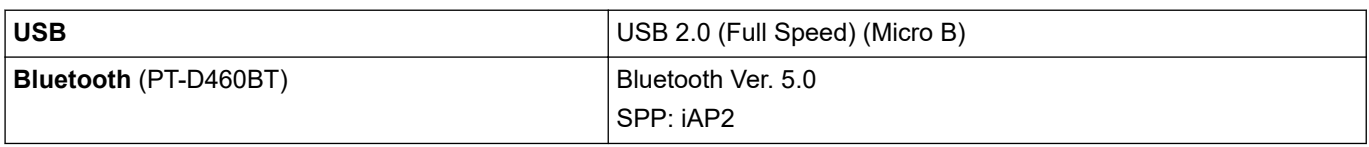

#### **Entorno**

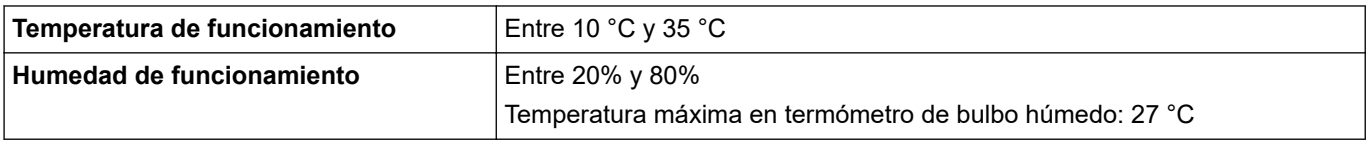

### **Fuente de alimentación**

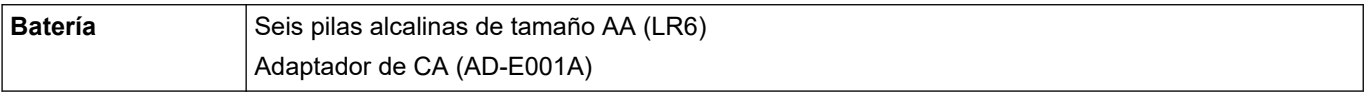

## **Soportes**

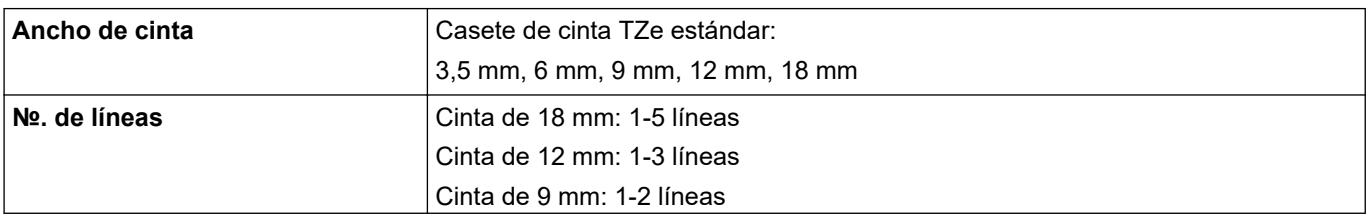

<span id="page-117-0"></span>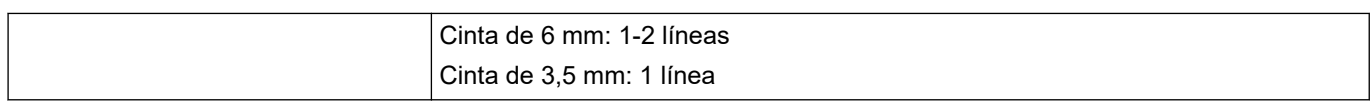

### **Memoria**

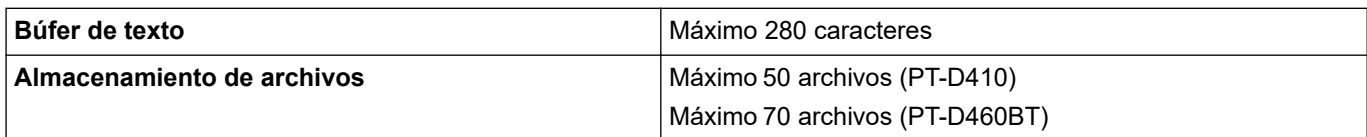

## **Sistemas operativos compatibles**

Para obtener la última lista de software compatible, visite [support.brother.com.](https://support.brother.com/)

## **Información relacionada**

• [Apéndice](#page-115-0)

<span id="page-118-0"></span> [Inicio](#page-1-0) > [Apéndice](#page-115-0) > Ayuda y atención al cliente de Brother

## **Ayuda y atención al cliente de Brother**

Si necesita ayuda a la hora de utilizar su producto Brother, visite [support.brother.com](https://support.brother.com/) para ver las preguntas frecuentes y obtener consejos para la solución de problemas. También puede descargar el software, los controladores y el firmware más recientes para mejorar el rendimiento de su equipo, así como la documentación de usuario para aprender a sacar el máximo partido de su producto Brother.

Puede obtener más información sobre los productos y la asistencia técnica en el sitio web de la oficina local de Brother. Visite [www.brother.com](https://global.brother/en/gateway) para localizar los datos de contacto de su oficina local de Brother y para registrar su nuevo producto.

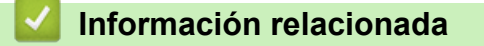

• [Apéndice](#page-115-0)

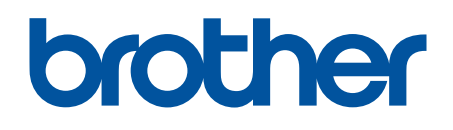

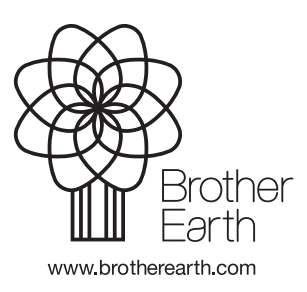

SPA Versión 0